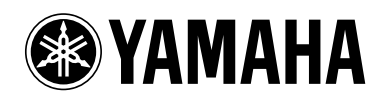

**POCKET RECORDER POCKETRAK CX**

**Referenzhandbuch**

# **Inhaltsverzeichnis**

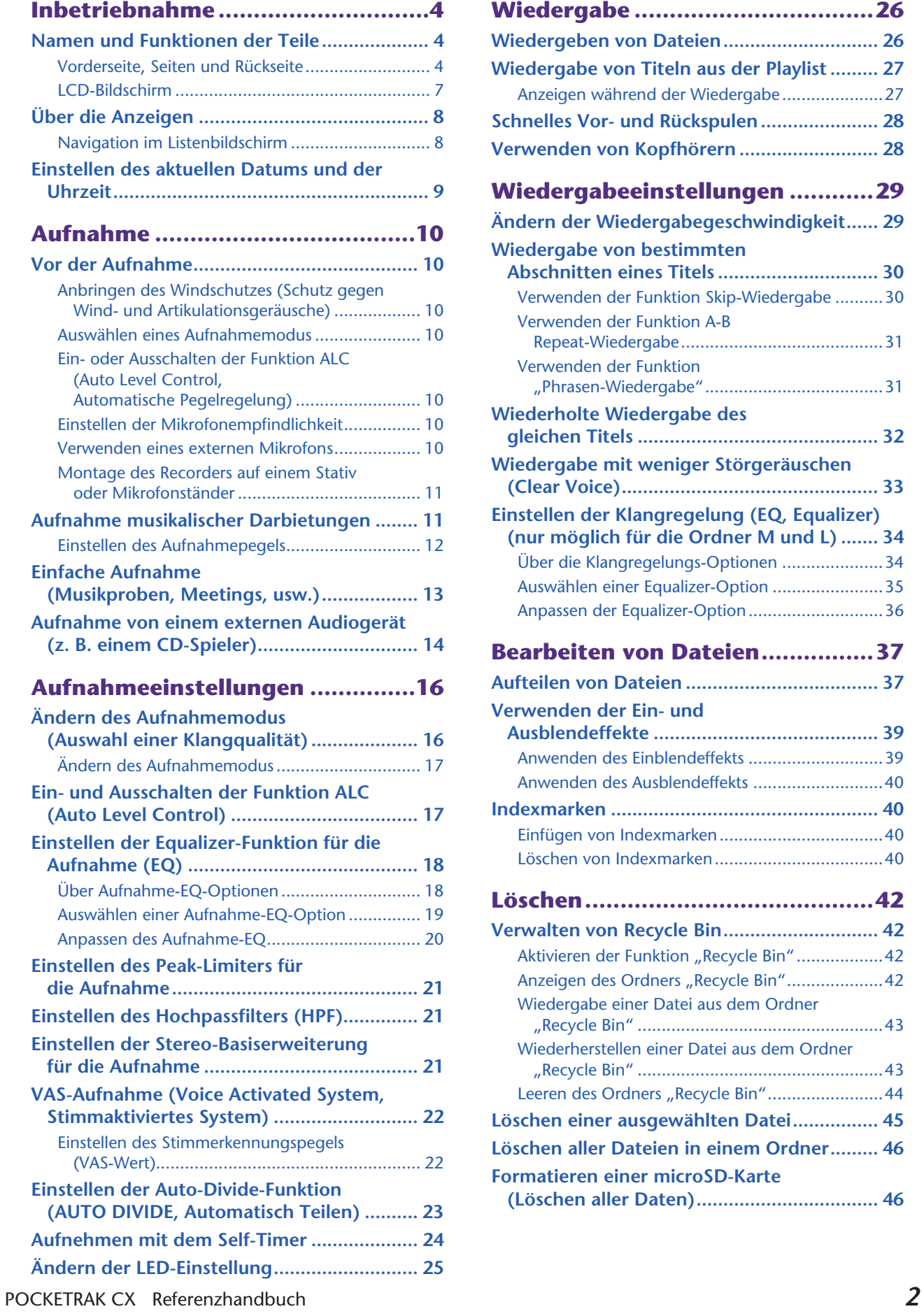

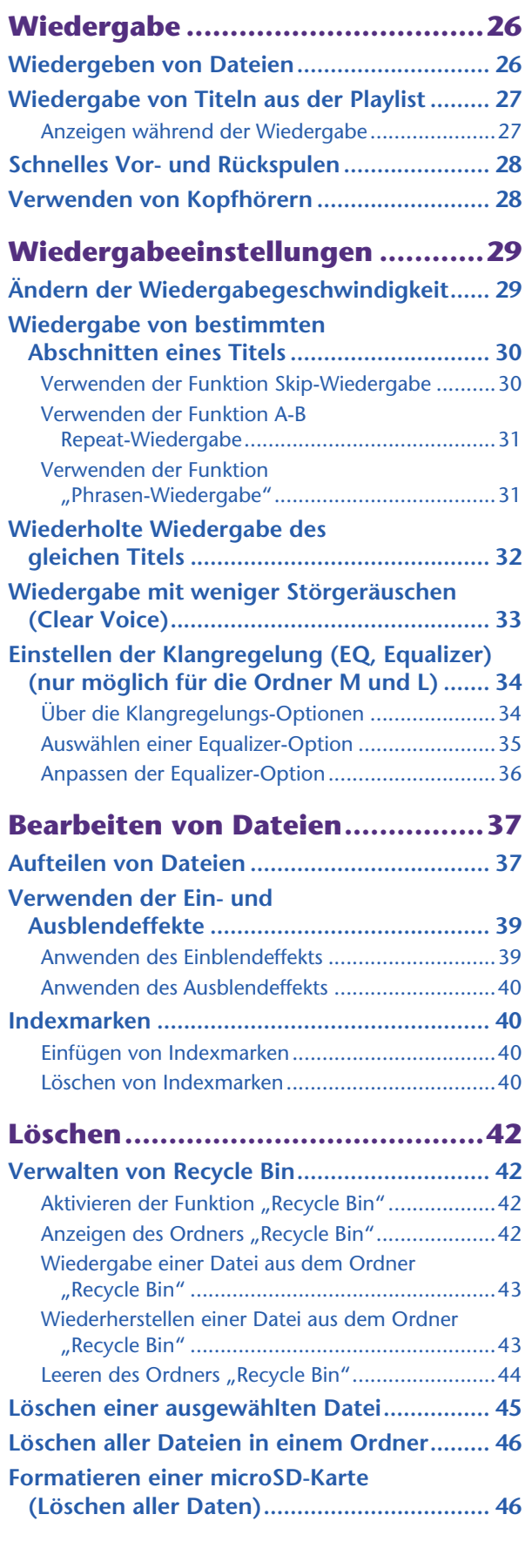

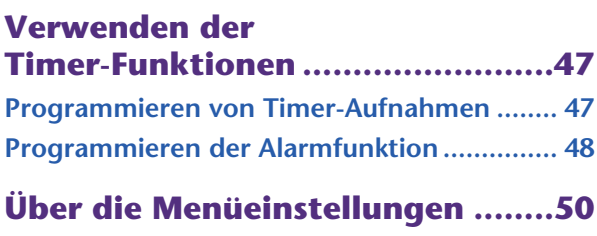

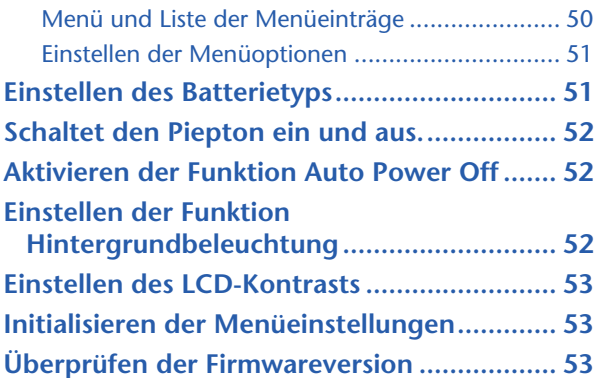

# **Verwenden des POCKETRAK CX**

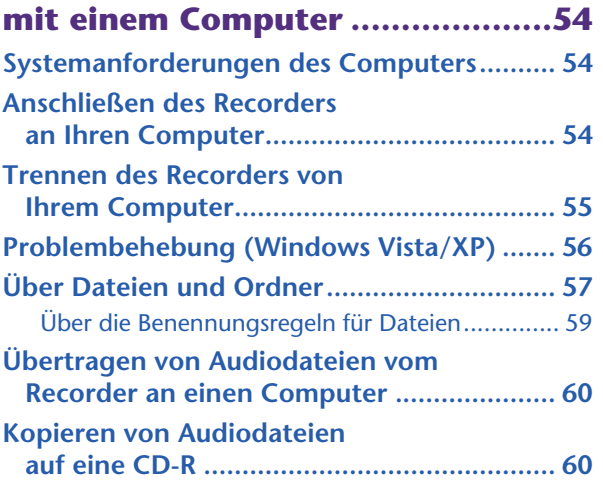

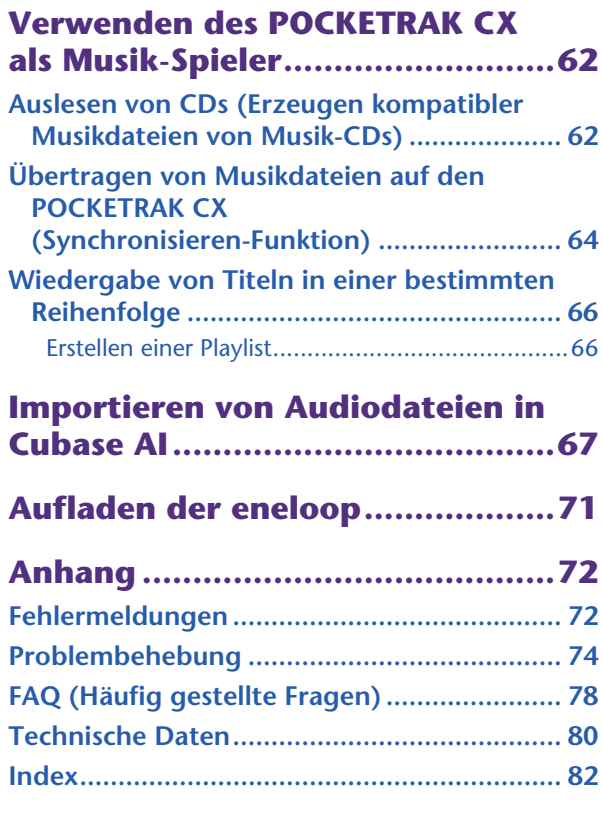

# **Über die Handbücher**

Die Bedienung des POCKETRAK CX wird in diesem Referenzhandbuch (diese Datei) und in der Bedienungsanleitung (gedruckte Version) erklärt.

- **Bedienungsanleitung (gedruckte Version):** Die Bedienungsanleitung enthält Informationen über Vorsichtsmaßnahmen, Einrichtung und grundsätzliche Bedienung, mit denen Sie so einfach wie möglich mit der Anwendung beginnen können.
- **Referenzhandbuch (diese Datei):** Das Referenzhandbuch enthält die Namen und Funktionen der Teile, genaue Beschreibungen und Vorgehensweisen, die Ihnen helfen werden, vollen Gebrauch aller Funktionen des POCKETRAK CX zu machen, sowie Informationen zur Fehlerbehebung.

# **Copyright, Urheberrecht**

- Das Kopieren im Handel erhältlicher Musikdaten ist nur für Ihren Privatgebrauch zulässig und sonst streng untersagt.
- Dieses Referenzhandbuch ist alleiniges, urheberrechtlich geschütztes Eigentum der Yamaha Corporation.
- Windows ist in den USA und anderen Ländern ein eingetragenes Warenzeichen der Microsoft® Corporation. • Apple, Mac und Macintosh sind in den USA und anderen Ländern als Warenzeichen von Apple Inc. eingetragen.
- Eneloop<sup>®</sup> ist ein eingetragenes Warenzeichen der SANYO Electric Co., Ltd.
- Die Logos von microSD und microSDHC sind Handelsmarken.
- Die in dieser Bedienungsanleitung erwähnten Firmen- und Produktnamen sind Warenzeichen bzw. eingetragene Warenzeichen der betreffenden Firmen.
- \* Die in dieser Bedienungsanleitung gezeigten Abbildungen und Anzeigen dienen lediglich zur Veranschaulichung und können vom tatsächlichen Aussehen an Ihrem Gerät abweichen.

# <span id="page-3-0"></span>**Inbetriebnahme**

# <span id="page-3-1"></span>**Namen und Funktionen der Teile**

# <span id="page-3-2"></span>**Vorderseite, Seiten und Rückseite**

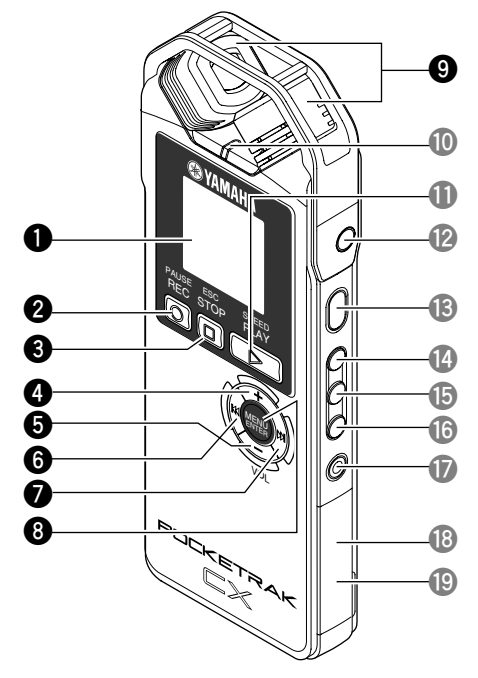

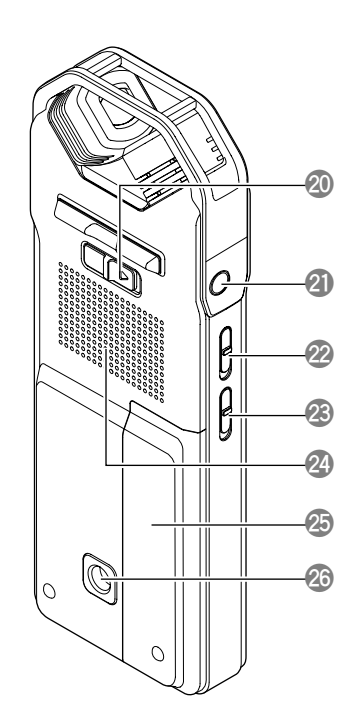

# **1 LCD-Bildschirm**

# **2 [REC/PAUSE @ ]-Taste**

Schaltet zwischen Aufnahme und Aufnahmepause um.

### **3 [STOP/ESC**  $\Box$  ]-Taste

Beendet Aufnahme oder Wiedergabe. Drücken Sie diese Taste während Änderungen der Menüeinstellungen, um zum vorherigen Bildschirm oder der vorherigen Einstellung zurückzukehren.

### **4 [VOL +]-Taste**

Erhöht die Lautstärke für Wiedergabe oder Abhören während der Aufnahme. Außerdem zum Aufwärtsbewegen des Cursors bei Menübedienung oder Dateiauswahl.

### **5 [VOL -]-Taste**

Verringert die Lautstärke für Wiedergabe oder Abhören während der Aufnahme. Außerdem zum Abwärtsbewegen des Cursors bei Menübedienung oder Dateiauswahl.

# **6 [ ]-Taste**

Taste für schnelles Rückspulen. Mit dieser Taste können Sie auch bei der Menübedienung zum vorherigen Bildschirm zurückkehren oder bei Anzeige der Menüliste den Cursor nach links bewegen oder den Aufnahmepegel einstellen.

# **7 [ ]-Taste**

Taste für schnelles Vorspulen. Mit dieser Taste können Sie auch bei der Menübedienung zum nächsten Bildschirm wechseln oder bei Anzeige der Menüliste den Cursor nach rechts bewegen oder den Aufnahmepegel einstellen.

### **8 [MENU/ENTER]-Taste**

Drücken und halten Sie, während der Hauptbildschirm angezeigt wird, diese Taste mindestens zwei (2) Sekunden lang, um den Menübildschirm aufzurufen. Drücken Sie diese Taste während der Menübedienung oder der Anzeige des Listenbildschirms einmal, um die Elementauswahl oder den Bedienvorgang zu bestätigen.

# **9 Eingebautes Stereomikrofon**

Der Recorder besitzt ein X-Y-Stereo-Hochleistungsmikrofon.

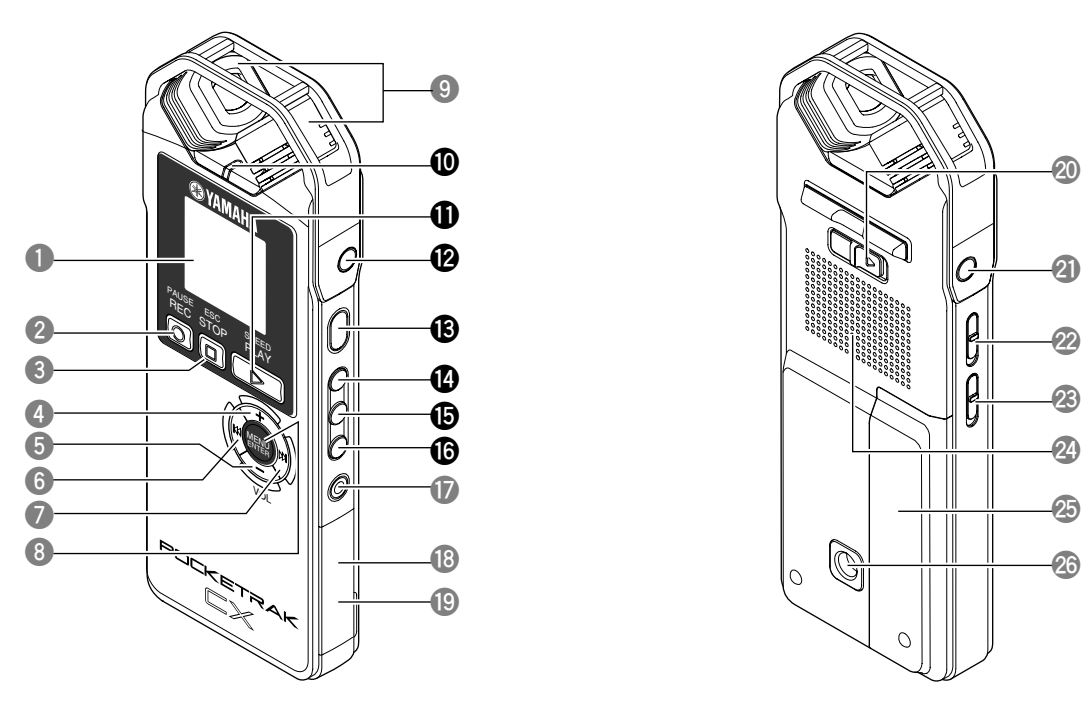

### **0 LED-Anzeige**

Leuchtet als "Aufnahme- oder Wiedergabeanzeige" während Aufnahme oder Wiedergabe, als "Peak-Anzeige" bei zu hohem Pegel des Eingangssignals, und als "Ladeanzeige" während des Aufladens der Batterie.

☞ [Ändern der LED-Einstellung \(Seite 25\)](#page-24-0)

### **q [PLAY/SPEED ]-Taste**

Startet die Wiedergabe oder ändert stufenweise die Wiedergabegeschwindigkeit.

- ☞ [Wiedergabe \(Seite 26\)](#page-25-0)
- ☞ [Ändern der Wiedergabegeschwindigkeit \(Seite 29\)](#page-28-1)

#### **W** MIC/LINE **.** -Buchse

Buchse für externes Stereomikrofon/Line-Signalquelle. Wählen Sie unter [REC SELECT] die Einstellung [MIC], wenn Sie ein externes Mikrofon anschließen. Wählen Sie [LINE], wenn Sie eine externe Audioquelle zur Aufnahme anschließen.

☞ [Verwenden eines externen Mikrofons \(Seite 10\)](#page-9-6)

☞ [Aufnahme von einem externen Audiogerät \(z. B. einem CD-Spieler\) \(Seite 14\)](#page-13-0)

### **e [POWER]-Taste**

Schaltet den POCKETRAK CX ein oder aus. Drücken Sie die Taste einmal kurz, um das Gerät einzuschalten. Drücken Sie die Taste und halten Sie sie mindestens zwei (2) Sekunden gedrückt, um das Gerät auszuschalten.

#### **r [FOLDER/A-B REPEAT]-Taste**

Drücken Sie diese Taste zur Auswahl eines Ordners oder zum Verwenden der Funktionen A-B Repeat oder Clear Voice.

#### **t [LIST/INDEX]-Taste**

Drücken Sie diese Taste bei angehaltenem Recorder, um eine Liste der Dateien im gewählten Ordner anzuzeigen.

Drücken Sie diese Taste bei laufender Aufnahme oder Wiedergabe zum Einfügen von Indexmarken (Positionsmarken für die Wiedergabe).

☞ Einfügen von Indexmarken [\(Seite 40\)](#page-39-1)

### **y [EDIT/PHRASE]-Taste**

Mit dieser Taste können Sie eine Datei bearbeiten. Alternativ können Sie mit dieser Taste eine Phrasen-Wiedergabe durchführen (der Wiedergabepunkt wird um die angegebene Anzahl Sekunden zurückgesetzt).

- ☞ [Bearbeiten von Dateien \(Seite 37\)](#page-36-0)
- [Verwenden der Funktion "Phrasen-Wiedergabe" \(Seite 31\)](#page-30-1)

**p**

**a**

**s**

**d f**

**g**

**h**

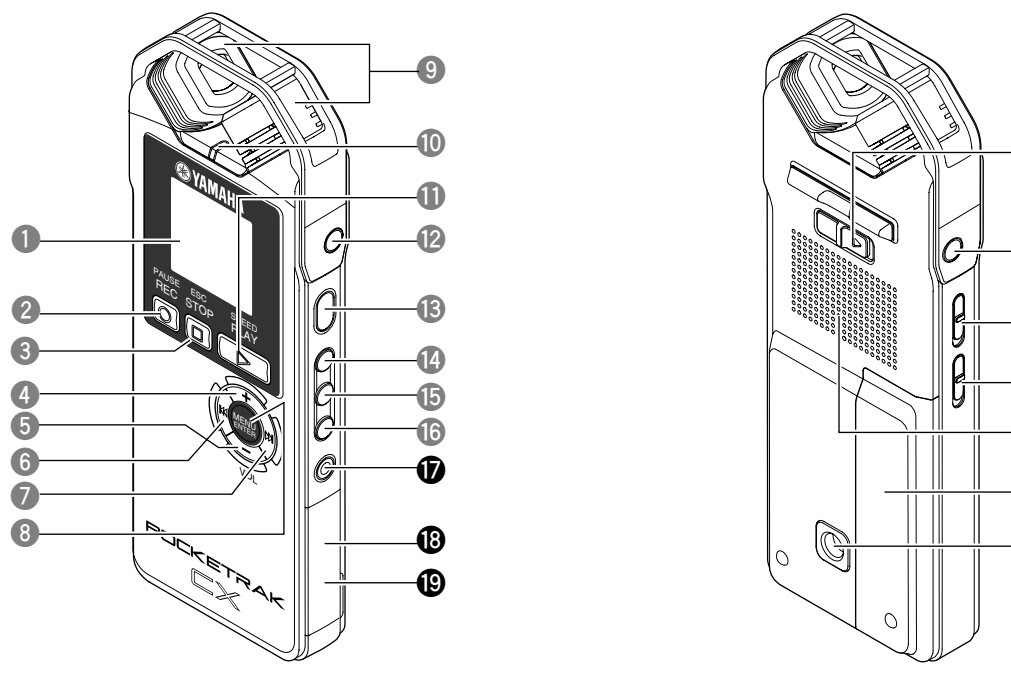

### **u [DEL]-Taste**

Löscht Dateien, Ordner oder Indexmarken. Außerdem ruft sie das Recycling Bin-Menü auf, wenn der Ordner "Recycle Bin" ausgewählt ist. ☞ [Löschen \(Seite 42\)](#page-41-0)

### **i microSD-Kartenfach**

Hier microSD-Karte einsetzen.

### **o USB-Anschluss**

Über diesen Anschluss stellen Sie mit dem mitgelieferten USB-Kabel eine Verbindung zu einem Computer her.

#### **p [HOLD/CHARGE]-Schalter**

Um die Hold-Funktion (zum Vermeiden unerwünschter Bedienvorgänge) zu aktivieren, schieben Sie den Schalter in Pfeilrichtung.

Um das Laden der eneloop-Batterie zu starten, schieben Sie den Schalter in Pfeilrichtung, nachdem Sie den Recorder an einen Computer angeschlossen haben. ☞ [Aufladen der eneloop \(Seite 71\)](#page-70-0)

### **a Kopfhörerbuchse**

Schließen Sie Im-Ohr-Kopfhörer oder andere Kopfhörertypen hier an.

#### **s [ALC ON/OFF]-Schalter**

Bringen Sie diesen Schalter in die Position ON, um den Aufnahmepegel automatisch an den Eingangspegel anzupassen und so die Dynamik der erzeugten Aufnahme zu optimieren.

☞ [Ein- und Ausschalten der Funktion ALC \(Auto Level Control\) \(Seite 17\)](#page-16-1)

#### **d [MIC SENS HIGH/LOW]-Schalter**

Schaltet die Mikrofonempfindlichkeit je nach Aufnahmeumgebung auf hoch oder niedrig.

### **f Lautsprecher**

### **g Batteriefachabdeckung**

- **h Gewindebuchse zum Anbringen auf einem Stativ oder einem Mikrofonständer-Adapter** Mit dieser Buchse können Sie das Gerät auf einem Stativ oder einem Mikrofonständer-Adapter befestigen.
	- ☞ [Montage des Recorders auf einem Stativ oder Mikrofonständer \(Seite 11\)](#page-10-0)
	- ☞ Seite 35 der mitgelieferten Bedienungsanleitung

# <span id="page-6-0"></span>**LCD-Bildschirm**

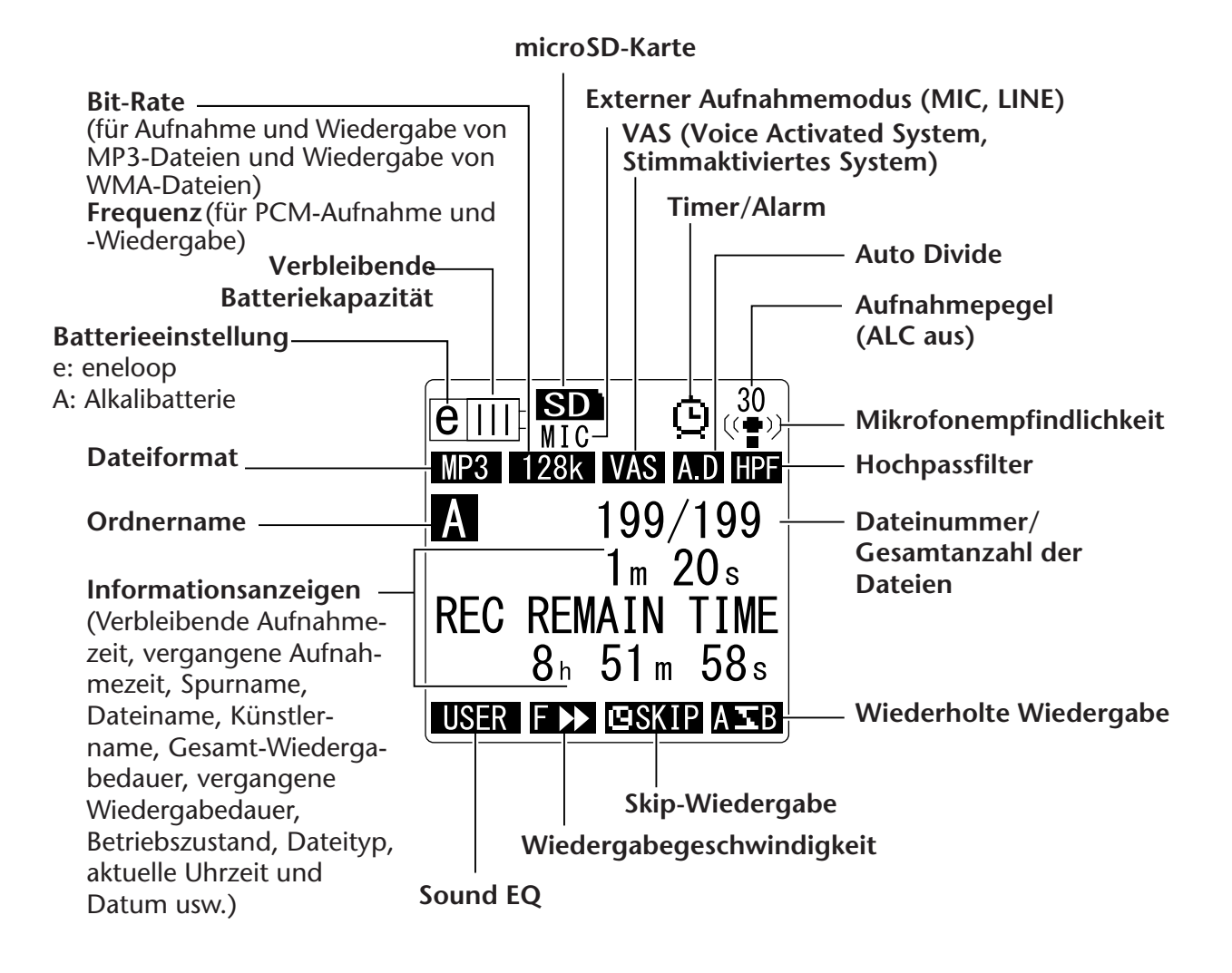

#### $|\H{\mathbb{V}}$  Tipp:

#### **Was bedeutet Aufnahme mit Linear PCM (Pulse Code Modulation)?**

*Linear PCM (LPCM) ist ein digitales Aufnahmeverfahren, bei dem analoge Audiosignale mit einer bestimmten Frequenz abgetastet und ohne Kompression als digitale Signale gespeichert werden.*

*Musik-CDs (CD-DA – CD digital Audio) verwenden Aufnahmen mit PCM (Abtastrate 44,1 kHz, Bit-Tiefe 16 Bit, Bit-Rate 1.411 kbps und Frequenzgang von 20 Hz bis 20 kHz). PCM-Aufnahmen sind digital aufgenommene, unverarbeitete Audiosignale und stehen für höchste Klangqualität. Das "WAVE"-Format wird zum Import dieser PCM-Aufnahmen auf einen Computer verwendet. WAVE-Dateien verwenden die Erweiterung ".WAV". Dateien im MP3- und WMA-Format werden durch Komprimieren der LPCM-Daten erzeugt.*

# <span id="page-7-0"></span>**Über die Anzeigen**

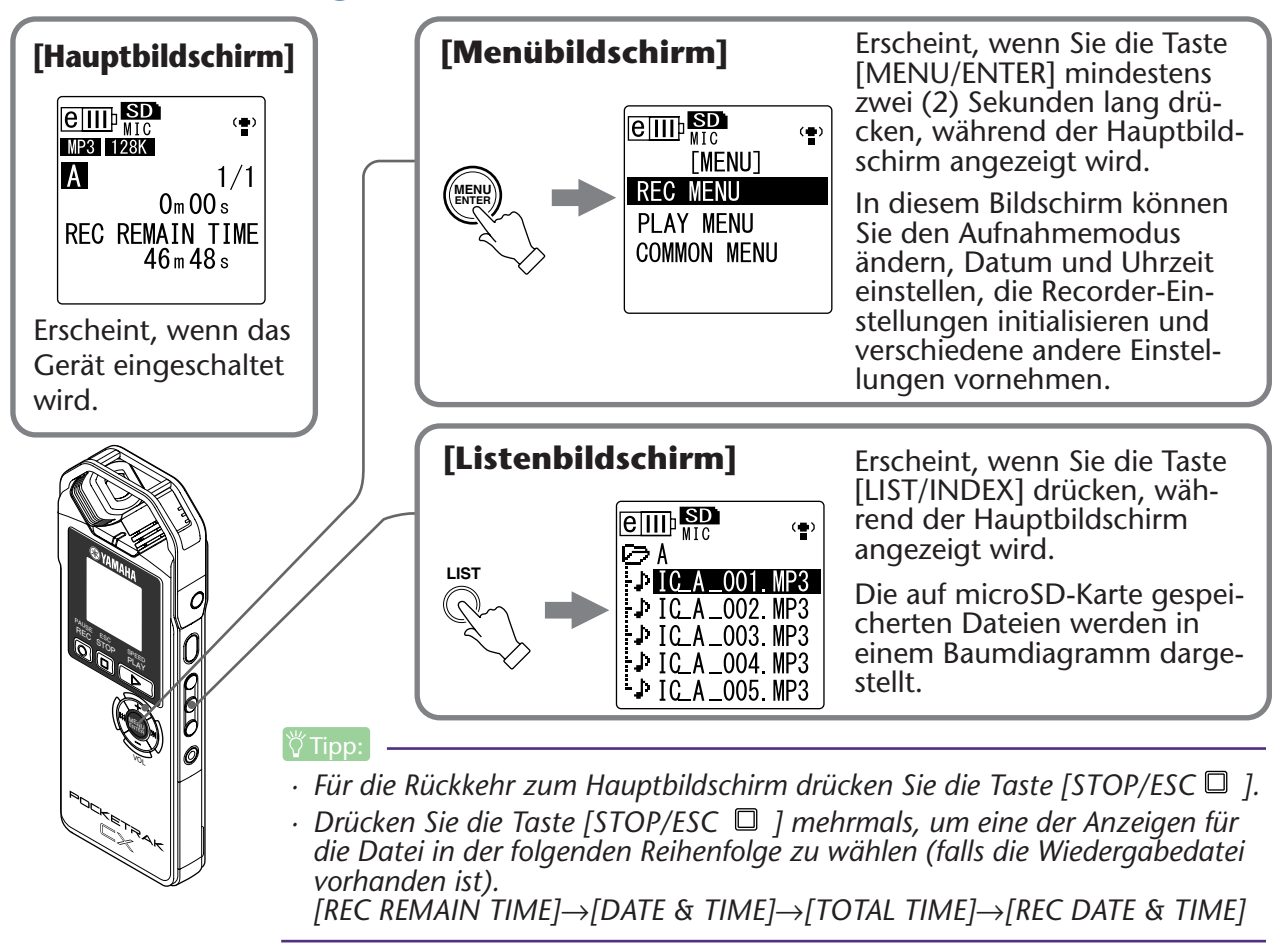

# <span id="page-7-1"></span>**Navigation im Listenbildschirm**

Im folgenden Abschnitt wird beschrieben, wie Sie im Listenbildschirm eine Datei auswählen und wiedergeben.

- *1.* **Drücken Sie die Taste [LIST/INDEX], während der Hauptbildschirm angezeigt wird und der Recorder angehalten ist.** Der Recorder zeigt den Listenbildschirm an.
- *2.* **Drücken Sie die Tasten [VOL +/-], um die gewünschte Datei zur Wiedergabe auszuwählen.**

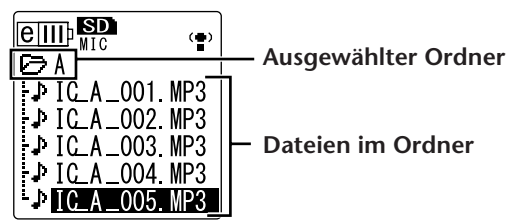

Um einen anderen Ordner zu wählen, drücken Sie wiederholt die Tasten [ $\blacktriangleleft$ ]/ $\blacktriangleright\blacktriangleright$ ] oder die Taste [FOLDER/A-B REPEAT], um fortlaufend durch die Ordner zu springen.

 $|\H{\mathbb{Y}}$ Tipp:

*· Weitere Informationen zu Ordnern finden Sie unter "Ordnerstruktur" auf Seite 59.*

- **3. Drücken Sie die Taste [PLAY/SPEED | ].** Der Recorder beginnt mit der Wiedergabe der Datei.
- 4. Drücken Sie die Taste [STOP/ESC<sup>[1]</sup>. Der Recorder stoppt die Wiedergabe.

# <span id="page-8-0"></span>**Einstellen des aktuellen Datums und der Uhrzeit**

Nachdem Sie Datum und Uhrzeit eingestellt haben, zeichnet der POCKETRAK CX bei jeder Datei automatisch Datum und Uhrzeit der Aufnahme auf.

*1.* **Drücken Sie die Taste [MENU/ENTER] und halten Sie diese mindestens zwei (2) Sekunden lang gedrückt, während der Hauptbildschirm angezeigt wird, drücken Sie die Tasten [VOL +/-] zur Auswahl von [COMMON MENU], und drücken Sie dann die Taste [MENU/ENTER].** 

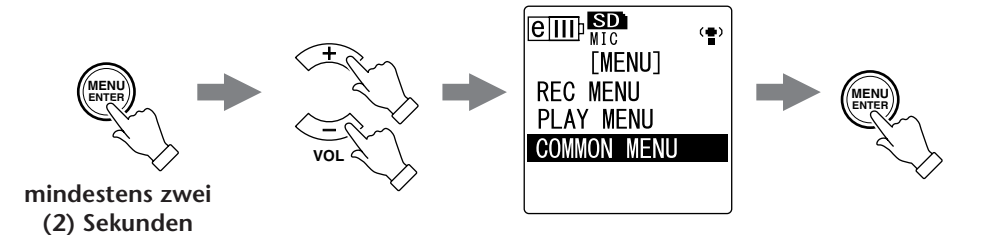

*2.* **Drücken Sie die [VOL +/-]-Tasten zur Auswahl von [DATE & TIME], und drücken Sie dann die Taste [MENU/ENTER].**

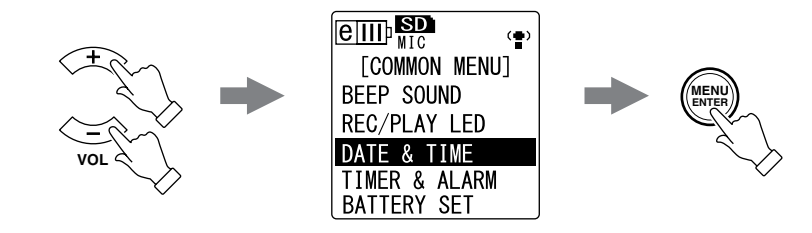

*3.* **Drücken Sie die [VOL +/-]-Tasten zur Auswahl des Jahres, und drücken Sie dann**  die Taste [ $\blacktriangleright$ ].

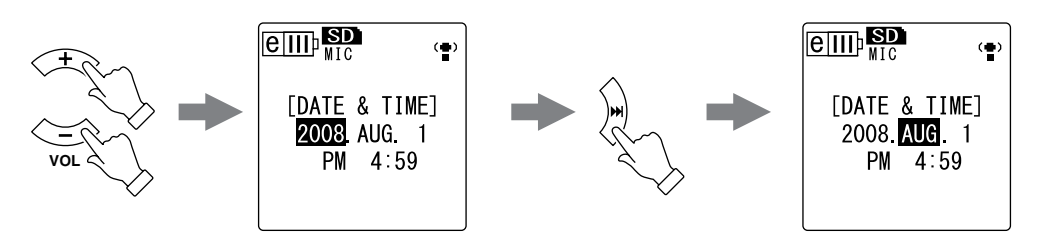

- *4.* **Genauso verfahren Sie bei der Auswahl von Monat, Tag, 24/12-Stundenanzeige (24H oder AM/PM), Stunde und Minute, und drücken Sie dann die Taste [MENU/ ENTER].**
- *5.* **Drücken Sie zweimal die Taste [STOP/ESC ].** Der Recorder zeigt den Hauptbildschirm an.

# <span id="page-9-0"></span>**Aufnahme**

# <span id="page-9-1"></span>**Vor der Aufnahme**

### <span id="page-9-2"></span>**Anbringen des Windschutzes (Schutz gegen Wind- und Artikulationsgeräusche)**

Das eingebaute Stereomikrofon ist äußerst empfindlich. Daher wird ein leichter Luftzug oder Atemhauch — sogar ein schwacher Luftstrom eines Klimagerätes, der direkt auf das Mikrofon auftrifft — als Rauschen aufgenommen. Um den Pegel von Windund anderen Umgebungsgeräuschen zu verringern, empfiehlt Yamaha die Verwendung des Recorders mit an den Mikrofonen montiertem Windschutz. Um den Rauschpegel weiter zu verringern, empfiehlt Yamaha, das Hochpassfilter (per Menüeintrag [HPF] (siehe [Seite 21\)](#page-20-1) einzuschalten.

# <span id="page-9-3"></span>**Auswählen eines Aufnahmemodus**

Der POCKETRAK CX nimmt Audio in den Formaten MP3 oder PCM (WAV) auf. Wählen Sie, als Daumenregel, den Aufnahmemodus "PCM 44,1kHz" (bessere Klangqualität) aus, falls Sie Musikdarbietungen aufzeichnen möchten. Wählen Sie "MP3 128kbps" (geringere Datenmenge) aus, um musikalische Übungs-Sessions oder Konferenzen, Meetings usw. aufzunehmen (siehe [Seite 16](#page-15-1)).

# <span id="page-9-4"></span>**Ein- oder Ausschalten der Funktion ALC (Auto Level Control, Automatische Pegelregelung)**

Die Funktion "Auto Level Control" passt den Aufnahmepegel automatisch an den Eingangspegel der Signalquelle an, um die Dynamik der erzeugten Aufnahme zu optimieren (siehe [Seite 17\)](#page-16-1).

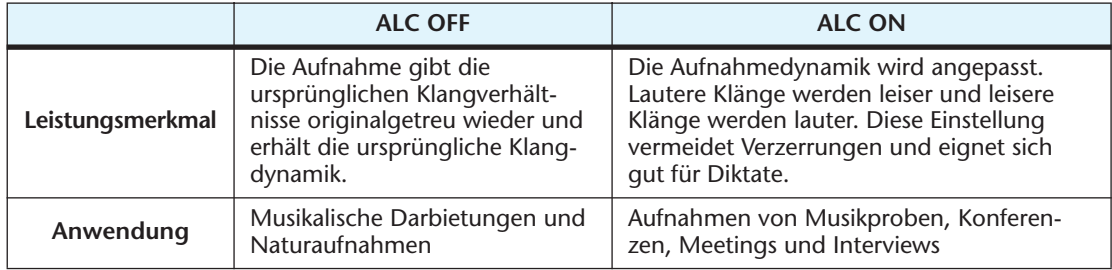

# <span id="page-9-5"></span>**Einstellen der Mikrofonempfindlichkeit**

Sie können die Mikrofonempfindlichkeit je nach Eingangslautstärke auf hoch oder niedrig einstellen. Bei zu hohem Lautstärkepegel stellen Sie den Schalter [MIC SENS] (Mikrofonempfindlichkeit) auf der linken Seite des Geräts auf [LOW]. Bei zu niedrigem Lautstärkepegel stellen Sie den Schalter auf [HIGH].

# <span id="page-9-6"></span>**Verwenden eines externen Mikrofons**

Sie können für Ihre Aufnahmen anstelle des eingebauten Stereomikrofons ein externes Mikrofon verwenden.

Wählen Sie unter [REC SELECT] die Einstellung [MIC], und schließen Sie dann ein externes Mikrofon an die Buchse MIC/LINE rechts am Gerät an. Yamaha empfiehlt, externe Mikrofone mit den folgenden Spezifikationen zu verwenden.

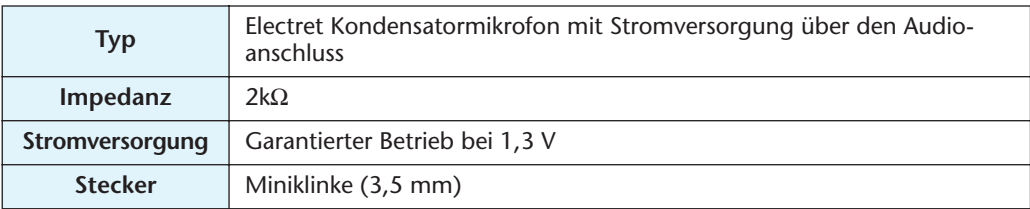

# <span id="page-10-0"></span>**Montage des Recorders auf einem Stativ oder Mikrofonständer**

Sie können den Recorder mittels der Gewindebuchse am Gerät auf ein handelsübliches Kamera- oder Camcorder-Dreibeinstativ schrauben. Sie können den Recorder auch an einem Mikrofonständer befestigen, indem Sie den beiliegenden Mikrofonständer-Adapter verwenden. So können Sie den Recorder an der optimalen Position aufstellen. Dies kann bei der Aufnahme von musikalischen Darbietungen sehr nützlich sein. (Weitere Hinweise finden Sie auf Seite 35 der mitgelieferten Bedienungsanleitung.)

# <span id="page-10-1"></span>**Aufnahme musikalischer Darbietungen**

Stellen Sie vor der Aufnahme den Schalter [ALC] auf [OFF] und den Schalter [MIC SENS] (Mikrofonempfindlichkeit) auf [LOW] ein.

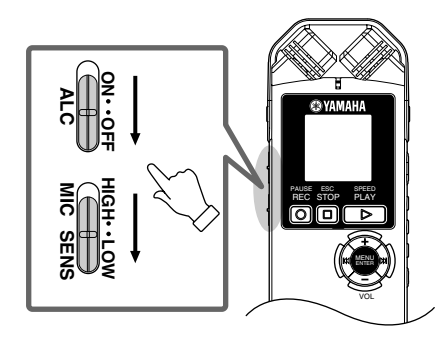

*1.* **Drücken Sie mehrmals die seitliche Taste [FOLDER/A-B REPEAT], um den Ordner auszuwählen, in den Sie aufnehmen möchten.**

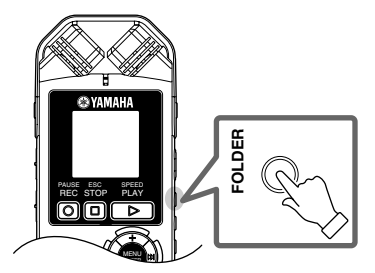

of Tipp:

*· Mehrfaches Drücken der Taste [FOLDER/A-B REPEAT] springt fortlaufend durch die verschiedenen Ordner. Wählen Sie einen Ordner von A-D.*

2. Drücken Sie die [REC/PAUSE<sup>1</sup>]-Taste. Das Gerät schaltet in den [STANDBY]-Modus (Aufnahmebereitschaft). (Die eigentliche Aufnahme hat noch nicht begonnen.)

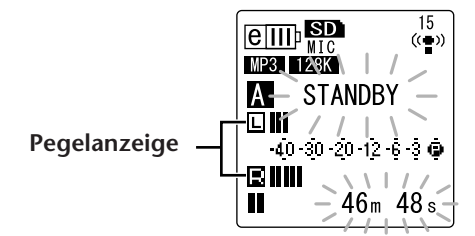

#### **Hinweis:**

*· Die Pegelanzeige bewegt sich je nach dem Schallpegel vom Mikrofon nach links oder rechts.*

3. Drücken Sie die Tasten [44 ]/[[1] ], um den MIC LEVEL (Aufnahmepegel) **einzustellen.**

Stellen Sie den Aufnahmepegel ein, während Sie musizieren, sprechen, usw.

### **Hinweis:**

### **Einstellen des Peak-Limiters für die Aufnahme**

*Wenn der Peak-Limiter für die Aufnahme eingeschaltet ist (ON), verringert der Recorder die Gefahr von Verzerrungen durch automatische Absenkung der höchsten Eingangspegel. Es wird empfohlen, den Limiter einzuschalten, wenn Sie Audio aufnehmen.*

*Um den Peak-Limiter einzuschalten, drücken und halten Sie die Taste [MENU/ENTER] für mindestens zwei Sekunden, und wählen Sie dann [REC MENU] → [REC LIMITER] → [ON].*

*Der Peak-Limiter ist nur verfügbar, wenn ALC ausgeschaltet ist (OFF).*

# <span id="page-11-0"></span>**Einstellen des Aufnahmepegels**

**• Einstellen eines geeigneten Aufnahmepegels**

Passen Sie den Aufnahmepegel derart an, dass bei der höchsten Lautstärke des Eingangssignals die Pegelanzeige so weit wie möglich nach rechts ausschlägt, ohne einen Vollausschlag zu erreichen (und die Aufnahme-LED nicht erlischt).

**• Wenn der Aufnahmepegel zu niedrig ist:**

Drücken Sie die Taste [ $\blacktriangleright$ ], um den Aufnahmepegel so einzustellen, dass die Pegelanzeige weiter nach rechts ausschlägt.

### **Hinweis:**

*· Wenn auch dann kein ausreichender Aufnahmepegel erreicht werden kann, wenn Sie den Pegelwert auf "40" angehoben haben, schieben Sie den Schalter [MIC SENS] in die Stellung [HIGH].* 

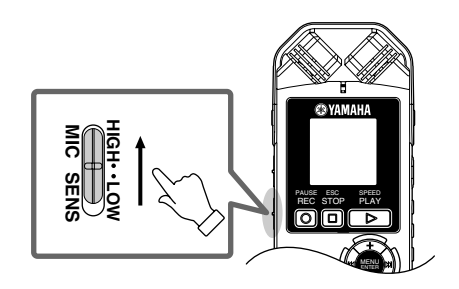

- **• Wenn der Aufnahmepegel zu hoch ist:** Die Pegelanzeige bewegt sich häufig ganz nach rechts und die Aufnahme-LED erlischt. Die Anzeige PEAK erscheint auf dem Bildschirm. Drücken Sie die Taste [KAI], um den Aufnahmepegel zu verringern.
- 4. Drücken Sie erneut die [REC/PAUSI<sup>Q</sup> ]-Taste. Die LED leuchtet rot auf, und die Aufnahme beginnt.

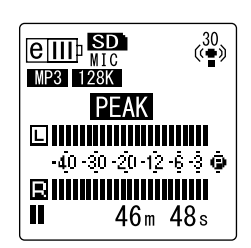

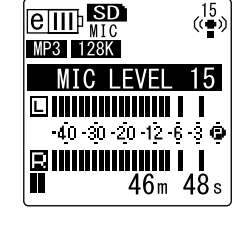

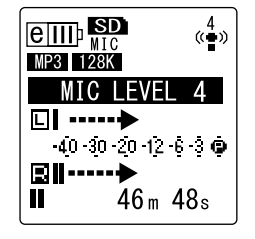

**• Anzeigen während der Aufnahme**

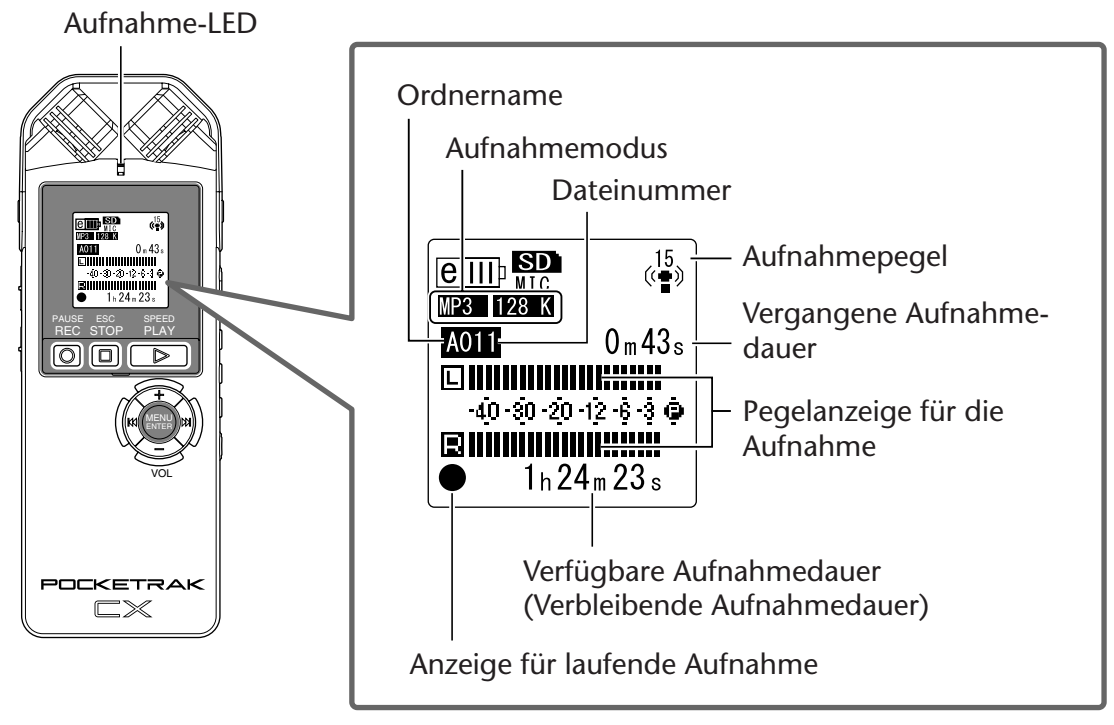

*5.* **Drücken Sie die Taste [STOP/ESC ], um die Aufnahme zu stoppen.** Die LED erlischt, und im Display erscheint REC REMAIN TIME (verbleibende Aufnahmedauer).

# <span id="page-12-0"></span>**Einfache Aufnahme (Musikproben, Meetings, usw.)**

Stellen Sie vor der Aufnahme den Schalter [ALC] auf [ON] und den Schalter [MIC SENS] (Mikrofonempfindlichkeit) auf [HIGH] ein.

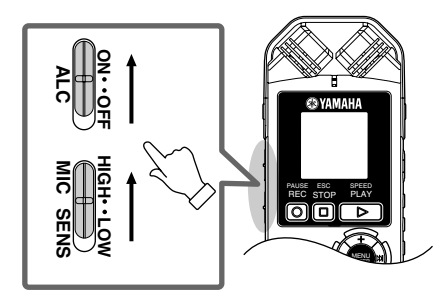

*1.* **Drücken Sie mehrmals die seitliche Taste [FOLDER/A-B REPEAT], um den Ordner auszuwählen, in den Sie aufnehmen möchten.**

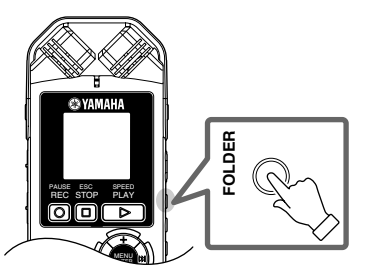

 $[\overset{\omega}{\nabla}$ Tipp:

*<sup>·</sup> Mehrfaches Drücken der Taste [FOLDER/A-B REPEAT] springt fortlaufend durch die verschiedenen Ordner. Wählen Sie einen Ordner von A-D.*

MENU ENTER

PAUSE ESC SPEED REC STOP PLAY

2. Drücken Sie die [REC/PAUSE<sup>O</sup>]-Taste. Die LED leuchtet rot auf, und die Aufnahme beginnt.

#### $|\H{\mathbb{V}}$ Tipp: .

- *· Wenn der Aufnahmepegel zu hoch ist (Seite 12), stellen Sie den Schalter [MIC SENS] (Mikrofonempfindlichkeit) auf [LOW].* **MICSENS HIGHLOW**
- *3.* **Drücken Sie die Taste [STOP/ESC ], um die Aufnahme zu stoppen.** Die LED erlischt, und im Display erscheint REC REMAIN TIME (verbleibende Aufnahmedauer).

# <span id="page-13-0"></span>**Aufnahme von einem externen Audiogerät (z. B. einem CD-Spieler)**

Sie können über den Line-Eingang Aufnahmen von externen Audiogeräten machen (z. B. CD-Spieler oder MD-Spieler).

- *1.* **Drücken Sie die Taste [MENU/ENTER] und halten Sie diese mindestens zwei (2) Sekunden lang gedrückt, während der Hauptbildschirm angezeigt wird,**  drücken Sie die Tasten [VOL +/-] zur Auswahl von [REC MENU] [REC SELECT], **und drücken Sie dann die Taste [MENU/ENTER].**
- *2.* **Drücken Sie die [VOL +/-]-Tasten zur Auswahl von [LINE], und drücken Sie dann die Taste [MENU/ENTER].**

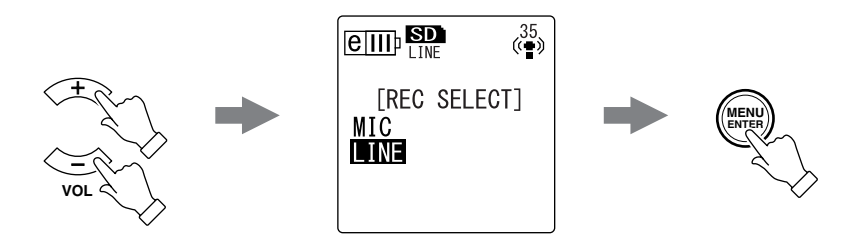

#### **Hinweis:**

- *· Bitte beachten Sie, dass Sie den Aufnahmepegel nicht am Gerät einstellen können, wenn die Einstellung [LINE] gewählt wurde.*
- *3.* **Verbinden Sie die Buchse [MIC/LINE] des Recorders mit dem Audio-Ausgang des externen Geräts.**

Verwenden Sie ein handelsübliches Audiokabel (3,5-mm-Stereo-Miniklinke ohne Widerstand).

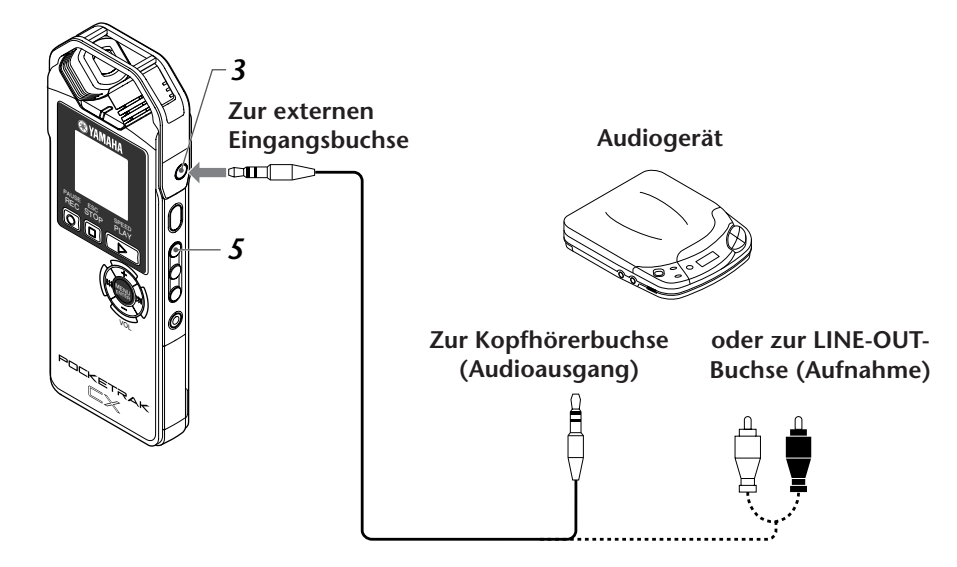

*4.* **Passen Sie den Lautstärkepegel des externen Audiogeräts an, während Sie die Aufnahmequelle abspielen.**

```
[\n\forall Tipp: ] =
```
*· Machen Sie eine Testaufnahme, um einen passenden Aufnahmepegel zu ermitteln.*

5. Drücken Sie die Taste [FOLDER/A-B REPEAT], um den Ordner "L" auszuwählen.

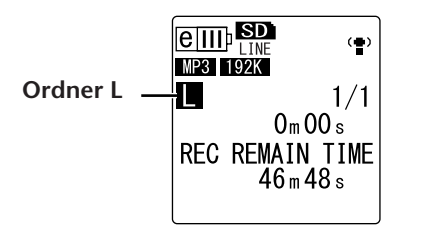

**Hinweis:**

*· Die ALC-Funktion wird bei Aufnahmen in den Ordner "L" automatisch deaktiviert.*

*6.* **Spielen Sie die Aufnahmequelle auf dem externen Audiogerät ab und drücken Sie die [REC/PAUSE ]-Taste.** Die Aufnahme beginnt.

**Hinweis:**

- *· Als Aufnahmemodus wird automatisch "MP3:192kbps" gewählt. Sie können keinen anderen Modus auswählen.*
- *· Wenn Sie ein Audiosignal über den Line-Eingang von einem angeschlossenen externen Gerät aufnehmen, bleibt der Lautsprecher stumm. Verwenden Sie die Kopfhörer, um das aufgenommene Audiosignal abzuhören.*
- *7.* **Drücken Sie die Taste [STOP/ESC ], um die Aufnahme zu stoppen.** Beenden Sie die Wiedergabe am externen Gerät.

# <span id="page-15-0"></span>**Aufnahmeeinstellungen**

# <span id="page-15-1"></span>**Ändern des Aufnahmemodus (Auswahl einer Klangqualität)**

Der POCKETRAK CX nimmt Audio in den Formaten MP3 oder PCM (WAV) auf. Im Modus PCM werden unkomprimierte Audiodaten aufgezeichnet. Im Modus MP3 werden komprimierte Audiodaten aufgezeichnet. Bei der besseren Klangqualität fallen mehr Daten an und die verfügbare Aufnahmedauer ist kürzer. Wählen Sie in der folgenden Tabelle einen Aufnahmemodus, der Ihren Zwecken entspricht.

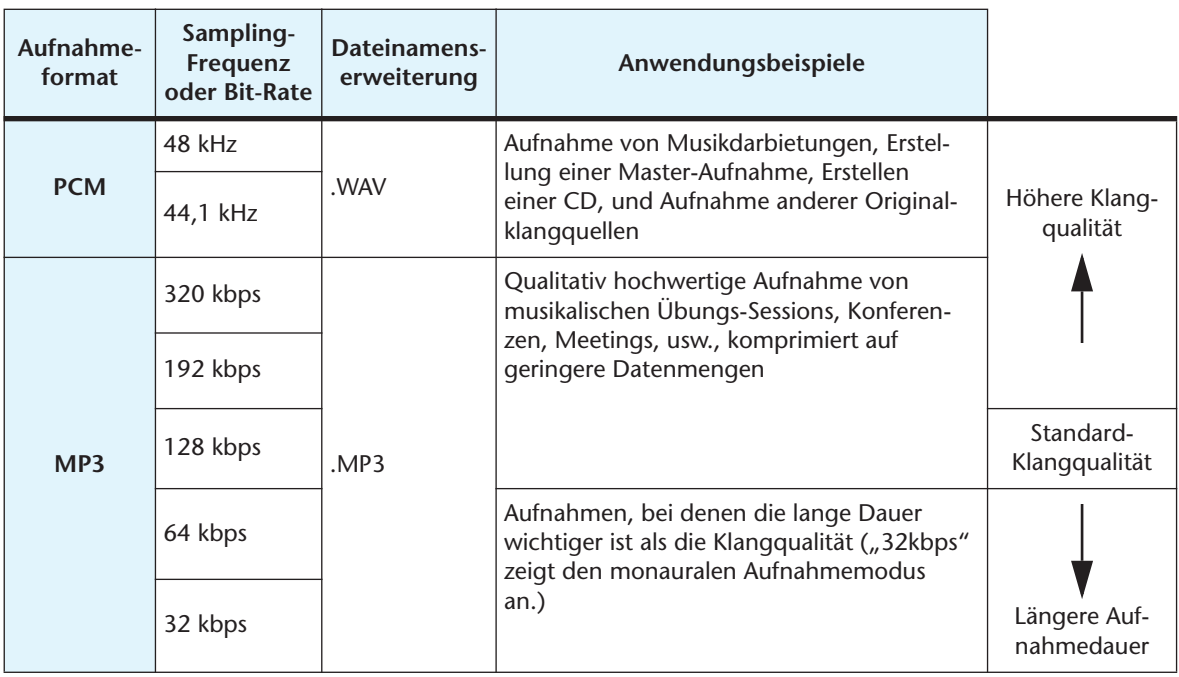

### **Beispiele für Aufnahmemodi bei verschiedenen Anwendungen**

### **Verfügbare Aufnahmedauer (mit der mitgelieferten microSD-Karte)**

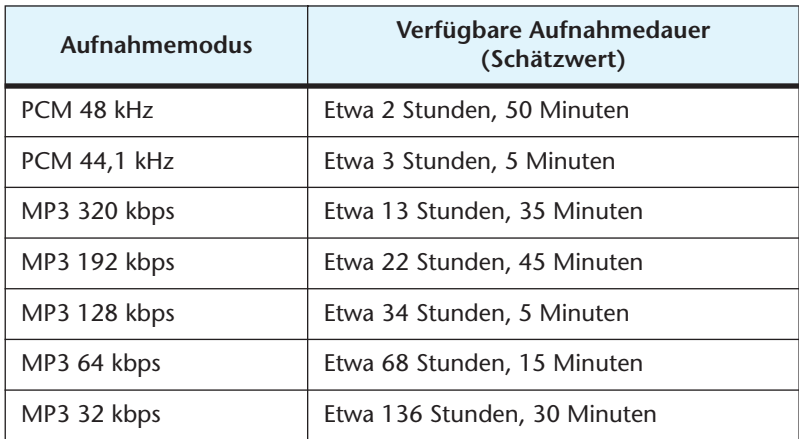

- Wenn Sie mehrere Dateien aufnehmen, ist die gesamte verfügbare Aufnahmedauer kürzer als der obige Schätzwert.
- Wenn Sie eine microSD-Karte mit 2 GB oder höherer Kapazität verwenden, beträgt der größte verfügbare, zusammenhängende Speicherplatz (für kontinuierliche Aufnahme in einer Datei) 2 GB.

# <span id="page-16-0"></span>**Ändern des Aufnahmemodus**

- *1.* **Drücken Sie die Taste [MENU/ENTER] und halten Sie diese mindestens zwei (2) Sekunden lang gedrückt, während der Hauptbildschirm angezeigt wird,**  drücken Sie die Tasten [VOL +/-] zur Auswahl von [REC MENU] [REC MODE], **und drücken Sie dann die Taste [MENU/ENTER].**
- *2.* **Drücken Sie die [VOL +/-]-Tasten zur Auswahl des gewünschten Aufnahmemodus, und drücken Sie dann die Taste [MENU/ENTER].**

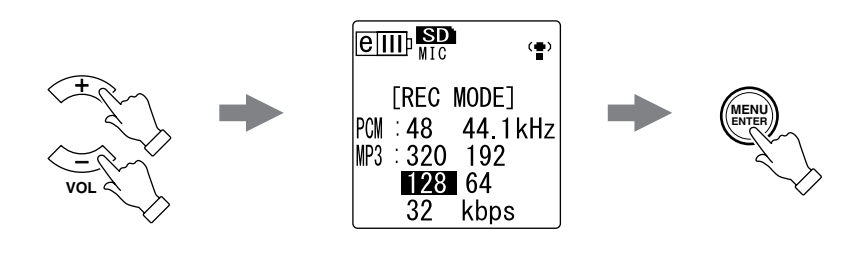

*3.* **Drücken Sie zweimal die Taste [STOP/ESC ].** Der Recorder zeigt den Hauptbildschirm an.

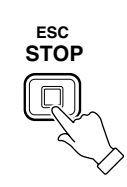

# <span id="page-16-1"></span>**Ein- und Ausschalten der Funktion ALC (Auto Level Control)**

### **Hinweis:**

*· Sie können die ALC-Funktion ein- oder ausschalten, wenn Sie Audioaufnahmen in die Ordner A – D machen.*

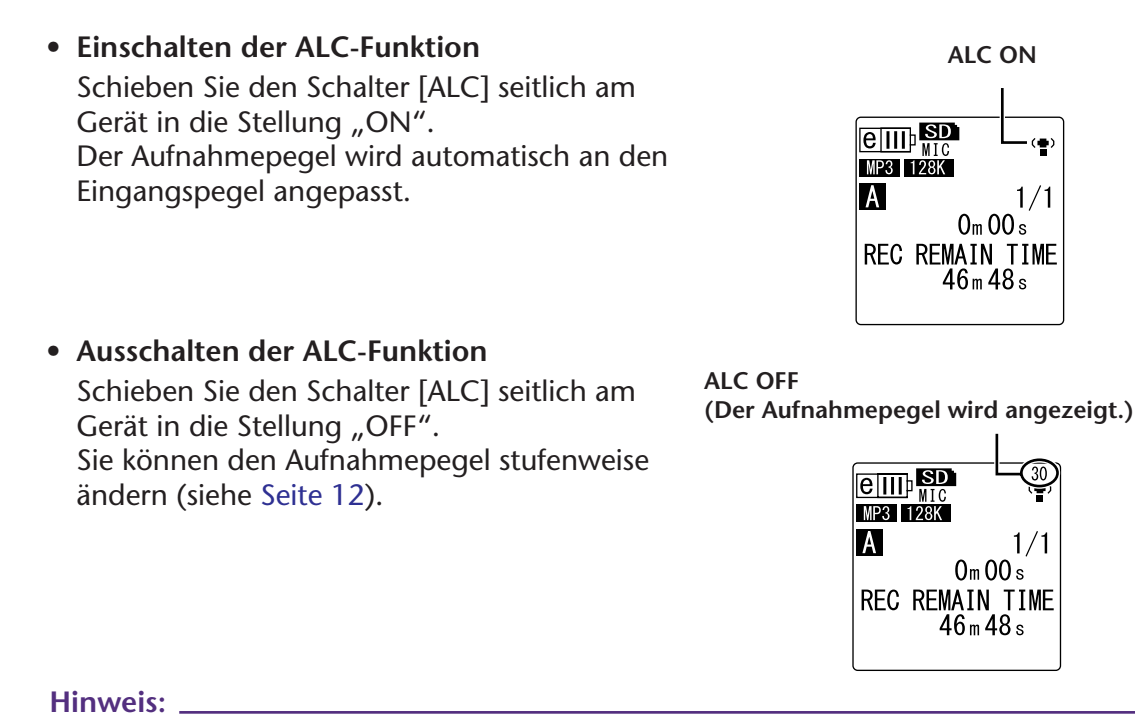

*· Sie können den Aufnahmepegel nicht anpassen, wenn Sie ein Audiosignal von einem angeschlossenen externen Audiogerät aufnehmen (siehe [Seite 14\)](#page-13-0).*

**ALC ON**

 $1/$  $0<sub>m</sub>$  00 $s$ **REC REMAIN TIME**  $46m48s$ 

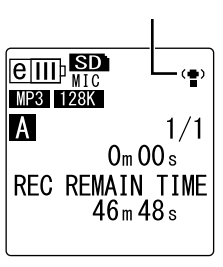

 $\boxed{\text{eff}}$  $MP3$  128K A

# <span id="page-17-0"></span>**Einstellen der Equalizer-Funktion für die Aufnahme (EQ)**

Durch Einstellen der EQ-Funktion können Sie das Audiosignal in der gewünschten Klangqualität aufnehmen, indem Sie niedrige oder hohe Frequenzbereiche verstärken.

Sie können die EQ-Funktion nur bei Aufnahmen in die Ordner A – D und bei deaktivierter ALC-Funktion verwenden.

# <span id="page-17-1"></span>**Über Aufnahme-EQ-Optionen**

Der POCKETRAK CX bietet acht Aufnahme-EQ-Voreinstellungen und eine benutzerdefinierbare Aufnahme-EQ-Voreinstellung (mit der Sie 5 Frequenzbereiche einzeln anheben oder absenken können). Die Aufnahme-EQ-Voreinstellungen sind RECOM-MENDED, FLAT, SUPER BASS, BASS, MIDDLE, BASS&TREBLE, TREBLE und SUPER TREBLE.

### **Eigenschaften der einzelnen Aufnahme-EQ-Voreinstellungen**

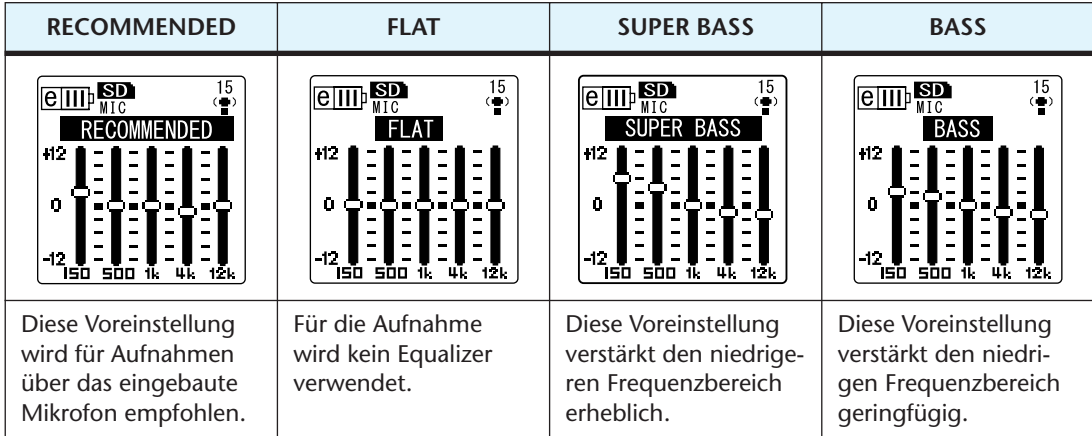

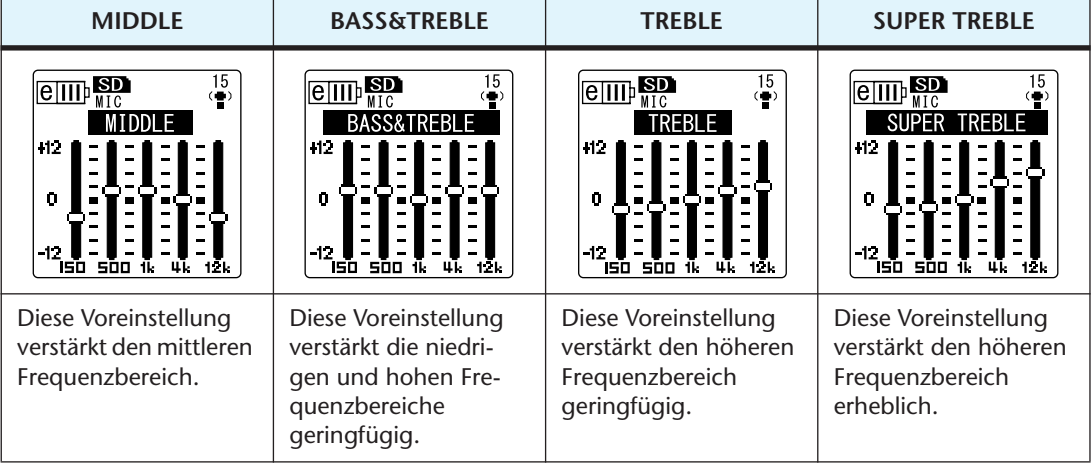

### **Hinweis:**

*· Sie können die Parameter für diese acht EQ-Voreinstellungen nicht ändern. Wählen Sie die Aufnahme-EQ-Option USER, wenn Sie den Aufnahme-EQ anpassen möchten.*

# <span id="page-18-0"></span>**Auswählen einer Aufnahme-EQ-Option**

- **1. Stellen Sie den Schalter [ALC] auf "OFF".**
- *2.* **Drücken Sie mehrmals die Taste [FOLDER/A-B REPEAT], um einen Ordner auszuwählen, in dem Sie aufnehmen möchten.** Wählen Sie einen Ordner von A-D.
- **3.** Drücken Sie die [REC/PAUSE<sup>O</sup>]-Taste. Auf dem Gerät erscheint die Anzeige [STANDBY].

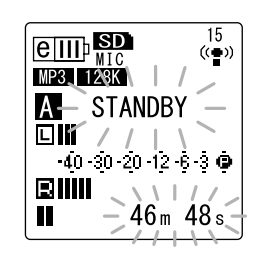

- *4.* **Drücken und halten Sie die Taste [MENU/ENTER] mindestens zwei (2) Sekunden lang, während die Anzeige [STANDBY] angezeigt wird.**  Das Gerät zeigt den Bildschirm für den Aufnahme-EQ an.
- 5. Drücken Sie die Tasten [← ]/ Den 1 zur Auswahl der gewünschten Auf**nahme-EQ-Option.**

Sie können acht Aufnahme-EQ-Voreinstellungen oder einen benutzerdefinierbaren Aufnahme-EQ wählen (bei dem Sie die EQ-Einstellungen anpassen können).

#### $[\overset{\omega}{\nabla}$ Tipp:  $]$  .

*· Informationen zum Anpassen der benutzerdefinierbaren Aufnahme-EQ-Option finden Sie unter "Anpassen des Aufnahme-EQ" auf [Seite 20.](#page-19-0)*

### *6.* **Drücken Sie die Taste [MENU/ENTER].**

Die Auswahl des Aufnahme-EQ wird bestätigt. Passen Sie den Aufnahmepegel an, drücken Sie dann erneut die Taste [REC/PAUSE (2), um die Aufnahme zu starten (siehe [Seite 12\)](#page-11-0).

### **Hinweis:**

*· Um den Vorgang abzubrechen, drücken Sie die Taste [STOP/ESC ].*

# <span id="page-19-0"></span>**Anpassen des Aufnahme-EQ**

Bei der Einstellung USER für den Aufnahme-EQ können Sie den Pegel für fünf EQ-Frequenzbänder anpassen.

- 1. Wählen Sie die Einstellung "USER", während der Bild**schirm für Aufnahme-EQ angezeigt wird.** Weitere Informationen finden Sie unter Schritt 1-5 im Abschnitt "Auswählen einer Aufnahme-EQ-Option" auf [Seite 19](#page-18-0).
- *2.* **Drücken Sie die Taste [VOL -].** Das Frequenzband 150Hz wird ausgewählt und als schwarzer Balken angezeigt.

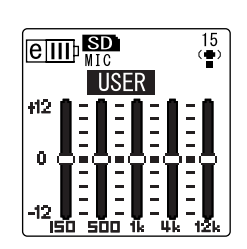

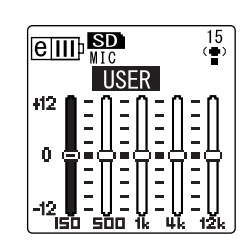

- 3. Drücken Sie die Tasten [<<|| ]/[| ] zur Auswahl eines Frequenzbands, das **Sie absenken oder anheben möchten.** Das gewählte Frequenzband wird als schwarzer Balken angezeigt.
- *4.* **Drücken Sie die Tasten [VOL +/-], um den Pegel für das gewählte Frequenzband anzuheben oder abzusenken.** Sie können den Pegel in Schritten von 1dB um bis zu +12dB anheben oder um bis zu -12dB absenken. Der größere Wert erhöht den Aufnahmepegel und verstärkt das Frequenzband.

### **Hinweis:**

- *· Um den Pegel für andere Frequenzbänder anzupassen, wiederholen Sie Schritt 3 und 4.*
- *· Um den Vorgang abzubrechen, drücken Sie die Taste [STOP/ESC ].*

### *5.* **Drücken Sie die Taste [MENU/ENTER].**

Die Aufnahme-EQ-Option USER ist nun angepasst. Passen Sie den Aufnahmepegel an, drücken Sie dann erneut die Taste [REC/PAUSE © ], um die Aufnahme zu starten (siehe [Seite 12\)](#page-11-0).

### **Hinweis:**

*· Die Aufnahme-EQ-Einstellung USER bleibt beim Ausschalten des Geräts oder beim Batteriewechsel erhalten. Die Einstellung geht jedoch verloren, wenn Sie das Gerät vor dem Batteriewechsel nicht ausschalten.* 

# <span id="page-20-0"></span>**Einstellen des Peak-Limiters für die Aufnahme**

Wenn der Peak-Limiter für die Aufnahme eingeschaltet ist (ON), verringert der Recorder die Gefahr von Verzerrungen durch automatische Absenkung der höchsten Eingangspegel. Es wird empfohlen, den Limiter einzuschalten, wenn Sie Audio aufnehmen. Der Peak-Limiter ist nur verfügbar, wenn ALC ausgeschaltet ist (OFF).

**Vorgehensweise:**

Drücken Sie die Taste [MENU/ENTER] und halten Sie diese mindestens zwei (2) Sekunden lang gedrückt, während der Hauptbildschirm angezeigt wird, wählen Sie [REC MENU] → [REC LIMITER] → [ON], und drücken Sie dann die Taste [MENU/ ENTER]. Um den Peak-Limiter für die Aufnahme abzubrechen, wählen

Sie [OFF].

# <span id="page-20-1"></span>**Einstellen des Hochpassfilters (HPF)**

Sie können den niedrigen Frequenzbereich abschneiden, indem Sie den Hochpassfilter einschalten. Der Filter reduziert den Pegel für Hintergrundgespräche, Wind und andere Geräusche in der Aufnahmeumgebung und ermöglicht so eine klarere Audioaufnahme.

### **Vorgehensweise:**

Drücken Sie die Taste [MENU/ENTER] und halten Sie diese mindestens zwei (2) Sekunden lang gedrückt, während der Hauptbildschirm angezeigt wird, wählen Sie [REC MENU] → [HPF (High Pass Filter)]  $\rightarrow$  [ON], und drücken Sie dann die Taste [MENU/ENTER].

Um den Hochpassfilter abzubrechen, wählen Sie [OFF].

# <span id="page-20-2"></span>**Einstellen der Stereo-Basiserweiterung für die Aufnahme**

Durch Aufnahme mit der aktivierten Option STEREO WIDE wird der Stereoeindruck der Aufnahme verstärkt und erweitert.

# **Vorgehensweise:**

Drücken Sie die Taste [MENU/ENTER] und halten Sie diese mindestens zwei (2) Sekunden lang gedrückt, während der Hauptbildschirm angezeigt wird, wählen Sie [REC MENU] → [STEREO WIDE] → [ON], und drücken Sie dann die Taste [MENU/ ENTER].

Um die Einstellung der Stereo-Basiserweiterung abzubrechen, wählen Sie [OFF].

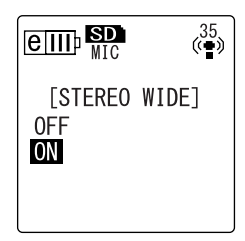

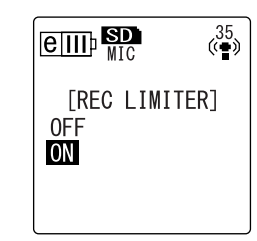

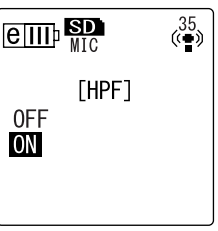

# <span id="page-21-0"></span>**VAS-Aufnahme (Voice Activated System, Stimmaktiviertes System)**

Wenn die VAS-Aufnahme aktiviert ist, und wenn der Recorder auf Aufnahme/Pause steht, beginnt das Gerät automatisch mit der Aufnahme, sobald ein Audiopegel oberhalb eines bestimmten Schwellenwertes auftritt. Das Gerät schaltet auf Aufnahmepause, wenn der erkannte Audiopegel unter den Schwellenwert fällt. Die VAS-Aufnahme ist nur verfügbar, wenn die Funktion ALC eingeschaltet ist (ON).

### **Hinweis:**

- *· Audiopegel unterhalb eines bestimmten Schwellenwerts werden nicht erkannt und nicht aufgenommen. Wenn Sie wichtige Audioaufnahmen machen möchten, schalten Sie die VAS-Aufnahme ab (OFF).*
- *1.* **Drücken Sie die Taste [MENU/ENTER] und halten Sie**   $e_{\text{III}}$ **diese mindestens zwei (2) Sekunden lang gedrückt, während der Hauptbildschirm angezeigt wird, wählen Sie**  [VAS] **[REC MENU]** → **[VAS]** → **[ON], und drücken Sie dann die**  0FF **Taste [MENU/ENTER]. ON**
- **2.** Drücken Sie zweimal die Taste [STOP/ES<sup>C</sup>]. Die Anzeige "VAS" erscheint auf dem Hauptbildschirm.
- **3. Drücken Sie die [REC/PAUSE ]-Taste.** Sobald das Gerät ein Audiosignal erkennt, beginnt die Aufnahme. Wenn das Gerät kein Audiosignal erkennt, blinken die Anzeige für vergangene Aufnahmezeit und die VAS-Anzeige und das Gerät wechselt in den Modus "Aufnahme/Pause".

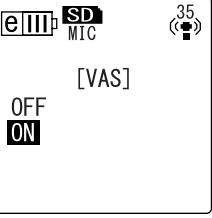

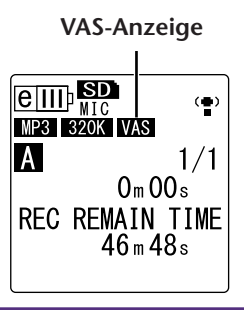

### **Hinweis:**

- *· Wenn der Recorder kein Audiosignal erkennt und nicht in den Modus "Aufnahme/* Pause" wechselt, passen Sie den Schwellenwert an, wie im folgenden Abschnitt "Ein*stellen des Stimmerkennungspegels (VAS-Wert)" beschrieben.*
- *· Wenn Sie bei eingeschalteter VAS-Funktion eine Aufnahme beginnen, werden ohne Ausnahme etwa die beiden ersten Sekunden aufgenommen.*

# <span id="page-21-1"></span>**Einstellen des Stimmerkennungspegels (VAS-Wert)**

Sie können den Stimmerkennungspegel in fünf Stufen einstellen (1-5), um eine Anpassung an den Lautstärkepegel des Audiosignals vorzunehmen. Ein größerer Wert erhöht die Empfindlichkeit für die Stimmaktivierung und die Aufnahme wird bei einem Audiosignal mit geringerem Pegel ausgelöst. Bei einem zu kleinen Wert kann es sein, dass der Recorder kein Audiosignal erkennt. Stellen Sie die Mikrofonempfindlichkeit (siehe [Seite 10\)](#page-9-5) entsprechend dem Pegel des Eingangssignals ein, damit die VAS-Funktion korrekt arbeitet.

### **Vorgehensweise:**

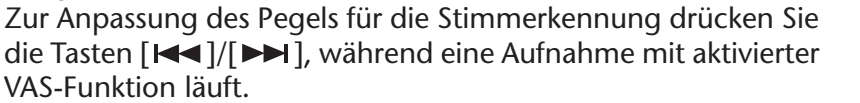

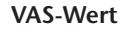

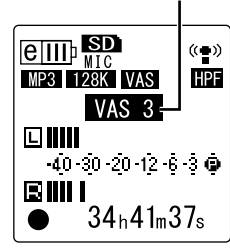

#### **Hinweis:**

*· Bei aktiviertem Hochpassfilter schneidet der Filter den niedrigen Frequenzbereich ab und die Aufnahme startet eventuell nicht. Schalten Sie in diesem Fall die VAS-Funktion aus.*

# <span id="page-22-0"></span>**Einstellen der Auto-Divide-Funktion (AUTO DIVIDE, Automatisch Teilen)**

Wenn Sie bei der Aufnahme von einer Line-Audioquelle die Auto-Divide-Funktion einschalten, z. B. bei Titeln von einem CD-Spieler, erkennt das Gerät automatisch die Pausen zwischen den Titeln und nimmt jeden Titel als einzelne Datei auf. Genauer gesagt, falls der Recorder eine Pause von mindestens zwei Sekunden erkennt, wechselt er in den Modus "Aufnahme/Pause" und speichert die Audiodaten bis zur Pause als eine Datei. In diesem Fall nimmt das Gerät den ersten Titel als Datei 1 auf, den zweiten Titel als Datei 2 usw.

*1.* **Drücken Sie die Taste [MENU/ENTER] und halten Sie diese mindestens zwei (2) Sekunden lang gedrückt, während der Hauptbildschirm angezeigt wird, wählen Sie [REC MENU]** → **[AUTO DIVIDE]** → **[ON], und drücken Sie dann die Taste [MENU/ENTER].**

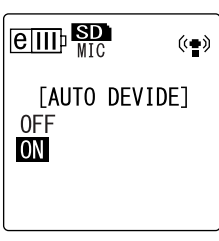

**2. Drücken Sie zweimal die Taste [STOP/ESC ].** Das Gerät zeigt den Hauptbildschirm an, einschließlich der Anzeige **AD** (Auto Divide). Um die Auto-Divide-Funktion abzubrechen, wählen Sie [OFF] bei Schritt 1.

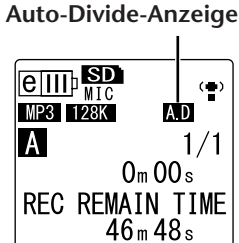

#### **Hinweis:**

- *· Die Funktion arbeitet nicht, wenn der Recorder zwischen zwei Titeln auf einer Live-CD oder einer ähnlichen Quelle keine Pause von zwei Sekunden erkennen kann. In diesem Fall können Sie die Funktion "Divide File" (Datei teilen, siehe [Seite 37\)](#page-36-1) verwenden, um die Dateien manuell aufzuteilen.*
- *· Wenn das Gerät für einen Zeitraum von mindestens 15 Sekunden Stille erkennt, stoppt die Aufnahme automatisch.*

# <span id="page-23-0"></span>**Aufnehmen mit dem Self-Timer**

Sie können festlegen, mit welcher Verzögerung die Aufnahme nach dem Drücken der Taste [REC/ PAUSE © 1 starten soll. Diese Funktion ist nützlich für den Fall, dass Sie eine gewisse Vorbereitungszeit benötigen. Möglicherweise möchten Sie noch kurz mit Ihrem Instrument üben, bevor die eigentliche Aufnahme beginnt.

*1.* **Drücken Sie die Taste [MENU/ENTER] und halten Sie diese mindestens zwei (2) Sekunden lang gedrückt, während der Hauptbildschirm angezeigt wird, wählen Sie [REC MENU]** → **[SELF TIMER], und drücken Sie dann die Taste [MENU/ENTER].**

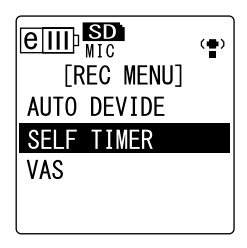

*2.* **Drücken Sie die [VOL +/-]-Tasten zur Auswahl eines Wertes von 5, 10 oder 30 Sekunden für den Self-Timer, und drücken Sie dann die Taste [MENU/ ENTER].**

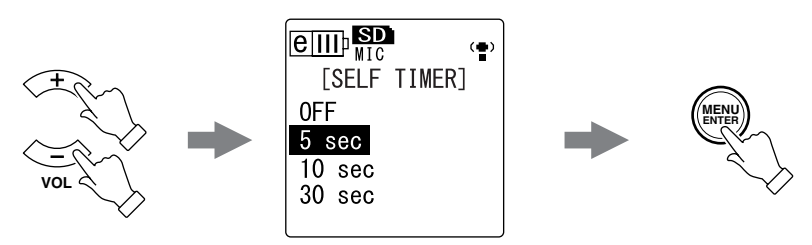

- *3.* **Drücken Sie zweimal die Taste [STOP/ESC ].** Der Recorder zeigt den Hauptbildschirm an.
- *4.* **Drücken Sie mehrmals die seitliche Taste [FOLDER/A-B REPEAT], um den Ordner auszuwählen, in den Sie aufnehmen möchten.**
- 5. Drücken Sie die [REC/PAUSE<sup>O</sup> ]-Taste. Der Recorder zeigt den Bildschirm für Self-Timer-Bereitschaft an und beginnt dann mit dem Countdown der in Schritt 2 festgelegten Wartezeit. (Die LED-Anzeige blinkt.)

### **Hinweis:**

- *· Wenn der Schalter [ALC] auf OFF eingestellt ist, wechselt das Gerät in den Modus "Aufnahmebereitschaft". Passen Sie den Aufnahmepegel an, drücken Sie dann erneut die Taste [REC/PAUSE*  $\bigcirc$  *].*
- *6.* **Nachdem die in Schritt 2 festgelegte Zeit abgelaufen ist, beginnt die Aufnahme.**

### **Hinweis:**

*· Nach dem Start der Self-Timer-Aufnahme wird die Aufnahmeeinstellung für Self-Timer automatisch abgeschaltet.*

#### of Tipp:

*· Um die Self-Timer-Aufnahme abzubrechen, drücken Sie während des Countdowns die Taste [STOP/ESC ].*

# <span id="page-24-0"></span>**Ändern der LED-Einstellung**

Während Aufnahme oder Wiedergabe leuchtet die LED-Anzeige in der Voreinstellung rot oder grün (Option REC/PLAY). Sie können die LED-Anzeige jedoch so einstellen, dass sie während Aufnahme oder Wiedergabe *nicht* leuchtet (Option OFF). Alternativ können Sie die Anzeige auch so einstellen, dass Sie als Spitzenpegel-LED funktioniert (Option PEAK/PLAY); in diesem Fall leuchtet die LED-Anzeige bei extremen Spitzenpegeln rot auf.

*1.* **Drücken Sie die Taste [MENU/ENTER] und halten Sie diese mindestens zwei (2)**  Sekunden lang gedrückt, wählen Sie [COMMON MENU] [REC/PLAY LED], und **drücken Sie dann die Taste [MENU/ENTER].**

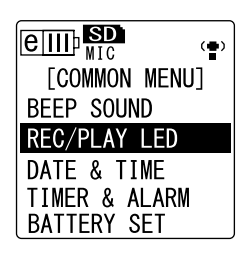

*2.* **Drücken Sie die [VOL +/-]-Tasten zur Auswahl von [OFF], [REC/PLAY] oder [PEAK/PLAY], und drücken Sie dann die Taste [MENU/ENTER].**

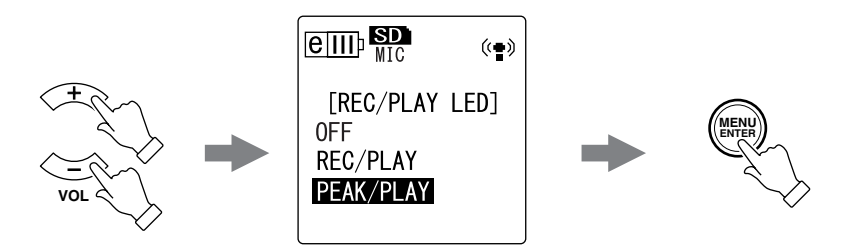

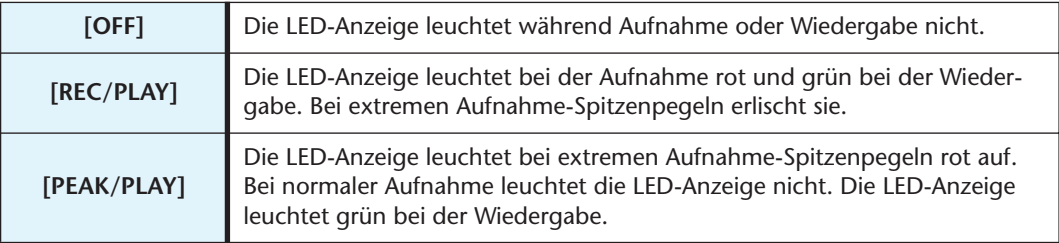

*3.* **Drücken Sie zweimal die Taste [STOP/ESC ].** Der Recorder zeigt den Hauptbildschirm an.

# <span id="page-25-0"></span>**Wiedergabe**

# <span id="page-25-1"></span>**Wiedergeben von Dateien**

Der POCKETRAK CX spielt Dateien in den Formaten MP3 und WMA sowie auf dem Gerät aufgezeichnete WAV-Dateien ab. Um eine auf dem Gerät aufgezeichnete Datei abzuspielen, wählen Sie einen der VOICE-Ordner (A–D) oder den Ordner LINE (L). Um eine vom Computer übertragene Datei abzuspielen, wählen Sie den Ordner MUSIC (M).

*1.* **Drücken Sie vom Hauptbildschirm aus mehrmals die seitliche Taste [FOLDER/A-B REPEAT], um den Ordner auszuwählen, aus dem Sie eine Datei abspielen möchten.**

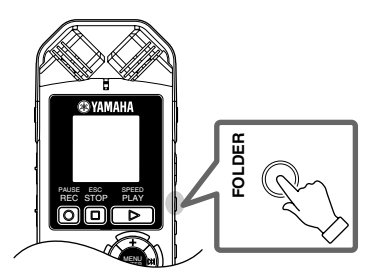

or<br>|♡ Tipp:

- *· Mehrfaches Drücken der Taste [FOLDER/A-B REPEAT] springt fortlaufend durch die verschiedenen Ordner.*
- 2. Drücken Sie die Tasten [<< ]/ $\blacktriangleright$  ] zur Auswahl der gewünschten Dateinum**mer.**

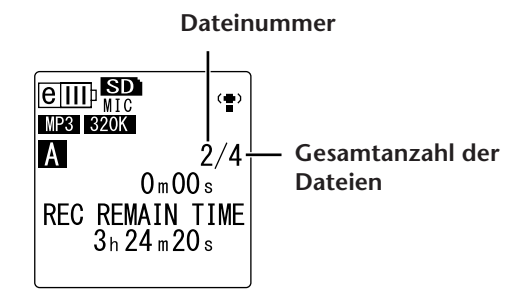

**3. Drücken Sie die Taste [PLAY/SPEED 1.** Der Recorder beginnt mit der Wiedergabe der Datei.

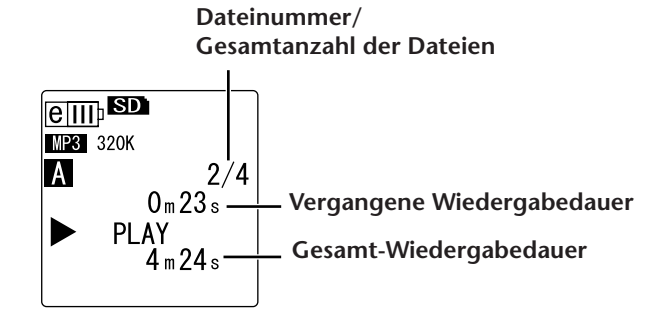

*4.* **Drücken Sie die [VOL +/-]-Tasten, um eine geeignete Wiedergabelautstärke einzustellen.**

Der Pegel kann in 21 Schritten eingestellt werden (0–20).

*5.* **Drücken Sie die Taste [STOP/ESC ], um die Wiedergabe zu stoppen.** Drücken Sie erneut die Taste [PLAY/SPEED ], um die Wiedergabe fortzusetzen.

 $|\H{\mathbb{Y}}$ Tipp:

*· Sie können die Dateien der einzelnen Ordner im Listenbildschirm betrachten (siehe [Seite 8\)](#page-7-1).* 

# <span id="page-26-0"></span>**Wiedergabe von Titeln aus der Playlist**

 $|\H{\vee}$  Tipp:  $|=$ 

*· Weitere Informationen zum Erstellen einer Playlist finden Sie unter [Seite 66.](#page-65-1)*

- *1.* **Drücken Sie vom Hauptbildschirm aus mehrmals die seitliche Taste [FOLDER/A-B REPEAT], um den Ordner M (MUSIC) auszuwählen.**
- 2. Drücken Sie die Tasten [← ]/ Den 1 zur Auswahl der gewünschten Playlist, und **drücken Sie dann die Taste [MENU/ENTER].**
- **3.** Drücken Sie die Taste [PLAY/SPEED ]. Der Recorder beginnt mit der Wiedergabe der Titel in der in der Playlist angegebenen Reihenfolge.

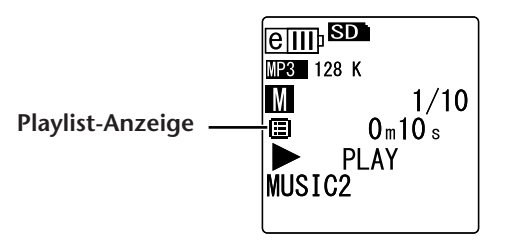

Zum Fortsetzen der normalen Wiedergabe drücken Sie bei angehaltenem Gerät auf die Taste [FOLDER/A-B REPEAT].

#### **Hinweis:**

*· Das Gerät spielt keine Titel aus einer Playlist ab, die Fehler im Laufwerksnamen, Ordnernamen, Dateinamen usw. enthält.*

### <span id="page-26-1"></span>**Anzeigen während der Wiedergabe**

**• Ordner VOICE (A-D) und LINE (L)**

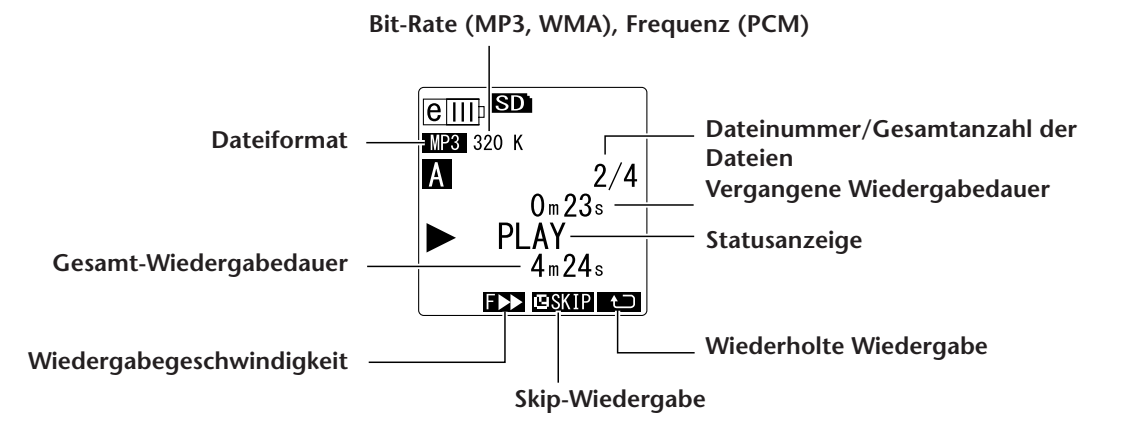

### **• MUSIC (M)-Ordner**

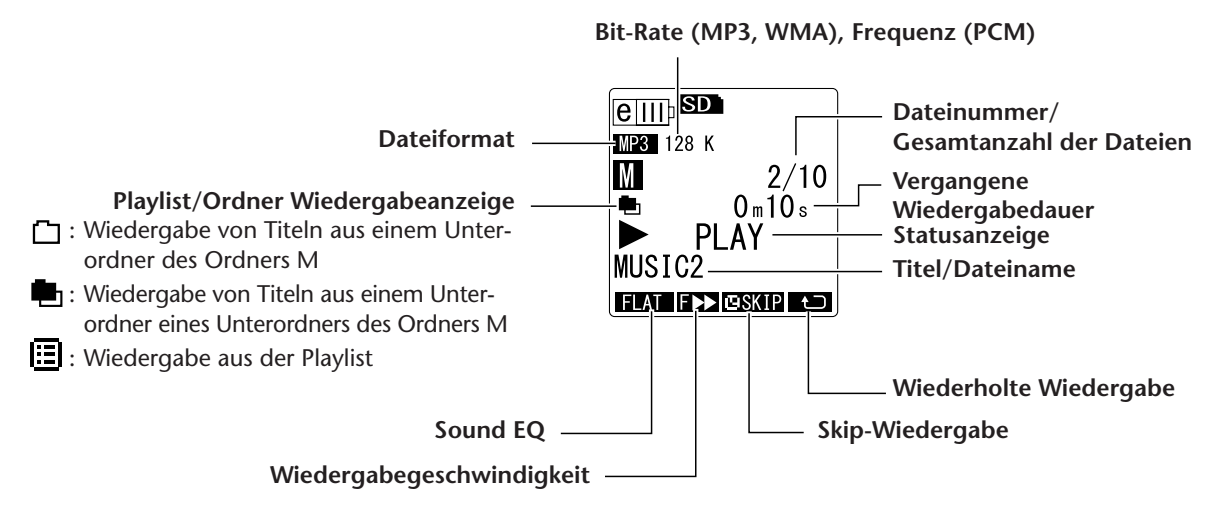

#### **Hinweis:**

*· Bei manchen Dateien stimmt die angezeigte vergangene Wiedergabedauer eventuell nicht mit der tatsächlich vergangenen Zeit überein. Außerdem kann es sein, dass die Namen von bestimmten im Gerät gespeicherten Titeln oder Künstlern nicht angezeigt werden.*

# <span id="page-27-0"></span>**Schnelles Vor- und Rückspulen**

#### ■ Schnelles Vor- und Rückspulen

Drücken und halten Sie die Taste [→→] während der Wiedergabe, um die momentan wiedergegebene Datei schnell vorzuspulen. Drücken und halten Sie die Taste [ $\blacktriangleleft$ ] während der Wiedergabe, um die momentan wiedergegebene Datei schnell zurückzuspulen. Lassen Sie die Taste an der Stelle los, ab der die Wiedergabe beginnen soll. Die Wiedergabe wird sofort von dieser Stelle an fortgesetzt.

#### ■ Auffinden von Dateien für die Wiedergabe

Drücken Sie einmal kurz die Taste [ $\blacktriangleright\blacktriangleright$ ], während das Gerät wiedergibt oder angehalten ist, um zum Anfang der nächsten Datei zu springen.

Drücken Sie einmal kurz die Taste [<<), um zum Anfang der vorherigen Datei zu springen.

### ■ **Auffinden des Index**

Während das Gerät eine Datei mit Indexmarken wiedergibt, drücken Sie einmal kurz die Taste [ $\blacktriangleright$ ], um zur nächsten Indexmarke zu springen.

Drücken Sie einmal kurz die Taste [ $\blacktriangleleft$ ], um zur vorherigen Indexmarke zu springen.

*· Weitere Informationen zum Einfügen von Indexmarken finden Sie unter [Seite 40.](#page-39-2)*

# <span id="page-27-1"></span>**Verwenden von Kopfhörern**

Verwenden Sie Kopfhörer, wenn Sie keine Tonausgabe über den Lautsprecher wünschen oder wenn die Tonausgabe der Lautsprecher schlecht zu hören ist. Schließen Sie die Kopfhörer an der Kopfhörerbuchse seitlich am Gerät an.

Sie können Musik besser hören und erhalten eine bessere Klangqualität, wenn Sie die Kopfhörer verwenden und die Sound-EQ-Funktion einstellen (siehe [Seite 34\)](#page-33-0).

#### **Hinweis:**

*· Die Sound-EQ-Funktion (Klangregelung) ist nur für die Wiedergabe über Kopfhörer wirksam.*

 $|\!\!\!\sqrt[\mathbb{Y}]{\sf{Tipp:}}\!|$  -

# <span id="page-28-0"></span>**Wiedergabeeinstellungen**

# <span id="page-28-1"></span>**Ändern der Wiedergabegeschwindigkeit**

Sie können die Wiedergabegeschwindigkeit bei Bedarf verringern oder erhöhen. Das ist nützlich, wenn Sie sich komplexe Musikstücke genauer anhören möchten oder unwichtige Teile eines aufgenommenen Meetings überspringen möchten.

1. Drücken Sie während der Wiedergabe die Taste [PLAY/SPEI<sup>D</sup> Bei jedem Druck auf die Taste ändert sich die Wiedergabegeschwindigkeit auf eine von drei möglichen Einstellungen: PLAY (normal), SLOW (langsam) und FAST (schnell). Die entsprechende Anzeige für die Wiedergabegeschwindigkeit erscheint auf dem Bildschirm.

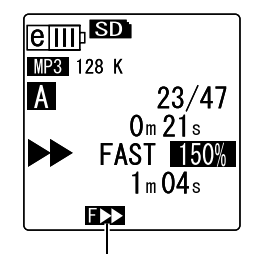

**Wiedergabegeschwindigkeit (FAST)**

Die Wiedergabegeschwindigkeit unterscheidet sich je nach Dateiformat, und zwar wie folgt:

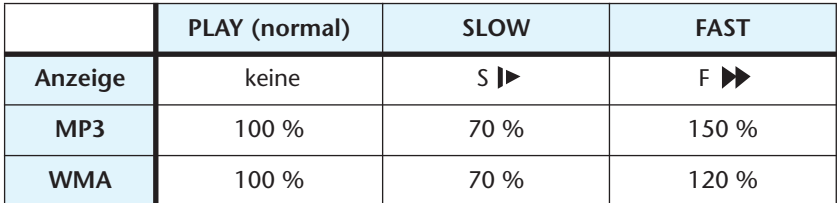

Der Recorder merkt sich die geänderte Wiedergabegeschwindigkeit nach dem Anhalten der Wiedergabe und verwendet diese Geschwindigkeit bei der nächsten Wiedergabe. Die Wiedergabegeschwindigkeit wird jedoch beim Ausschalten auf "normal" zurückgesetzt.

### **Hinweis:**

- *· Sie können die Geschwindigkeit nur für die Wiedergabe von MP3- und WMA-Dateien ändern. Sie können die Wiedergabegeschwindigkeit nicht für die Wiedergabe von Dateien im PCM-Format (WAV) ändern.*
- *· Einige Dateien werden bei geänderter Wiedergabegeschwindigkeit eventuell nicht korrekt wiedergegeben.*

# <span id="page-29-0"></span>**Wiedergabe von bestimmten Abschnitten eines Titels**

Sie können gewünschte Abschnitte in einem Titel mit drei Methoden angeben und schnell auffinden. Dies kann nützlich sein, wenn Sie unwichtige Teile bei der Wiedergabe überspringen möchten oder die Wiedergabe eines bestimmten Teils der Datei wiederholen möchten. Der POCKETRAK CX verfügt über drei spezielle Wiedergabefunktionen: Skip-Wiedergabe (sofortiges Auffinden des Wiedergabepunkts), A-B Repeat-Wiedergabe (wiederholte Wiedergabe eines bestimmten Abschnitts) und Phrasen-Wiedergabe (Zurückbewegen des Wiedergabepunktes um eine bestimmte Anzahl von Sekunden).

# <span id="page-29-1"></span>**Verwenden der Funktion Skip-Wiedergabe**

Sie können um ein bestimmtes Intervall vorwärts oder rückwärts springen. Diese Funktion ist nützlich, wenn Sie einen gewünschten Wiedergabepunkt sofort auffinden möchten.

**1. Drücken Sie während der Wiedergabe die Tasten Fille (d. 1984).** 1. Der Wiedergabepunkt springt um das angegebene Intervall vorwärts oder zurück.

### **Hinweis:**

- *· Der Wiedergabepunkt springt nicht in den nächsten oder vorherigen Ordner. Die Funktion ist nur innerhalb eines Ordners wirksam.*
- *· Wenn der Abstand zwischen dem aktuellen Punkt und einer Indexmarke oder dem Anfang der nächsten Datei kleiner ist als der Abstand zwischen dem aktuellen Punkt und dem Sprungpunkt, springt der Recorder zur Indexmarke oder zum Anfang der nächsten Datei.*

### ■ **Einstellen des Intervalls für die Skip-Wiedergabe**

- *1.* **Drücken Sie die Taste [MENU/ENTER] und halten Sie diese mindestens zwei (2) Sekunden lang gedrückt, während der Hauptbildschirm ange-** $\overline{z}$ eigt wird, wählen Sie [PLAY MENU+ [SKIP **PLAY], und drücken Sie dann die Taste [MENU/ ENTER].**
- *2.* **Drücken Sie die [VOL +/-]-Tasten, um einen**  Sprungwert von "30 sec", "1 min", "10 min" oder **"30 min" auszuwählen, und drücken Sie dann die Taste [MENU/ENTER].**
- *3.* **Drücken Sie zweimal die Taste [STOP/ESC ].** Das Gerät zeigt den Hauptbildschirm an, einschließlich der **ESKIP** - Anzeige unten rechts.

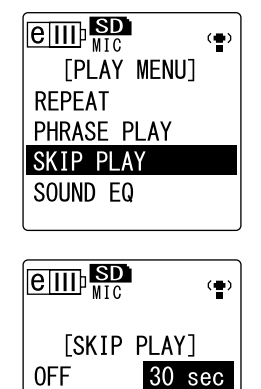

 $10$  min

 $1$  min

30 min

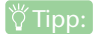

*· Sie können den Wert für das Sprungintervall einstellen, wenn Sie den Menübildschirm während der Wiedergabe aufrufen.*

# <span id="page-30-0"></span>**Verwenden der Funktion A-B Repeat-Wiedergabe**

Während der Wiedergabe können Sie einen Teil einer Datei angeben, den Sie wiederholt wiedergeben möchten (von Punkt A zu Punkt B).

*1.* **Drücken Sie während der Wiedergabe die Taste [FOLDER/A-B REPEAT] am gewünschten Anfangspunkt (A) für die A-B Repeat-Wiedergabe.** Die Anzeige für den Startpunkt leuchtet auf.

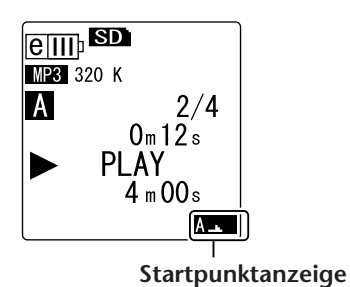

*2.* **Drücken Sie die Taste [FOLDER/A-B REPEAT] am gewünschten Endpunkt (B) für die A-B Repeat-Wiedergabe.**

Der Endpunkt ist festgelegt und das Gerät beginnt mit der wiederholten Wiedergabe des Abschnitts zwischen A und B, bis Sie die Funktion "A-B Repeat" abbrechen.

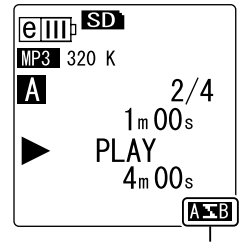

**A-B Repeat-Anzeige**

Um die A-B Repeat-Wiedergabe abzubrechen, führen Sie während der A-B Repeat-Wiedergabe einen der folgenden Schritte aus:

- Drücken Sie erneut auf die Taste [FOLDER/A-B REPEAT].
- Drücken Sie die Taste [STOP/ESC  $\square$  ].
- Drücken Sie die Tasten [ $\blacktriangleleft$ ]/[ $\blacktriangleright$ ].

### **Hinweis:**

- *· Wenn der Abstand zwischen Punkt A und B zu klein ist, können Sie die A-B Repeat-Wiedergabe nicht einrichten.*
- *· Wenn Sie Punkt A setzen, aber keinen Punkt B, wird das Ende der Datei automatisch zu Punkt B.*

# <span id="page-30-1"></span>**Verwenden der Funktion "Phrasen-Wiedergabe"**

Sie können den Wiedergabepunkt in der aktuell wiedergegebenen Datei um eine bestimmte Anzahl Sekunden zurücksetzen. Diese Funktion ist nützlich, wenn Sie eine kurze Phrase in einem Musikstück oder ein wichtiges Audiosegment erneut hören möchten.

*1.* **Drücken Sie während der Wiedergabe die Taste [EDIT/PHRASE].** Der Wiedergabepunkt wird um die angegebene Anzahl Sekunden zurückgesetzt und die Wiedergabe wird fortgesetzt.

#### **Hinweis:**

- · Während der A-B Repeat-Wiedergabe bleibt die Funktion "Phrasen-Wiedergabe" zwi*schen den Punkten A und B wirksam.*
- *· Wenn die angegebene Anzahl von Sekunden den Abstand zwischen dem aktuellen Wiedergabepunkt und dem Anfang der Datei übersteigt, beginnt das Gerät mit der Wiedergabe vom Anfang der Datei.*
- *· Der Wiedergabepunkt kann bis zum Anfang der Datei zurückbewegt werden, jedoch nicht weiter. Ein Sprung in die vorherige Datei ist nicht möglich.*

■ **Einstellen des Intervalls für die Phrasen-Wiedergabe** 

- *1.* **Drücken Sie die Taste [MENU/ENTER] und halten Sie diese mindestens zwei (2) Sekunden lang gedrückt, während der Hauptbildschirm angezeigt wird, wählen Sie [PLAY MENU} [PHRASE PLAY], und drücken Sie dann die Taste [MENU/ ENTER].**
- *2.* **Drücken Sie die [VOL +/-]-Tasten zur Auswahl eines Wertes von 5, 10 oder 15 Sekunden für das Sprungintervall des Wiedergabepunktes, und drücken Sie dann die Taste [MENU/ENTER].**
- *3.* **Drücken Sie zweimal die Taste [STOP/ESC ].** Der Recorder zeigt den Hauptbildschirm an.

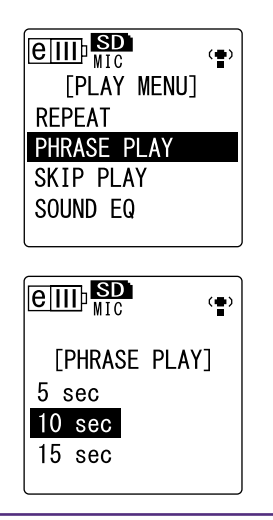

#### $|\H{\heartsuit}$ Tipp:

*· Sie können das Zeitintervall für die Phrasen-Wiedergabe festlegen, wenn Sie während der Wiedergabe den Menübildschirm aufrufen.*

# <span id="page-31-0"></span>**Wiederholte Wiedergabe des gleichen Titels**

Sie können den gleichen Titel wiederholt wiedergeben (Repeat-Wiedergabe). Die Funktion "Wiederholte Wiedergabe" verfügt über verschiedene Wiederhol-Modi, z. B. wiederholte Wiedergabe der gleichen Datei, Wiedergabe der Dateien in einem Ordner in normaler oder zufälliger Reihenfolge usw.

- **Einstellen des Modus für Wiederholte Wiedergabe**
	- *1.* **Drücken Sie die Taste [MENU/ENTER] und halten Sie diese mindestens zwei (2) Sekunden lang gedrückt, während der Hauptbildschirm angezeigt wird, wählen Sie [PLAY MENU} [REPEAT], und drücken Sie dann die Taste [MENU/ENTER].**
	- *2.* **Drücken Sie die [VOL +/-]-Tasten zur Auswahl von [OFF], [ONE], [ALL] oder [RANDOM], und drücken Sie dann die Taste [MENU/ENTER].**

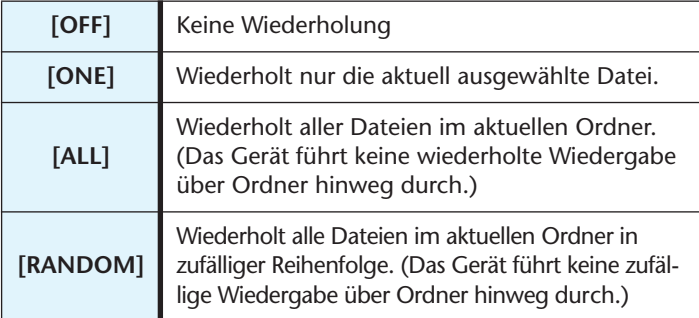

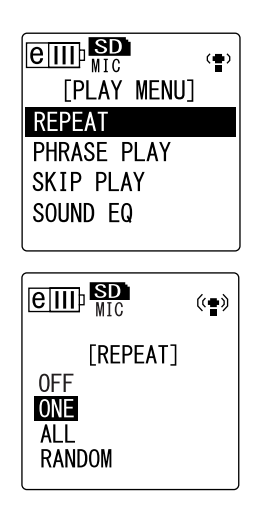

**3. Drücken Sie zweimal die Taste [STOP/ESC | ].** Das Gerät zeigt den Hauptbildschirm an, einschließlich der Wiederholmodus-Anzeige unten rechts.

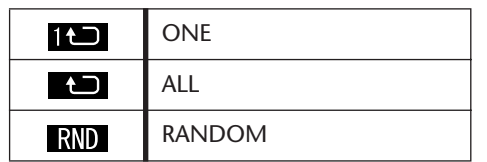

4. Drücken Sie die Taste [PLAY/SPEED 1. Das Gerät führt die gewählte wiederholte Wiedergabe durch. Um die wiederholte Wiedergabe abzubrechen, wählen Sie als Wiederholmodus die Einstellung [OFF].

 $|\H{\Upsilon}$ Tipp:  $|\cdot$ 

*· Sie können einen Wiederholmodus auswählen, indem Sie während der Wiedergabe den Menübildschirm aufrufen.*

# <span id="page-32-0"></span>**Wiedergabe mit weniger Störgeräuschen (Clear Voice)**

Die Funktion "Clear Voice" sorgt für weniger Störgeräusche und bessere Verständlichkeit bei der Audiowiedergabe. Sie können diese Funktion für die Dateien in den VOICE-Ordnern (A-D) nutzen. Diese Funktion ist nicht für Dateien in den Ordnern LINE (L), MUSIC (M) und Recycle Bin  $(\widehat{\mathbb{U}})$  verwendbar.

*1.* **Drücken Sie während der Wiedergabe die Taste [FOLDER/A-B REPEAT] seitlich am Gerät und halten Sie diese mindestens zwei (2) Sekunden gedrückt.** Die Funktion "Clear Voice" wird aktiviert.  $\boxed{\text{eff}}$  sp

> $\overline{A}$  $1/1$ CLEAR VOICE  $ON$

**MP3** 128 K

Drücken Sie die Taste [FOLDER/A-B REPEAT] erneut und halten Sie sie mindestens zwei (2) Sekunden gedrückt, um die Funktion auszuschalten.

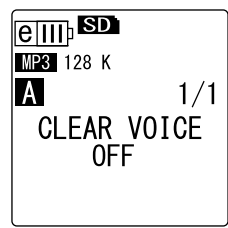

#### **Hinweis:**

- *· Diese Funktion ist besonders effektiv bei der Wiedergabe von Dateien, die in den Modi PCM 48/44,1kHz oder MP3 320/192/128kbps aufgenommen wurden.*
- *· Je nach den Umständen bei der Audioaufnahme kann es sein, dass Störgeräusche nicht reduziert werden.*

# <span id="page-33-0"></span>**Einstellen der Klangregelung (EQ, Equalizer) (nur möglich für die Ordner M und L)**

Mit der Klangregelung können Sie das Klangbild von Musikstücken anpassen. Diese Funktion ist nur verfügbar, wenn Sie Dateien in den Ordnern LINE (L) oder MUSIC (M) über die Kopfhörer wiedergeben.

# <span id="page-33-1"></span>**Über die Klangregelungs-Optionen**

Der POCKETRAK CX bietet sechs Equalizer-Voreinstellungen und eine benutzerdefinierbare Equalizer-Voreinstellung (USER, mit der Sie fünf Frequenzbänder einzeln nach Ihren Vorlieben absenken oder anheben können). Die Equalizer-Voreinstellungen sind FLAT, BASS1, BASS2, POP, ROCK und JAZZ.

**Eigenschaften der einzelnen Equalizer-Voreinstellungen**

#### **FLAT BASS1 BASS2**  $\overline{\text{e}}$   $\overline{\text{m}}$ leitti sp  $\text{e}$   $\text{m}$   $\text{se}$ Ģ BASS ⊩ BASS: 'n Diese Voreinstellung verstärkt Es wird kein Equalizer verwen-Diese Voreinstellung verstärkt det. Es wird das Originalden niedrigen Frequenzbeden niedrigeren Frequenzbe-Klangbild wiedergegeben. reich geringfügig. reich erheblich.

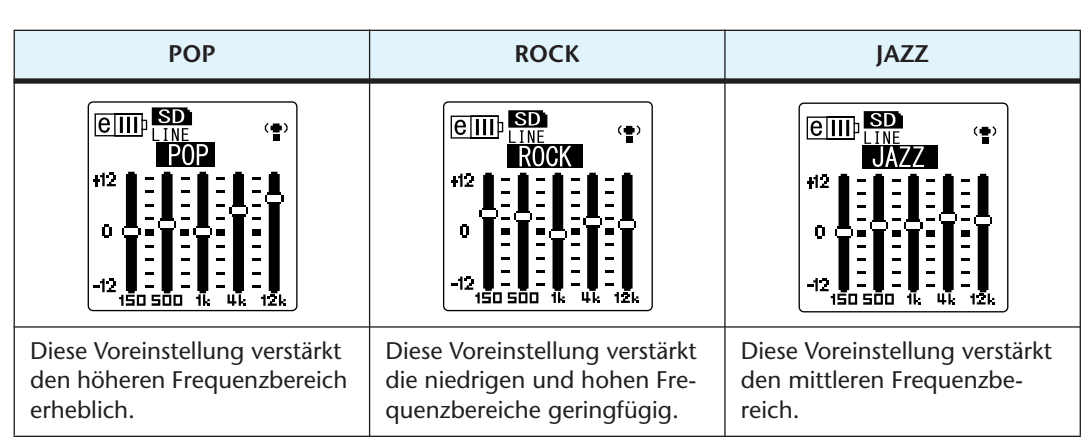

### **Hinweis:**

*· Sie können die Parameter für die sechs Equalizer-Voreinstellungen nicht ändern. Verwenden Sie die Option "USER EQ", wenn Sie die Klangregelung nach Ihren Vorlieben anpassen möchten.*

# <span id="page-34-0"></span>**Auswählen einer Equalizer-Option**

- *1.* **Drücken Sie die Taste [MENU/ENTER] und halten Sie diese mindestens zwei (2) Sekunden lang gedrückt, während der Hauptbildschirm angezeigt**   $\overline{w}$ ird, wählen Sie [PLAY MENU<sup>→</sup>} [SOUND EQI], und **drücken Sie dann die Taste [MENU/ENTER].**
- 2. Drücken Sie die Tasten <a>[←>| ] zur Auswahl **der gewünschten EQ-Option.** Sie können sechs Equalizer-Voreinstellungen oder eine benutzerdefinierbare Equalizer-Einstellung wählen (bei der Sie die Equalizer-Einstellungen anpassen können).

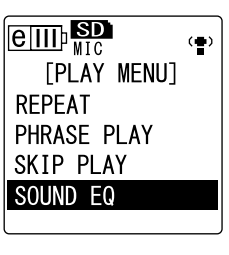

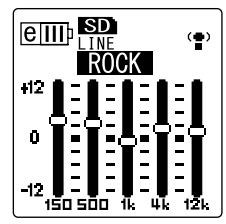

#### $|\overset{\text{\tiny{W}}}{\circ}$ Tipp:

*· Informationen zum Anpassen der benutzerdefinierbaren Equalizer-Option finden Sie unter "Anpassen der Equalizer-Option" auf [Seite 36.](#page-35-0)*

- *3.* **Drücken Sie die Taste [MENU/ENTER].**  Die Auswahl der Equalizer-Option wird bestätigt.
- 4. Drücken Sie die Taste [STOP/ES<sup>C</sup>]. Der Recorder zeigt den Hauptbildschirm an.

#### $\forall$  Tipp:

*· Sie können eine Equalizer-Option auswählen, indem Sie während der Wiedergabe den Menübildschirm aufrufen.*

# <span id="page-35-0"></span>**Anpassen der Equalizer-Option**

Mit der Equalizer-Option USER können Sie den Pegel von fünf Frequenzbändern anpassen.

- 1. Wählen Sie die Equalizer-Einstellung "USER". Weitere Informationen finden Sie unter Schritt 1 und 2 im Abschnitt "Auswählen einer Equalizer-Option" auf [Seite 35](#page-34-0).
- *2.* **Drücken Sie die Taste [VOL -].** Das Frequenzband 150Hz wird ausgewählt und als schwarzer Balken angezeigt.

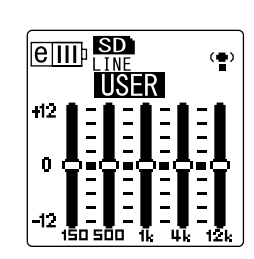

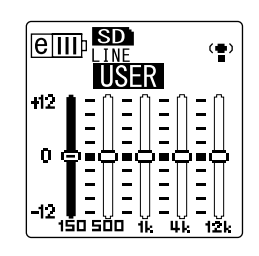

- *3.* **Drücken Sie die Tasten [ ]/[ ] zur Auswahl des Frequenzbands, das Sie absenken oder anheben möchten.** Das gewählte Frequenzband wird als schwarzer Balken angezeigt.
- *4.* **Drücken Sie die Tasten [VOL +/-], um den Pegel für das gewählte Frequenzband anzuheben oder abzusenken.** Sie können den Pegel in Schritten von 1dB um bis zu +12dB anheben oder um bis

zu -12dB absenken. Der größere Wert erhöht den Wiedergabepegel und verstärkt das Frequenzband.

### **Hinweis:**

- *· Um den Pegel für andere Frequenzbänder anzupassen, wiederholen Sie Schritt 3 und 4.*
- *· Um den Vorgang abzubrechen, drücken Sie die Taste [STOP/ESC ].*
- *5.* **Drücken Sie die Taste [MENU/ENTER].**  Die Equalizer-Option USER ist nun angepasst.
- **6.** Drücken Sie zweimal die Taste [STOP/ES<sup> $\Box$ </sup>]. Der Recorder zeigt den Hauptbildschirm an.
# **Bearbeiten von Dateien**

# **Aufteilen von Dateien**

Sie können alle in den Ordnern VOICE (A-D) oder LINE (L) gespeicherten Dateien in zwei Teile aufteilen. Mit dieser Funktion können Sie unerwünschte Teile einer Aufzeichnung entfernen und nur die gewünschten Teile behalten.

### **WICHTIG**

*Nachdem eine Datei in zwei Teile aufgeteilt wurde, können die Teile nicht wieder zusammengefügt werden. Achten Sie darauf, wichtige Dateien auf einem Computer oder einem anderen Gerät zu sichern, bevor Sie Dateien aufteilen.*

- *1.* **Drücken Sie vom Hauptbildschirm aus mehrmals die seitliche Taste [FOLDER/ A-B REPEAT], um den Ordner auszuwählen, in dem Sie eine Datei aufteilen möchten.**
- 2. Drücken Sie die Tasten **[← | / | |** | zur Auswahl der gewünschten Datei-<br>nummer, und drücken Sie dann die Taste [PLAY/SPFI ) | **nummer, und drücken Sie dann die Taste [PLAY/SPEED ].** Der Recorder beginnt mit der Wiedergabe der Datei.
- 3. Drücken Sie die Taste [STOP/ESC<sup>I]</sup> an der Stelle, an der Sie die Datei auf**teilen möchten.** Der Recorder stoppt die Wiedergabe.
	-
- *4.* **Drücken Sie die seitliche Taste [EDIT/PHRASE], drücken Sie die Tasten [VOL +/-] zur Auswahl von [DIVIDE], drücken Sie dann die Taste [MENU/ENTER].**
- **5. Drücken Sie die Tasten <a>[←>]** 2ur Auswahl **von [YES], und drücken Sie dann die Taste [MENU/ ENTER].** Der Recorder zeigt nacheinander die Meldungen "DIVIDING..." und "DIVIDE COMPLETED!" an und der Aufteilvorgang ist abgeschlossen. Nachdem eine Datei aufgeteilt wurde, wird die Anzahl der Dateien im Ordner um eins erhöht.

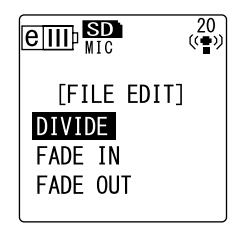

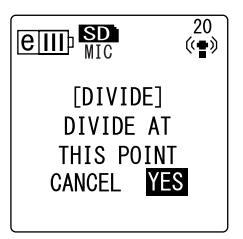

#### **Hinweis:**

- *· Sie können nur MP3- oder WAV-Dateien aufteilen, die mit dem Gerät aufgenommen wurden.*
- *· Wenn die Länge der Datei nicht ausreicht, zeigt das Gerät die Meldung "CANNOT DIVIDE AT THIS POINT!" an und die Datei wird nicht aufgeteilt. Diese Funktion ist nicht für Dateien in den Ordnern MUSIC (M) und Recycle Bin verwendbar.*
- *· Wenn Sie eine Datei mit Indexmarken aufteilen (siehe [Seite 40\)](#page-39-0), werden die Indexmarken gelöscht.*

#### ■ **Dateinamen nach der Aufteilung**

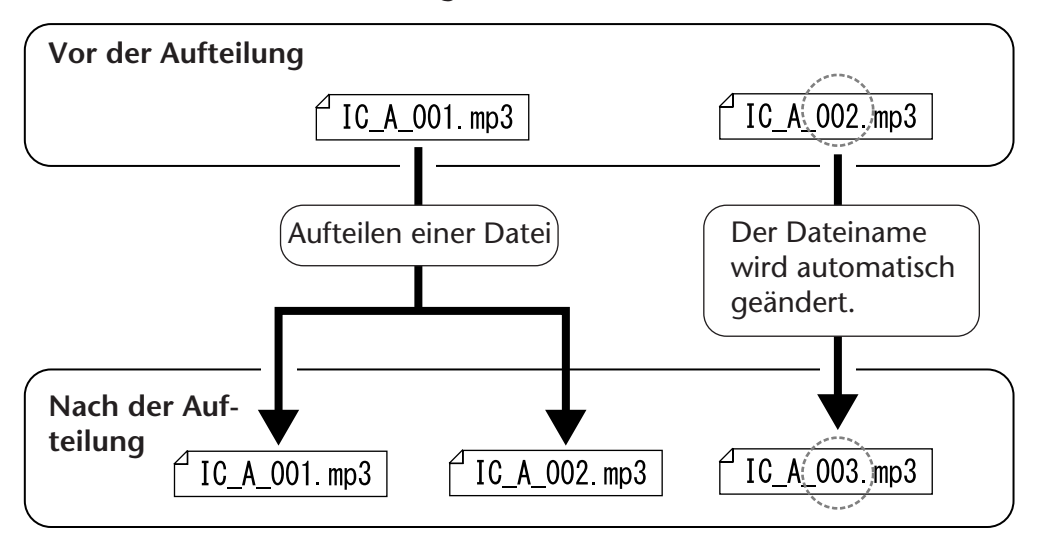

Wenn Sie z. B. eine Datei mit dem Namen "IC\_A\_001.MP3" aufteilen, wird eine neue Datei mit dem Namen "IC\_A\_002.MP3" erzeugt. Wenn die neue Datei den gleichen Namen hat wie eine bereits im Ordner vorhandene Datei, behält die neue Datei ihren Namen und die vorhandene Datei wird automatisch umbenannt.

#### ■ Überlappungszeit und minimal erforderliche Dateilänge für die Aufteilung

Die durch eine Dateiaufteilung erzeugten zwei Stücke überlappen einander am Trennpunkt, wie in der folgenden Tabelle gezeigt. Damit eine Aufteilung möglich ist, muss eine Datei mindestens zweimal so lang sein wie die Überlappungszeit.

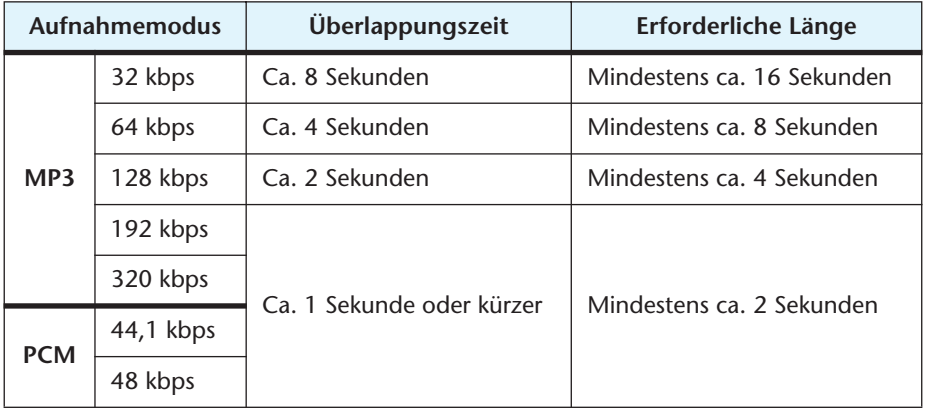

# **Verwenden der Ein- und Ausblendeffekte**

Mit dem POCKETRAK CX können Sie Ein- und Ausblendeffekte auf im Format PCM (WAV) aufgenommene Dateien anwenden. Der Einblendeffekt erhöht den Lautstärkepegel der ersten vier Sekunden der Datei langsam. Der Ausblendeffekt reduziert den Lautstärkepegel der letzten vier Sekunden der Datei langsam.

### **WICHTIG**

*Nachdem Sie Ein- bzw. Ausblendeffekte angewandt haben, können Sie diese nicht mehr entfernen. Achten Sie darauf, wichtige Dateien auf einem Computer oder einem anderen externen Gerät zu sichern, bevor Sie Effekte anwenden.*

### <span id="page-38-0"></span>**Anwenden des Einblendeffekts**

- *1.* **Drücken Sie vom Hauptbildschirm aus mehrmals die seitliche Taste [FOLDER/ A-B REPEAT], um den Ordner auszuwählen, in dem sich die Datei befindet, auf die Sie den Einblendeffekt anwenden möchten.**
- 2. Drücken Sie die Tasten **[← |/ F→** | zur Auswahl der gewünschten Datei**nummer, und drücken Sie dann die seitliche Taste [EDIT/PHRASE].**
- *3.* **Drücken Sie die [VOL +/-]-Tasten zur Auswahl von [FADE IN], und drücken Sie dann die Taste [MENU/ ENTER].**

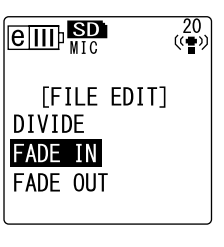

*4.* **Drücken Sie die [VOL +/-]-Tasten zur Auswahl von [YES], und drücken Sie dann die Taste [MENU/ ENTER].** Das Gerät zeigt die Meldung "FADE IN EXECU-TING…" an.

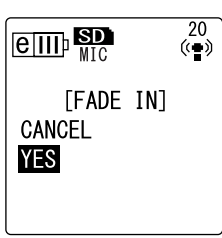

#### **Hinweis:**

*· Wenn Sie eine Datei gewählt haben, die nicht im Format PCM mit dem Gerät aufgenommen wurde, oder wenn Sie eine Datei mit einer Länge von weniger als vier Sekunden gewählt haben, zeigt das Gerät die Meldung "CANNOT FADE IN!" an.*

*5.* **Wenn das Gerät die Meldung "COMPLETED" anzeigt, drücken Sie die Tasten [VOL +/-] zur Auswahl von [AUDITION], und drücken Sie dann die Taste [MENU/ENTER].**

Das Gerät spielt die Datei mit dem Einblendeffekt ab.

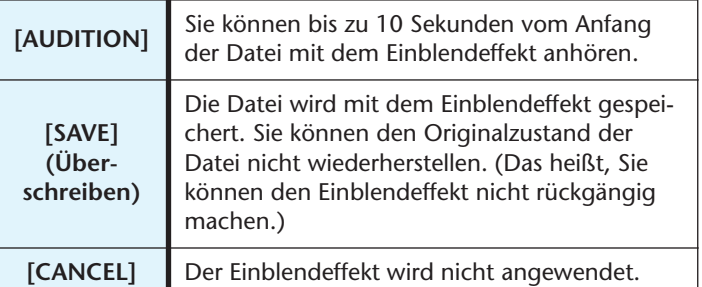

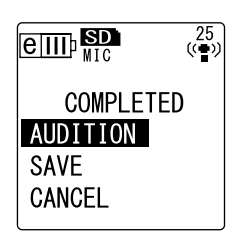

*6.* **Wenn Sie nach der Hörprobe mit dem Ergebnis zufrieden sind und die Datei speichern möchten, drücken Sie die Tasten [VOL +/-] zur Auswahl von [SAVE], und drücken Sie dann die Taste [MENU/ENTER].** Die Datei wird mit dem Einblendeffekt gespeichert und die Originaldatei überschrieben.

Wenn Sie die Originaldatei nicht überschreiben möchten, wählen Sie [CANCEL] und drücken Sie dann die Taste [MENU/ENTER].

#### **Hinweis:**

*· Wenn auf der microSD-Karte nicht ausreichend freier Speicherplatz vorhanden ist, können Sie die Ein- bzw. Ausblendeffekte nicht auf die Datei anwenden.*

### **Anwenden des Ausblendeffekts**

Die grundlegende Vorgehensweise ist die gleiche wie beim Einblendeffekt. Bitte verfahren Sie wie im Abschnitt "Anwenden des Einblendeffekts" auf [Seite 39.](#page-38-0) **Bitte beachten Sie, dass Sie in Schritt 3 [FADE OUT] anstelle von [FADE IN] wählen müssen, um den Ausblendeffekt anzuwenden.**

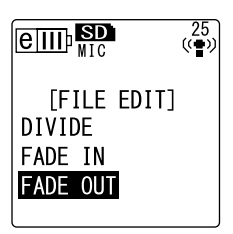

## <span id="page-39-0"></span>**Indexmarken**

Durch Einfügen von Indexmarken in eine Datei können Sie bestimmte Wiedergabepunkte beim schnellen Vor- oder Rückspulen oder bei der Wiedergabe direkt anspringen. Sie können nur für Dateien in den VOICE-Ordnern (A-D) Indexmarken einfügen.

### **Einfügen von Indexmarken**

*1.* **Drücken Sie bei Aufnahme oder Wiedergabe die seitliche Taste [LIST/INDEX] an der Stelle, an der Sie eine Indexmarke einfügen möchten.** Das Gerät zeigt die Meldung "INDEX SETTING…" an und die Indexmarke wird eingefügt.

#### **Hinweis:**

- *· Die Aufnahme bzw. Wiedergabe wird nach dem Einfügen der Indexmarke fortgesetzt. Wiederholen Sie diese Schritte bei Bedarf, um weitere Indexmarken in die Datei einzufügen.*
- *· Pro Datei können Sie bis zu 36 Indexmarken einfügen. Wenn Sie versuchen, mehr als 36 Indexmarken einzufügen, zeigt das Gerät die Meldung "INDEX FULL!" an und es können keine weiteren Indexmarken eingefügt werden.*
- *· Wenn Sie eine Datei mit Indexmarken aufteilen, werden die Indexmarken gelöscht.*

#### **Löschen von Indexmarken**

- *1.* **Drücken Sie vom Hauptbildschirm aus mehrmals die seitliche Taste [FOLDER/ A-B REPEAT], um den Ordner auszuwählen, in dem sich eine Datei befindet, bei der Sie Indexmarken löschen möchten.**
- *2.* **Drücken Sie die seitliche Taste [DEL].**
- *3.* **Drücken Sie die [VOL +/-]-Tasten zur Auswahl von [INDEX], und drücken Sie dann die Taste [MENU/ ENTER].**

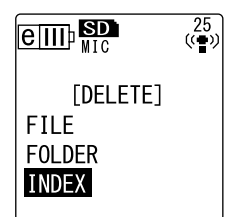

- 4. Drücken Sie die Tasten [44] **[FE**] zur Auswahl **der Datei, bei der Sie Indexmarken löschen möchten, und drücken Sie dann die Taste [MENU/ENTER].** Die ausgewählte Dateinummer blinkt.
- *5.* **Drücken Sie die [VOL +/-]-Tasten zur Auswahl von [YES], und drücken Sie dann die Taste [MENU/ ENTER].** Das Gerät zeigt die Meldung "DELETING..." an und die Indexmarken werden gelöscht.

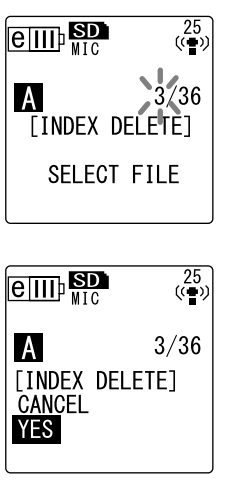

#### **Hinweis:**

- *· Durch Löschen der Indexmarken wird die Audioaufnahme nicht gelöscht.*
- *· Sie können keine einzelnen Indexmarken löschen. Alle Indexmarken in einer Datei werden gelöscht.*
- *· Wenn Sie eine Datei mit Indexmarken löschen, werden die Indexmarken auch dann gelöscht, wenn die Funktion "Recycle Bin" (siehe [Seite 42](#page-41-0)) eingeschaltet ist. Wenn Sie die Datei aus dem Ordner "Recycle Bin" wieder in den Originalordner verschieben, sind keine Indexmarken mehr in der Datei vorhanden.*

# **Löschen**

# **Verwalten von Recycle Bin**

Wenn Sie eine Datei auf dem Recorder bei aktivierter Funktion "Recycle Bin" löschen, wird die Datei vorläufig in den Ordner "Recycle Bin" ( [ ] verschoben, damit Sie sie später bei Bedarf wiederherstellen können. Wenn Sie eine Datei oder einen Ordner auf dem Recorder bei deaktivierter Funktion "Recycle Bin" löschen, wird die Datei unwiderruflich gelöscht und kann nicht mehr wiederhergestellt werden. Es wird empfohlen, die Funktion "Recycle Bin" zu aktivieren, um versehentliches Löschen zu vermeiden.

#### **Hinweis:**

· Der Ordner "Recycle Bin" kann bis zu 500 Dateien enthalten. Wenn der Ordner "Recy*cle Bin" voll ist und Sie keine weiteren Dateien hinein verschieben können, verschieben Sie einige Dateien aus dem Ordner "Recycle Bin" in den ursprünglichen Ordner zurück (siehe [Seite 43\)](#page-42-0) oder leeren Sie den Ordner "Recycle Bin" (siehe [Seite 44\)](#page-43-0).*

### <span id="page-41-0"></span>**Aktivieren der Funktion "Recycle Bin"**

*1.* **Drücken Sie die Taste [MENU/ENTER] und halten Sie diese mindestens zwei (2) Sekunden lang gedrückt, während der Hauptbildschirm angezeigt wird, drücken Sie die Tasten [VOL +/-] zur Auswahl von [COM-MON MENU** → **[RECYCLE BIN** → **[ON]**, und drücken **Sie dann die Taste [MENU/ENTER].** Die Funktion "Recycle Bin" ist aktiviert.

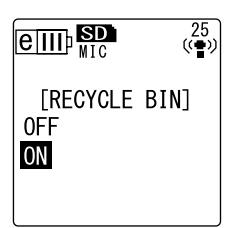

*2.* **Drücken Sie zweimal die Taste [STOP/ESC ], um zurück zum Hauptbildschirm zu gelangen.**

#### **Hinweis:**

- *· Sie können nur Dateien aus den Ordnern VOICE (A-D) und LINE (L) in den Ordner "Recycle Bin" verschieben. Sie können keine Dateien aus dem Ordner MUSIC (M) in*  den Ordner "Recycle Bin" verschieben, ohne Rücksicht darauf, ob die Funktion "Recycle *Bin" ein- oder ausgeschaltet ist. Diese Dateien werden beim Löschvorgang unwiderruflich gelöscht.*
- *· Wenn Sie eine microSD-Karte initialisieren, werden alle Dateien auf der Karte gelöscht (und nicht in den Ordner "Recycle Bin" verschoben). Alle zuvor von der Karte in den Ordner "Recycle Bin" verschobenen Dateien werden ebenfalls gelöscht.*
- *· Wenn Sie Dateien in den Ordner "Recycle Bin" verschieben, werden die Indexmarken dieser Dateien automatisch gelöscht.*
- *· Wenn die Funktion "Recycle Bin" aktiviert ist, wird durch das Löschen von Dateien die verfügbare Aufnahmedauer nicht erhöht.*

### **Anzeigen des Ordners "Recycle Bin"**

Drücken Sie vom Hauptbildschirm aus mehrmals die seitliche Taste [FOLDER/A-B REPEAT], um den Ordner "Recycle Bin" ( $\mathbb{I}$ ) auszuwählen.

**• Der Ordner "Recycle Bin" enthält keine Dateien.**

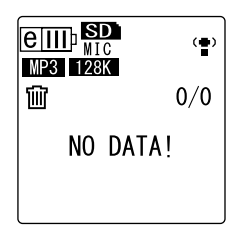

**• Der Ordner "Recycle Bin" enthält Dateien.**

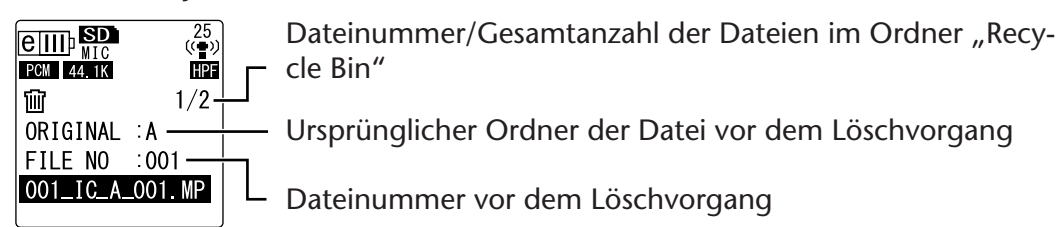

Die in den Ordner "Recycle Bin" verschobenen Dateien werden automatisch umbenannt (siehe [Seite 59\)](#page-58-0).

### **Wiedergabe einer Datei aus dem Ordner "Recycle Bin"**

- *1.* **Drücken Sie vom Hauptbildschirm aus mehrmals die seitliche Taste [FOLDER/** A-B REPEAT], um den Ordner "Recycle Bin"<sup>[1]</sup> ) auszuwählen.
- **2. Drücken Sie die Tasten [←← ]/ Placential Zur Auswahl der gewünschten Datei für die Wiedergabe, und drücken Sie dann die Taste [PLAY/SPEED ].** Die gewählte Datei wird wiedergegeben.

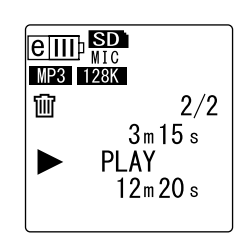

### <span id="page-42-0"></span>**Wiederherstellen einer Datei aus dem Ordner "Recycle Bin"**

- *1.* **Drücken Sie vom Hauptbildschirm aus mehrmals die seitliche Taste [FOLDER/ A-B REPEAT], um den Ordner "Recycle Bin' i**
- *2.* **Drücken Sie die seitliche Taste [DEL].**
- *3.* **Drücken Sie die [VOL +/-]-Tasten zur Auswahl von [RESTORE], und drücken Sie dann die Taste [MENU/ENTER].**
- $\frac{25}{(4)}$  $\boxed{\text{c}_{\text{III}}$ [RECYCLE BIN] **RESTORE EMPTY**

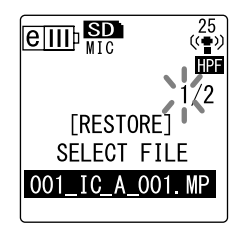

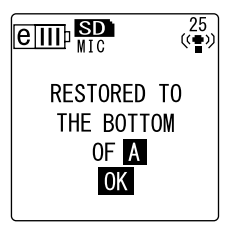

#### 4. Wenn der Bildschirm "Restore" (Wiederherstellen) **angezeigt wird, drücken Sie die Tasten**  $\frac{1}{2}$ **[** $\blacktriangleright$ **]** zur Auswahl der gewünschten Datei, und drü**cken Sie dann die Taste [MENU/ENTER].** Die ausgewählte Dateinummer blinkt.

*5.* **Drücken Sie die [VOL +/-]-Tasten zur Auswahl von [YES], und drücken Sie dann die Taste [MENU/ ENTER].** Der Recorder zeigt die Meldungen "RESTORING..." und "RESTORED TO THE BOTTOM OF A" (falls sich

die Datei zuvor im Ordner A befand) an, und die Datei wird in den ursprünglichen Ordner zurück verschoben.

#### **Hinweis:**

- *· Eine aus dem Ordner "Recycle Bin" wiederhergestellte Datei wird automatisch so umbenannt, dass sie sich am Ende der Dateiliste im ursprünglichen Ordner befindet (siehe Seite 38).*
- *· Wenn der Recorder die Meldung "FOLDER FULL!" anzeigt, enthält der ursprüngliche Ordner bereits die maximal zulässige Anzahl Dateien. Löschen Sie in diesem Fall einige Dateien, um Platz frei zu machen.*
- *6.* **Drücken Sie die Taste [MENU/ENTER] erneut.**  Der Recorder zeigt den Hauptbildschirm an.

### <span id="page-43-0"></span>**Leeren des Ordners "Recycle Bin"**

- *1.* **Drücken Sie vom Hauptbildschirm aus mehrmals die seitliche Taste [FOLDER/ A-B REPEAT], um den Ordner "Recycle Bin'画**
- *2.* **Drücken Sie die seitliche Taste [DEL].**
- *3.* **Drücken Sie die [VOL +/-]-Tasten zur Auswahl von [EMPTY], und drücken Sie dann die Taste [MENU/ ENTER].**

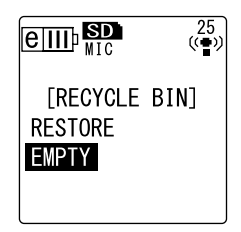

### $\triangle$  WICHTIG

*Durch Leeren des Ordners "Recycle Bin" werden alle Dateien im Ordner "Recycle Bin" und die entsprechenden Dateien auf der microSD-Karte dauerhaft gelöscht. Sie können diese Dateien anschließend nicht wiederherstellen. Achten Sie darauf, wichtige Dateien auf einem Computer oder einem anderen externen Gerät zu sichern, bevor Sie den Ordner "Recycle Bin" leeren.*

*4.* **Drücken Sie die [VOL +/-]-Tasten zur Auswahl von [YES], und drücken Sie dann die Taste [MENU/ ENTER].**

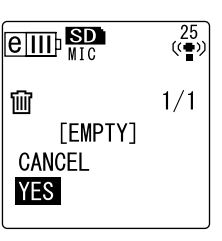

Der Recorder zeigt die Meldungen "EMPTYING..." und "NO DATA!" an und der Ordner "Recycle Bin" ist geleert.

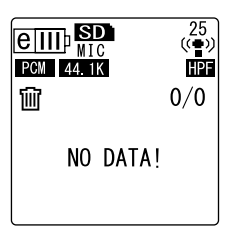

#### **Hinweis:**

*· Wenn der Ordner "Recycle Bin" viele Dateien enthält, kann sich der Betrieb des Recorders verlangsamen. Leeren Sie den Ordner "Recycle Bin" regelmäßig.*

# <span id="page-44-0"></span>**Löschen einer ausgewählten Datei**

Sie können einzelne Dateien in einem Ordner löschen.

### **WICHTIG**

- *Wenn Sie eine Datei bei deaktivierter Funktion "Recycle Bin" löschen (siehe [Seite 42\)](#page-41-0), können Sie diese nicht wiederherstellen. Prüfen Sie vor dem Löschen unbedingt den Inhalt einer Datei.*
- *• Bevor Sie fortfahren, stellen Sie sicher, dass die Batteriekapazität ausreicht.*
- *1.* **Drücken Sie vom Hauptbildschirm aus mehrmals die seitliche Taste [FOLDER/ A-B REPEAT], um den Ordner auszuwählen, aus dem Sie eine Datei löschen möchten.**
- *2.* **Drücken Sie die seitliche Taste [DEL].**
- *3.* **Drücken Sie die [VOL +/-]-Tasten zur Auswahl von [FILE], und drücken Sie dann die Taste [MENU/ ENTER].**
- *4.* **Wenn der Bildschirm "File Delete" (Datei löschen) angezeigt wird, drücken Sie die Tasten (4 / 1) [ ] zur Auswahl der zu löschenden Datei, und drükken Sie dann die Taste [MENU/ENTER].** Die ausgewählte Dateinummer blinkt.
- *5.* **Drücken Sie die [VOL +/-]-Tasten zur Auswahl von [YES], und drücken Sie dann die Taste [MENU/ ENTER].** Das Gerät zeigt die Meldung "DELETING..." an und

die Datei wird gelöscht.

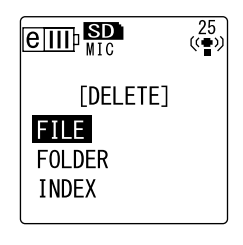

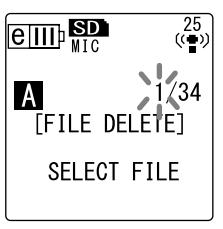

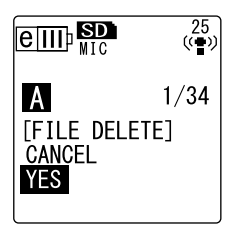

#### **Hinweis:**

- *· Wenn Sie den Löschvorgang nicht ausführen möchten, wählen Sie [CANCEL] und drücken Sie dann die Taste [MENU/ENTER].*
- *· Sie können den Löschvorgang nicht abbrechen, wenn der Recorder diesen Vorgang bereits begonnen hat.*

Bei aktivierter Funktion "Recycle Bin" wird die Datei in den Ordner "Recycle Bin" verschoben. Wenn der Recorder die Meldung "MOVED TO RECYCLE BIN" anzeigt, wählen Sie [OK] und drücken Sie dann die Taste [MENU/ENTER].

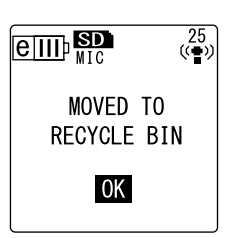

#### **Hinweis:**

*· Wenn der Recorder die Meldung "RECYCLE BIN FULL!" anzeigt, ist der Ordner "Recycle Bin" voll. Leeren Sie den Ordner "Recycle Bin" und löschen Sie anschließend die Datei.*

# **Löschen aller Dateien in einem Ordner**

Sie können alle Dateien in einem ausgewählten Ordner löschen.

#### **WICHTIG**

- *Wenn Sie alle Dateien im ausgewählten Ordner bei deaktivierter Funktion "Recycle Bin" löschen (siehe [Seite 42\)](#page-41-0), können Sie diese nicht wiederherstellen. Prüfen Sie vor dem Löschen der Dateien unbedingt den Inhalt des betreffenden Ordners.*
- *• Bevor Sie fortfahren, stellen Sie sicher, dass die Batteriekapazität ausreicht.*

Die Vorgehensweise ist ähnlich wie beim Löschen einer Datei. Bitte verfahren Sie wie im Abschnitt "Löschen einer ausgewählten Datei" auf [Seite 45.](#page-44-0) Bitte beachten Sie, dass Sie in Schritt 3 die Option [FOLDER] anstelle von [FILE] wählen müssen, um alle Dateien in einem Ordner zu löschen.

#### **Hinweis:**

*· Sie können mit dieser Funktion keine Unterordner im Ordner MUSIC (M) löschen (siehe Seite 58 und 59). Um diese Ordner zu löschen, schließen Sie den Recorder an einen Computer an und löschen Sie die Unterordner mit dem Computer.*

# <span id="page-45-0"></span>**Formatieren einer microSD-Karte (Löschen aller Daten)**

Durch Formatieren einer microSD-Karte werden alle Dateien auf der Karte gelöscht, ohne Rücksicht darauf, ob die Funktion "Recycle Bin" ein- oder ausgeschaltet ist.

Handelsübliche microSD-Karten müssen Sie ebenso formatieren, bevor Sie die Karte zum ersten Mal verwenden können.

### **WICHTIG**

- *Wenn Sie Dateien von der microSD-Karte löschen, können Sie diese Dateien nicht wiederherstellen. Prüfen Sie vor dem Löschen unbedingt den Inhalt einer Datei.*
- *• Achten Sie darauf, wichtige Dateien auf einem Computer oder einem anderen externen Gerät zu sichern.*
- *• Bevor Sie fortfahren, stellen Sie sicher, dass die Batteriekapazität ausreicht.*
- *1.* **Drücken Sie die Taste [MENU/ENTER] und halten Sie diese mindestens zwei (2) Sekunden lang gedrückt, während der Hauptbildschirm angezeigt wird, drücken Sie die Tasten [VOL +/-] zur Auswahl von [COMMON MENU]** → **[FORMAT], und drücken Sie dann die Taste [MENU/ENTER].**
- *2.* **Drücken Sie die [VOL +/-]-Tasten zur Auswahl von [YES], und drücken Sie dann die Taste [MENU/ ENTER].** Das Gerät zeigt die Meldungen "FORMATTING..."

und "FORMAT COMPLETED!" an und alle Daten auf der microSD-Karte werden gelöscht.

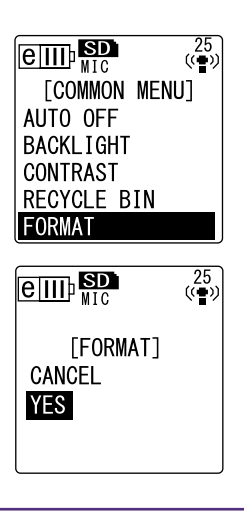

#### **Hinweis:**

- *· Wenn Sie den Vorgang nicht ausführen möchten, wählen Sie [CANCEL] und drücken Sie dann die Taste [MENU/ENTER].*
- *· Sie können den Formatiervorgang nicht abbrechen, wenn der Recorder diesen Vorgang bereits begonnen hat.*
- **3. Drücken Sie zweimal die Taste [STOP/ES** $\Box$ **].** Der Recorder zeigt den Hauptbildschirm an.

# **Verwenden der Timer-Funktionen**

# <span id="page-46-0"></span>**Programmieren von Timer-Aufnahmen**

Mit Timer-Aufnahmen können Sie den Recorder so einstellen, dass eine Aufnahme zu einer angegebenen Zeit beginnt. Bevor Sie fortfahren, stellen Sie sicher, dass aktuelles Datum und Uhrzeit am Gerät korrekt eingestellt sind (siehe [Seite 9](#page-8-0)).

- *1.* **Drücken Sie die Taste [MENU/ENTER] und halten Sie diese mindestens zwei (2) Sekunden lang gedrückt, während der Hauptbildschirm angezeigt wird, drücken Sie die Tasten [VOL +/-] zur Auswahl von [COM-MON MENU]** → **[TIMER & ALARM], und drücken Sie dann die Taste [MENU/ENTER].**
- *2.* **Drücken Sie die [VOL +/-]-Tasten zur Auswahl von [TIMER REC], und drücken Sie dann die Taste [MENU/ENTER].** Der Recorder zeigt die Timer-Anzeige an.

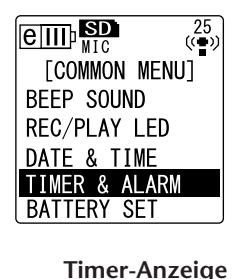

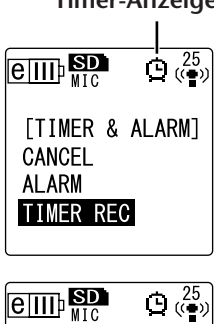

[START TIME] 24H **B**: 23  $[REC \overline{TIME}]$ 30m 1h 2h MAX

*3.* **Geben Sie die Startzeit für die Aufnahme an ([START TIME]).** Drücken Sie die Tasten [ ]/[ ] zum Einstellen von Stunde bzw. Minute, verwenden Sie die Tasten [VOL +/ -] zum Einstellen der Werte, und drücken Sie die Taste [MENU/ENTER].

#### **Hinweis:**

*· Sie können eine Zeit bis zu 24 Stunden im Voraus einstellen.*

*4.* **Geben Sie die Dauer der Aufnahme an ([REC TIME]).** Drücken Sie die Tasten [ ]/[ ] zur Auswahl der gewünschten Aufnahmedauer: "30m," "1h," "2h" oder "MAX" (die Aufnahme läuft weiter, bis der verfügbare Speicherplatz erschöpft ist). Drücken Sie dann die Taste [MENU/ENTER].

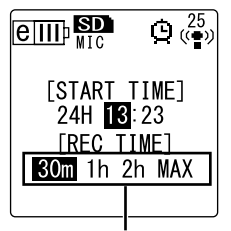

**Aufnahmedauer**

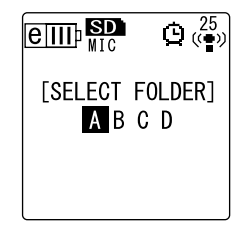

*5.* **Wenn auf dem Bildschirm die Anzeige [SELECT FOLDER] erscheint, drücken Sie die Tasten [ ]/[ ] zur Auswahl des gewünschten Ordners für die Aufnahme, und drücken Sie dann die Taste [MENU/ ENTER].**

Die Timer-Aufnahme ist jetzt programmiert. Zur programmierten Zeit startet der Recorder die Aufnahme automatisch und im angegebenen Ordner wird eine

neue Datei erzeugt. (Die Timer-Anzeige (**(i)**) blinkt während der Timer-Aufnahme.

#### **Hinweis:**

*· Sie können für Timer-Aufnahmen nicht die Ordner LINE (L), MUSIC (M) oder Recycle Bin ( ) auswählen.*

**6. Drücken Sie zweimal die Taste [STOP/ES** 1. Der Recorder zeigt den Hauptbildschirm an.

#### **Hinweis:**

- *· Die durchgestrichene Timer-Anzeige ( ) bedeutet, dass die Timer-Aufnahme aus einem der folgenden Gründe nicht verfügbar ist:*
	- *- Es ist keine Aufnahmedauer verfügbar.*
	- *- Der angegebene Ordner enthält 199 Dateien.*
	- *- Das Gerät spielt gerade eine Datei ab.*
	- *- Das Gerät nimmt gerade auf.*
	- *Sie ändern gerade Menüeinstellungen.*
- *·* Um die Timer-Anzeige ( $\otimes$ ) zu entfernen, brechen Sie die programmierte Timer-Auf*nahme ab.*
- *· Die Timer-Aufnahme wird abgebrochen, sobald die programmierte Timer-Aufnahme ausgeführt wurde.*
- *· Sie können keine Timer-Aufnahmen programmieren, wenn der Alarm bereits programmiert wurde, und umgekehrt.*

#### ■ **Abbrechen der Timer-Aufnahme**

Wählen Sie [CANCEL] wie in Schritt 2 beim Ablauf "Programmieren von Timer-Aufnahmen", und drücken Sie dann die Taste [MENU/ENTER].

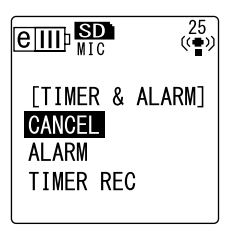

## **Programmieren der Alarmfunktion**

Wenn Sie den Alarm programmieren, wird er zur angegebenen Zeit ausgelöst. Sie können Ihren Lieblingstitel als Alarmton anstelle eines Pieptons angeben. Bevor Sie fortfahren, stellen Sie sicher, dass Datum und Uhrzeit am Gerät korrekt eingestellt sind (siehe [Seite 9\)](#page-8-0).

- *1.* **Drücken Sie die Taste [MENU/ENTER] und halten Sie diese mindestens zwei (2) Sekunden lang gedrückt, während der Hauptbildschirm angezeigt wird, drükken Sie die Tasten [VOL +/-] zur Auswahl von [COMMON MENU]** → **[TIMER & ALARM], und drücken Sie dann die Taste [MENU/ENTER].**
- *2.* **Drücken Sie die [VOL +/-]-Tasten zur Auswahl von [ALARM], und drücken Sie dann die Taste [MENU/ ENTER].**

Der Recorder zeigt die Alarm-Anzeige an. **Alarm-Anzeige**

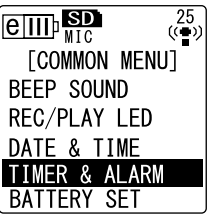

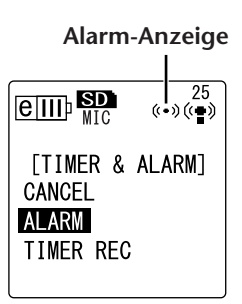

*3.* **Geben Sie die Alarmzeit an ([ALARM TIME]).** Drücken Sie die Tasten [ ]/[ ] zum Einstellen von Stunde bzw. Minute, verwenden Sie die Tasten [VOL +/-] zum Einstellen der Werte, und drücken Sie die Taste [MENU/ENTER].

#### *4.* **Drücken Sie die [VOL +/-]-Tasten zur Auswahl von [BEEP] oder [MUSIC], und drücken Sie dann die Taste [MENU/ENTER].**

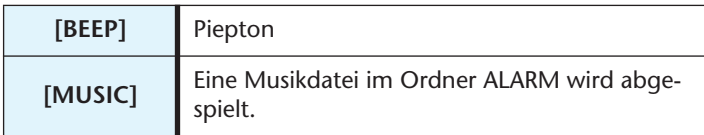

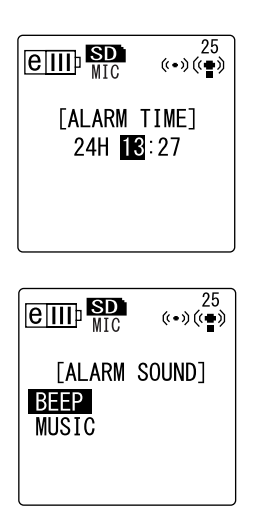

#### **Hinweis:**

*· Wenn Sie Ihren Lieblingstitel als Alarmton anstelle eines Pieptons verwenden möchten, schließen Sie den Recorder an einen Computer an und kopieren Sie Ihre Lieblingsmusikdatei im Format MP3 oder WMA in den Ordner ALARM (siehe Seite 58). Wählen Sie dann [MUSIC]. Wenn im Ordner ALARM keine Datei vorhanden ist, ertönt statt Musik ein Piepton. Achten Sie darauf, dass der Lautstärkepegel des Recorders passend eingestellt ist. Wenn der Lautstärkepegel auf "0" eingestellt ist, können Sie den Alarm zur programmierten Zeit nicht hören.*

#### *5.* **Drücken Sie zweimal die Taste [STOP/ESC ].** Der Alarm ist jetzt programmiert.

Zur programmierten Zeit wird der Alarm ausgelöst. Wenn Sie die Einstellung "BEEP" gewählt haben, ertönt 10 Sekunden lang ein Piepton. Wenn Sie "MUSIC" gewählt haben, wird die Musikdatei (der gesamte Titel) im Ordner ALARM abgespielt.

#### **Hinweis:**

- *· Die Alarm-Anzeige ( ) blinkt, während der Alarm ertönt.*
- *· Drücken Sie die Taste [STOP/ESC ], um den Alarm zu stoppen.*
- *· Sie können eine Zeit bis zu 24 Stunden im Voraus einstellen.*
- *· Der Alarm wird abgebrochen, sobald der programmierte Alarm ertönt ist.*
- *· Sie können keine Timer-Aufnahmen programmieren, wenn der Alarm bereits programmiert wurde, und umgekehrt.*

#### ■ **Abbrechen des Alarms**

Wählen Sie [CANCEL] wie in Schritt 2 beim Ablauf "Programmieren der Alarmfunktion", und drücken Sie dann die Taste [MENU/ENTER].

Die Alarm-Anzeige ((...)) verschwindet.

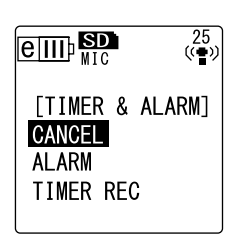

# **Über die Menüeinstellungen**

### **Menü und Liste der Menüeinträge**

Alle Menüeinträge sind unter drei Hauptmenüpunkten zu finden: [REC MENU] (Aufnahmeeinstellungen), [PLAY MENU] (Wiedergabeeinstellungen) und [COMMON MENU] (Globale Einstellungen).

### ■ **[REC MENU] (Aufnahmeeinstellungen)**

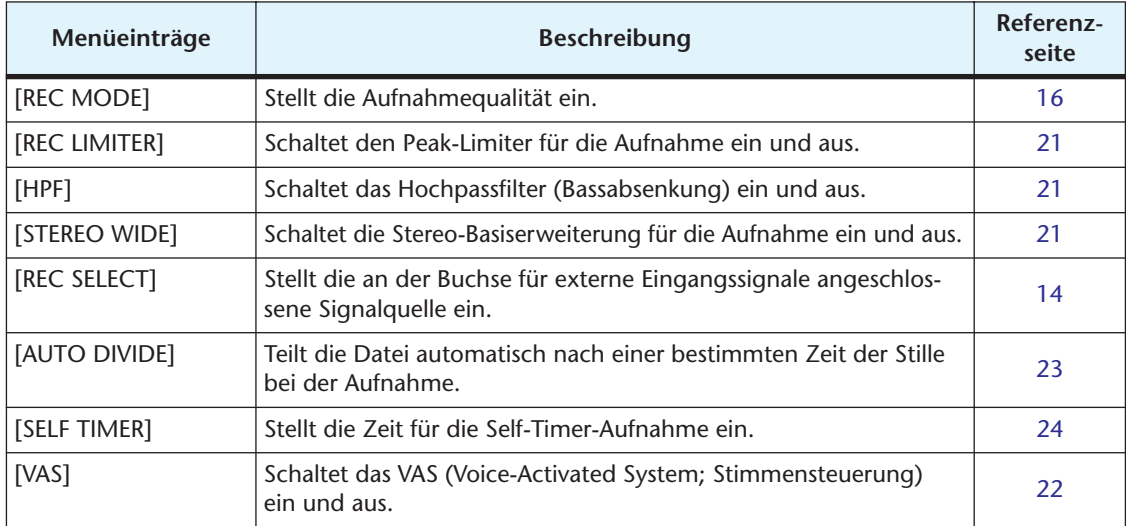

### ■ **[PLAY MENU] (Wiedergabeeinstellungen)**

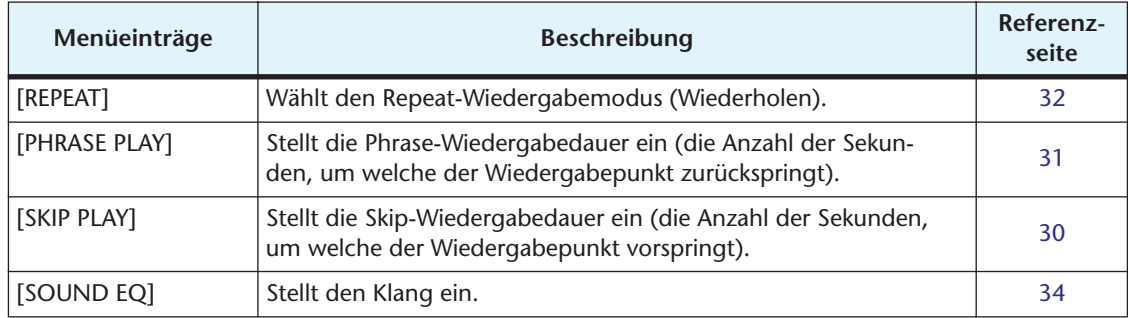

### ■ **[COMMON MENU] (Globale Einstellungen)**

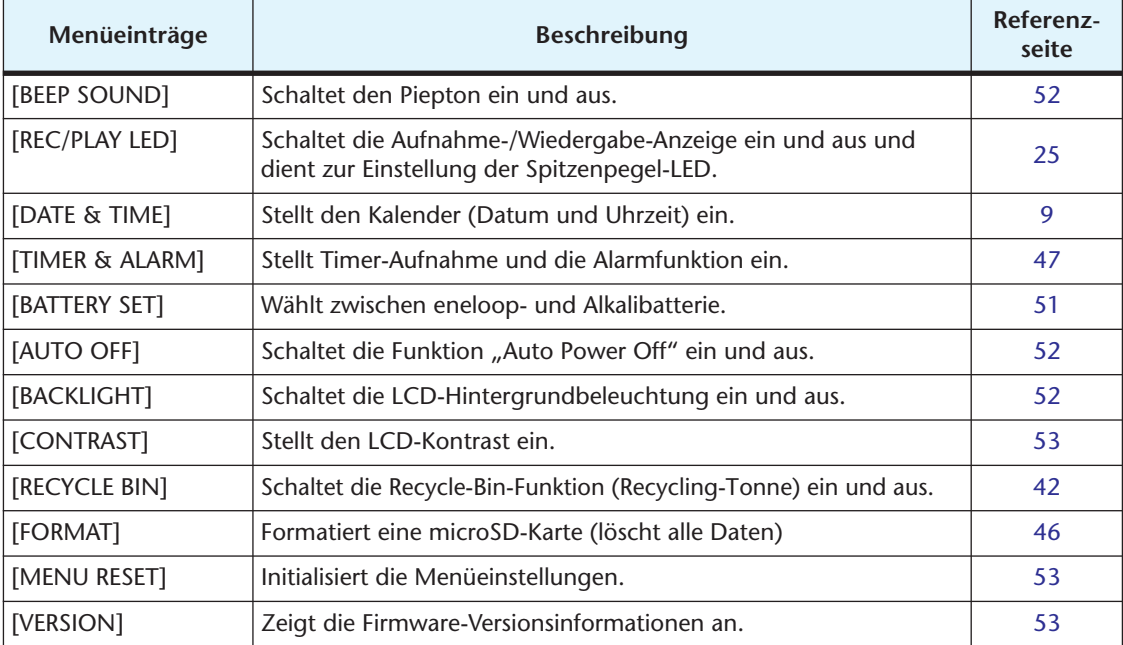

### **Einstellen der Menüoptionen**

Im folgenden Abschnitt wird die Einstellung der Menüeinträge beschrieben. Das hier gegebene Beispiel beschreibt, wie Sie "MP3 128kbps" als Aufnahmemodus auswählen.

- *1.* **Drücken und halten Sie die Taste [MENU/ENTER] mindestens zwei (2) Sekunden lang, während der Hauptbildschirm angezeigt wird.**
- *2.* **Drücken Sie die [VOL +/-]-Tasten zur Auswahl von [REC MENU], und drücken Sie dann die Taste [MENU/ENTER].**

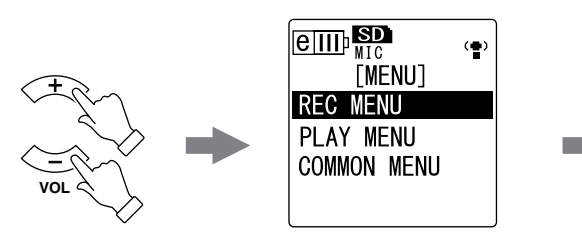

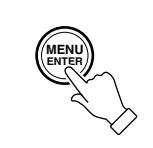

**TREC MENUT** 

[REC MODE] PCM : 48 44 1 kHz MP3 320 192 **128 64** 32 kbps

 $\left(\frac{m}{2}\right)$ 

 $\left( \blacksquare \right)$ 

 $\text{H}$   $\text{H}$ 

**REC MODE REC LIMITER** 

 $\boxed{$   $\overline{$   $\overline{}}$   $\overline{ }$   $\overline{ }$ 

STEREO WIDE REC SELECT

**HPF** 

- *3.* **Drücken Sie die [VOL +/-]-Tasten zur Auswahl von [REC MODE], und drücken Sie dann die Taste [MENU/ENTER].**
- *4.* **Drücken Sie die [VOL +/-]-Tasten zur Auswahl von [MP3 128kbps], und drükken Sie dann die Taste [MENU/ ENTER].**
- **5.** Drücken Sie zweimal die Taste [STOP/ES<sup>C</sup>]. Der Recorder zeigt den Hauptbildschirm an.

# <span id="page-50-0"></span>**Einstellen des Batterietyps**

Wählen Sie "eneloop" oder "alkaline", je nachdem, welchen Batterietyp Sie verwenden möchten.

#### **Vorgehensweise:**

Drücken Sie die Taste [MENU/ENTER] und halten Sie diese mindestens zwei (2) Sekunden lang gedrückt, während der Hauptbildschirm angezeigt wird, drücken Sie die Tasten [VOL +/-] zur Auswahl von [COMMON MENU] → [BATTERY SET], wählen Sie [eneloop] oder [ALKALINE] und drücken Sie dann die Taste [MENU/ENTER].

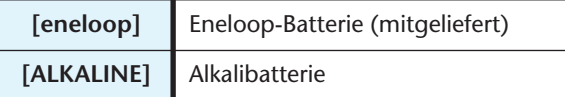

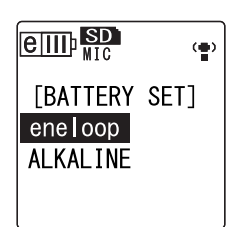

# <span id="page-51-0"></span>**Schaltet den Piepton ein und aus**

Sie können den Recorder so einstellen, dass bei Betätigung der Tasten oder bei Bedienfehlern ein Piepton ertönt.

### **Vorgehensweise:**

Drücken Sie die Taste [MENU/ENTER] und halten Sie diese mindestens zwei (2) Sekunden lang gedrückt, während der Hauptbildschirm angezeigt wird, drücken Sie die Tasten [VOL +/-] zur Auswahl von  $[COMMON MENU] \rightarrow [BEEP SOUND] \rightarrow [ON]$ , und drücken Sie dann die Taste [MENU/ENTER]. Um den Piepton abzubrechen, wählen Sie [OFF].

### $\frac{25}{\left(\frac{1}{2}\right)}$  $\mathbb{R}^n$ [BEEP SOUND] OFF ŎÑ

# <span id="page-51-1"></span>**Aktivieren der Funktion Auto Power Off**

Wenn diese Funktion aktiviert ist und der Recorder etwa 15 Minuten eingeschaltet ist, ohne dass ein Bedienvorgang erfolgt, schaltet sich der Recorder automatisch aus (außer während Aufnahmen, Bereitschaft für VAS-Aufnahmen oder Wiedergabe).

#### **Vorgehensweise:**

Drücken Sie die Taste [MENU/ENTER] und halten Sie diese mindestens zwei (2) Sekunden lang gedrückt, während der Hauptbildschirm angezeigt wird, drücken Sie die Tasten [VOL +/-] zur Auswahl von [COMMON MENU]  $\rightarrow$  [AUTO OFF]  $\rightarrow$  [ON], und drücken Sie dann die Taste [MENU/ENTER].

Um die Funktion "Auto Power Off" abzubrechen, wählen Sie [OFF].

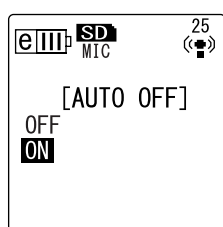

# <span id="page-51-2"></span>**Einstellen der Funktion Hintergrundbeleuchtung**

Bei aktivierter Funktion "Hintergrundbeleuchtung", wird die LCD-Hintergrundbeleuchtung nach jedem Betätigen eines Knopfes oder Schalters am Gerät für etwa 10 Sekunden eingeschaltet.

#### **Vorgehensweise:**

Drücken Sie die Taste [MENU/ENTER] und halten Sie diese mindestens zwei (2) Sekunden lang gedrückt, während der Hauptbildschirm angezeigt wird, drücken Sie die Tasten [VOL +/-] zur Auswahl von [COMMON MENU] → [BACKLIGHT] → [ON], und drücken Sie dann die Taste [MENU/ENTER].

Um die Hintergrundbeleuchtungsfunktion abzubrechen, wählen Sie [OFF]. (Die Hintergrundbeleuchtung wird nicht aktiviert.)

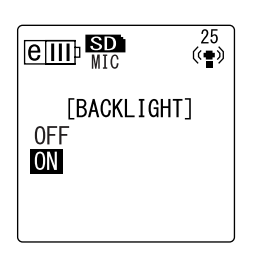

#### **Hinweis:**

*· Bei unzureichender Batteriekapazität wird die Hintergrundbeleuchtung nicht aktiviert.*

# <span id="page-52-0"></span>**Einstellen des LCD-Kontrasts**

Sie können den LCD-Kontrast in zehn (10) Stufen einstellen.

- *1.* **Drücken Sie die Taste [MENU/ENTER] und halten Sie diese mindestens zwei (2) Sekunden lang gedrückt, während der Hauptbildschirm angezeigt wird, drücken Sie die Tasten [VOL +/-] zur Auswahl von [COMMON MENU]**  → **[CONTRAST], und drücken Sie dann die Taste [MENU/ ENTER].**
- **2. Drücken Sie die Tasten**  $\blacktriangleright\blacktriangleleft$  **1/** $\blacktriangleright\blacktriangleright\blacktriangleright$  **1 zur Einstellung des Kontrasts, und drükken Sie dann die Taste [MENU/ ENTER].** L (low):  $1 - H$  (high): 10

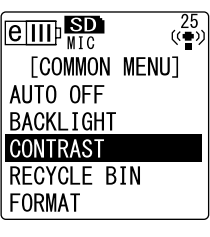

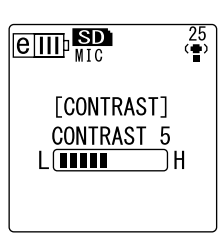

# <span id="page-52-1"></span>**Initialisieren der Menüeinstellungen**

Durch Initialisierung der Recorder-Einstellungen werden alle Menüeinstellungen (außer Einstellung von Datum und Uhrzeit) auf die Werkseinstellung zurückgesetzt.

#### **Hinweis:**

*· Durch Initialisierung der Recorder-Einstellungen werden keine Daten auf der microSD-Karte gelöscht. Weitere Informationen zum Initialisieren einer microSD-Karte finden Sie unter [Seite 46](#page-45-0).*

#### **Vorgehensweise:**

Drücken Sie die Taste [MENU/ENTER] und halten Sie diese mindestens zwei (2) Sekunden lang gedrückt, während der Hauptbildschirm angezeigt wird, drücken Sie die Tasten [VOL +/-] zur Auswahl von  $[COMMON MENU] \rightarrow [MENU RESET] \rightarrow [YES]$ , und drücken Sie dann die Taste [MENU/ENTER]. Wenn Sie die Einstellungen doch nicht initialisieren möchten, wählen Sie [CANCEL].

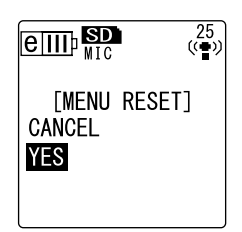

# <span id="page-52-2"></span>**Überprüfen der Firmwareversion**

Sie können die Versionsnummer der Recorder-Firmware auf folgende Weise überprüfen.

#### **Vorgehensweise:**

Drücken Sie die Taste [MENU/ENTER] und halten Sie diese mindestens zwei (2) Sekunden lang gedrückt, während der Hauptbildschirm angezeigt wird, drücken Sie die Tasten [VOL +/-] zur Auswahl von [COMMON MENU] → [VERSION], und drücken Sie dann die Taste [MENU/ENTER]. Die Firmwareversion wird angezeigt.

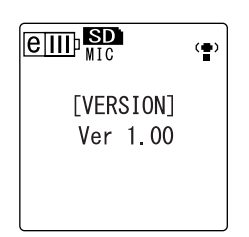

# **Verwenden des POCKETRAK CX mit einem Computer**

Sie können auf der microSD-Karte gespeicherte Audiodateien an einen Computer übertragen, indem Sie den Recorder über das mitgelieferte USB-Kabel mit dem Computer verbinden. Übertragene Dateien sind kompatibel für die Wiedergabe mit Windows Media Player und iTunes und können mittels der beiliegenden DAW-Software "Cubase AI" bearbeitet werden. Sie können auch Audiodateien von einem Computer zur Wiedergabe an den Recorder übertragen.

# **Systemanforderungen des Computers**

#### ■ **Windows**

Computer: Computer mit Windows und integrierter USB-Schnittstelle Betriebssystem (OS): Windows Vista, XP Professional/Home Edition

#### ■ **Macintosh**

Computer: Macintosh-Computer mit integrierter USB-Schnittstelle Betriebssystem (OS): Mac OS X 10.4, 10.5

#### **Hinweis:**

*· Die auf Ihrem Computer angezeigten Menüeinträge und Schaltflächen stimmen evtl. je nach Betriebssystemversion nicht genau mit den Abbildungen in dieser Anleitung über[ein. Diese Anleitung verwendet Windows XP und Windows Media Player 11 als Beispiel.](http://www.yamahasynth.com/) Bitte besuchen Sie die unten angegebene Website für neueste Informationen zur beiliegenden Software und zu den Anforderungen an das Betriebssystem. http://www.yamahasynth.com/*

## <span id="page-53-0"></span>**Anschließen des Recorders an Ihren Computer**

- *1.* **Starten Sie den Computer.**
- *2.* **Achten Sie darauf, dass der Recorder ausgeschaltet ist, und schließen Sie dann das beiliegende USB-Kabel an.**

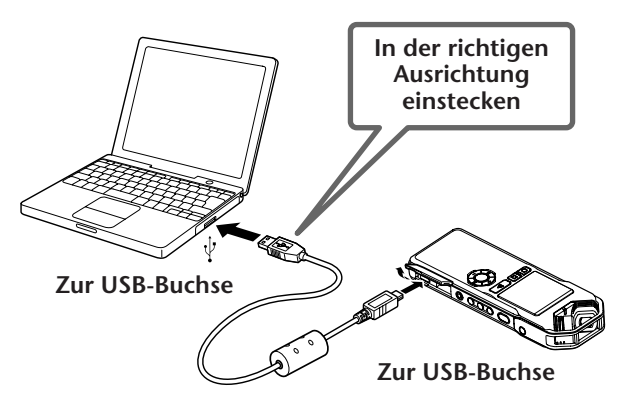

### **WICHTIG**

*Verwenden Sie ausschließlich das mit dem Recorder gelieferte USB-Kabel. Die Verwendung eines ungeeigneten Kabels kann die Buchse beschädigen und zu einer Fehlfunktion führen.*

Sobald der Recorder vom Computer erkannt wird, erscheint die folgende Anzeige im Display.

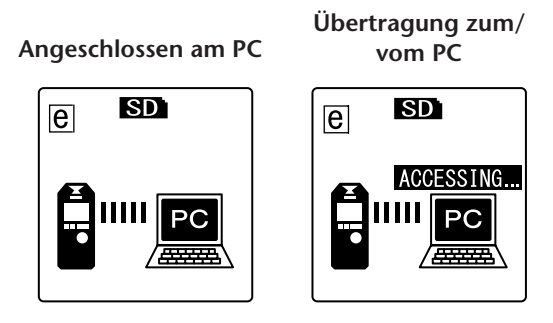

#### **Vorsichtsmaßregeln bei Verwendung der USB-Buchse**

Beachten Sie immer die folgenden Punkte, wenn Sie den Recorder am USB-Anschluss Ihres Computers anschließen.

Falls Sie diese Punkte nicht beachten, riskieren Sie, dass der Computer einfriert und Daten beschädigt werden oder verloren gehen. Falls der Computer oder der Recorder hängen bleiben, starten Sie das Betriebssystem oder die Anwendungssoftware wie Windows Media Player neu.

#### **WICHTIG**

- *Trennen Sie das USB-Kabel niemals während der Übertragung von Daten.*
- *• Beenden Sie den Ruhezustand, Schlafzustand oder Bereitschaftsmodus des Computers, bevor Sie ein USB-Kabel am Computer anschließen.*
- *• Beenden Sie immer alle Anwendungen, die auf dem Computer laufen, bevor Sie das USB-Kabel anschließen oder abziehen.*

### <span id="page-54-0"></span>**Trennen des Recorders von Ihrem Computer**

#### ■ **Windows:**

- **1. Klicken Sie auf in der Taskleiste unten rechts auf dem Windows-Bildschirm, und klicken Sie dann auf [USB-Speichergerät sicher entfernen].**
- *2.* **Sobald der Computer die rechts gezeigte Meldung anzeigt, ziehen Sie das USB-Kabel ab.**

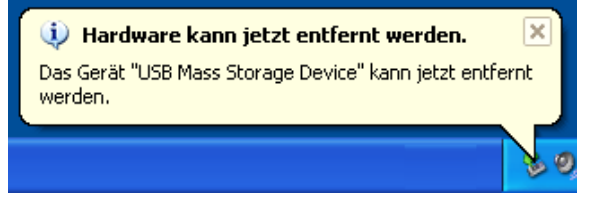

■ **Macintosh:**

- *1.* **Ziehen Sie das Laufwerksymbol ("NO NAME") des Recorders auf dem Schreibtisch auf den Papierkorb.**
- 2. Nachdem das Laufwerksymbol ("NO NAME") vom Schreibtisch verschwun**den ist, ziehen Sie das USB-Kabel ab.**

# **Problembehebung (Windows Vista/XP)**

Wenn der Recorder nicht vom Computer erkannt wird, verfahren Sie wie folgt:

■ **Windows Vista** 

Während der Recorder mit dem Computer verbunden bleibt, führen Sie folgende Schritte aus:

- *1.* **Klicken Sie im Menü [Start] mit der rechten Maustaste auf [Computer], um das Kontextmenü anzuzeigen, wählen Sie dann [Eigenschaften], um das**  Fenster "System" aufzurufen.
- 2. Klicken Sie auf [Geräte-Manager], um das Fenster "Benutzerkontensteue**rung" aufzurufen. Klicken Sie in diesem Fenster auf [Fortsetzen] (Weiter), um das Fenster "Geräte-Manager" zu öffnen.**
- 3. Erweitern Sie die Einträge für "Laufwerke" und "USB-Controller". Unter "Laufwerke" muss der Eintrag "Yamaha Pocketrak USB Device" und unter **"USB-Controller" muss der Gerätename für das USB-Massenspeichergerät vorhanden sein.**

#### ■ **Windows XP**

Während der Recorder mit dem Computer verbunden bleibt, führen Sie folgende Schritte aus:

- *1.* **Klicken Sie im Menü [Start] oder auf dem Desktop auf [Arbeitsplatz], um das Kontextmenü anzuzeigen, wählen Sie dann [Eigenschaften], um das Fenster "Systemeigenschaften" aufzurufen.**
- *2.* **Klicken Sie auf die Registerkarte [Hardware] und dann auf [Geräte-Manager],**  um das Fenster "Geräte-Manager" aufzurufen.
- *3.* **Erweitern Sie die Einträge für "Laufwerke" und "USB-Controller". Unter**  "Laufwerke" muss der Eintrag "Yamaha Pocketrak USB Device" und unter **"USB-Controller" muss der Gerätename für das USB-Massenspeichergerät vorhanden sein.**

Falls das Fenster "Geräte-Manager" nicht die richtigen Elemente anzeigt:

Befolgen Sie die nachstehenden Schritte.

- *1.* **Verlassen (beenden) Sie alle Anwendungen.**
- *2.* **Ziehen Sie alle externen USB-Geräte (außer einer korrekt funktionierenden Maus und Tastatur) ab, und schließen Sie dann nur den Recorder an.**
- *3.* **Wenn der Computer mehrere USB-Anschlüsse besitzt, versuchen Sie, einen anderen USB-Anschluss für die Verbindung zum Recorder zu verwenden.**
- *4.* **Wenn der Recorder über einen passiven USB-Hub (Bus-Power) angeschlossen ist, entfernen Sie den Hub, und schließen Sie den Recorder mit dem beiliegenden USB-Kabel direkt an der USB-Buchse des Computers an.**

# **Über Dateien und Ordner**

Von einem angeschlossenen Computer können Sie die in Ordnern gespeicherten Dateien auf dem Recorder verwalten.

Sie können auch Audiodateien vom Recorder auf einen Computer zum Speichern übertragen, oder vom Computer zum Recorder zur Wiedergabe übertragen.

- *1.* **Schließen Sie den Recorder an einem Computer an.** Achten Sie darauf, dass eine microSD-Karte im Gerät eingelegt ist.
- *2.* **Öffnen Sie [Arbeitsplatz] vom [Start]-Menü aus.**
- *3.* **Doppelklicken Sie auf [Wechseldatenträger].** Das System zeigt die Ordner auf dem Recorder an.

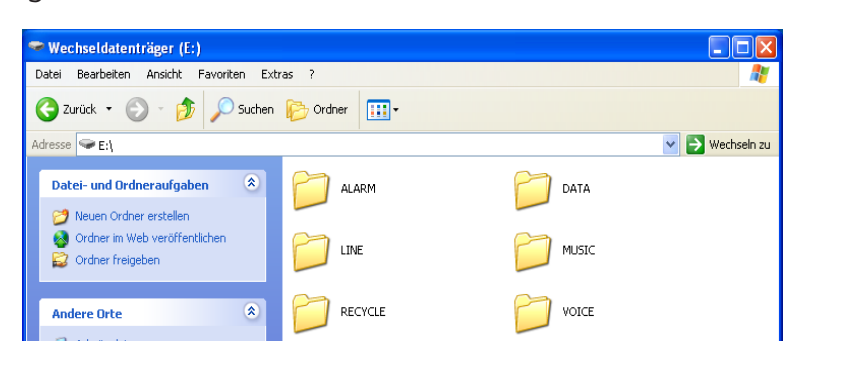

#### **Hinweis:**

*· Wenn das System das Dialogfenster "Welche Aktion soll durchgeführt werden?" anzeigt, wählen Sie [Ordner öffnen, um Dateien anzuzeigen], und klicken Sie auf [OK]. Das System zeigt die Ordner auf dem Recorder an.*

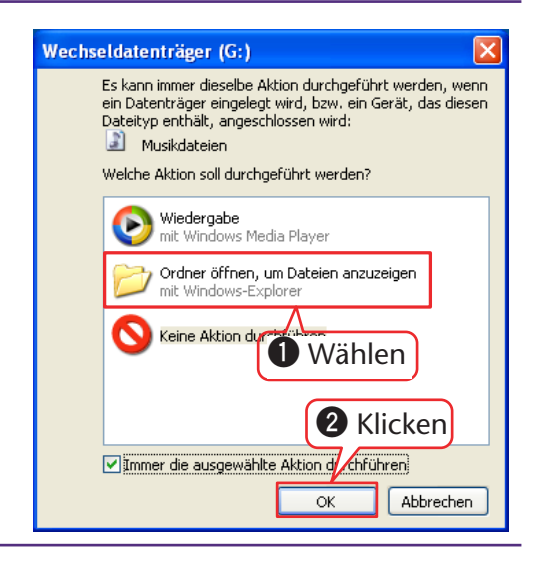

■ **Dateien sind in den folgenden Ordnern auf der microSD-Karte gespeichert.** 

#### **• VOICE (A-D)**

In diesen Ordnern werden Audiodateien (im Format MP3 oder WAV) gespeichert, die vom Gerät aufgenommen wurden. Der Ordner VOICE enthält die Unterordner A-D.

#### **Hinweis:**

- *· Verschieben Sie die Dateien nicht in einen anderen Ordner. Verschieben Sie beispielsweise keine Datei vom Ordner A in den Ordner B. Andernfalls können Sie die Datei nicht abspielen.*
- *· Ebenfalls sollten Sie beachten, dass Sie im Fall, dass Sie den Namen einer MP3- oder WAV-Datei (die auf dem Gerät aufgenommen wurde) auf dem Computer ändern und diese Datei dann zurück in den Ordner VOICE (A-D) verschieben, diese Datei nicht auf dem Gerät abspielen können. Um die Datei abzuspielen, benennen Sie die Datei zunächst nach dem Benennungsschema für Dateien um oder verschieben Sie die Datei in den Ordner MUSIC (M) (siehe [Seite 59\)](#page-58-0).*

#### **• MUSIC**

In diesem Ordner werden Musikdateien und andere Audiodateien gespeichert, die von einem angeschlossenen Computer übertragen wurden. Um die übertragenen Dateien abzuspielen, müssen diese Dateien im Format MP3 oder WMA vorliegen oder WAV-Dateien sein, die auf dem Gerät aufgenommen wurden. Für diese Dateien gelten keine Benennungsregeln.

#### **Hinweis:**

- *· Die Wiedergabefolge kann sich ändern, wenn Sie Dateien zum Ordner MUSIC hinzufügen.*
- *· Sie können im Ordner MUSIC Unterordner erzeugen (bis zu zwei Ebenen), um die Musikdateien nach Alben oder Musikern zu organisieren (siehe [Seite 59\)](#page-58-0).*
- *· Bitte beachten Sie, dass im Fall, dass im Ordner MUSIC (M) eine Datei mit dem gleichen Namen vorhanden ist wie eine Datei, die gerade vom Computer übertragen wird, die Datei im Ordner MUSIC durch die vom Computer übertragene Datei überschrieben wird.*

#### **• DATA**

In diesem Ordner werden Datendateien gespeichert (von MS Excel, MS Word usw.). Dies ermöglicht die Verwendung des Recorders als USB-Laufwerk.

#### **Hinweis:**

- *· Der Recorder spielt keine Audio- oder Musikdateien ab, die in diesem Ordner abgelegt werden.*
- *· Dieser Ordner wird nur von einem angeschlossenen Computer erkannt. Der Recorder zeigt diesen Ordner nicht auf seinem Bildschirm an.*

#### **• LINE**

Dieser Ordner speichert Dateien, die von externen Geräten über den Line-Anschluss aufgenommen wurden.

Bitte beachten Sie, dass Sie im Fall, dass Sie den Namen einer MP3-Datei (die auf dem Gerät aufgenommen wurde) auf dem Computer ändern und diese Datei dann zurück in den Ordner LINE (L) verschieben, diese Datei nicht auf dem Gerät abspielen können. Um die Datei abzuspielen, benennen Sie die Datei zunächst nach dem Benennungsschema für Dateien um oder verschieben Sie die Datei in den Ordner MUSIC (M) (siehe [Seite 59](#page-58-0)).

#### **• RECYCLE**

Dies ist der Ordner "Recycle Bin". Bei aktivierter Funktion "Recycle Bin" werden auf dem Recorder gelöschte Dateien in diesen Ordner verschoben. Sie können Dateien aus dem Ordner "Recycle Bin" wiederherstellen, was ein Segen sein kann, wenn Sie aus Versehen eine Datei gelöscht haben.

#### **• ALARM**

In diesem Ordner werden MP3- oder WMA-Dateien oder mit dem Gerät aufgenommene WAV-Dateien gespeichert. Jede dieser Dateien kann als Alarmton abgespielt werden. Nur eine Datei gleichzeitig kann als Alarmton verwendet werden.

#### **Hinweis:**

- *· Wenn dieser Ordner keine Dateien enthält, wird der Piepton als Alarmton verwendet, ohne Rücksicht auf die Einstellung der Alarmfunktion.*
- *· Dieser Ordner wird nur von einem angeschlossenen Computer erkannt. Der Recorder zeigt diesen Ordner nicht auf seinem Bildschirm an.*

■ **Ordnerstruktur des POCKETRAK CX**

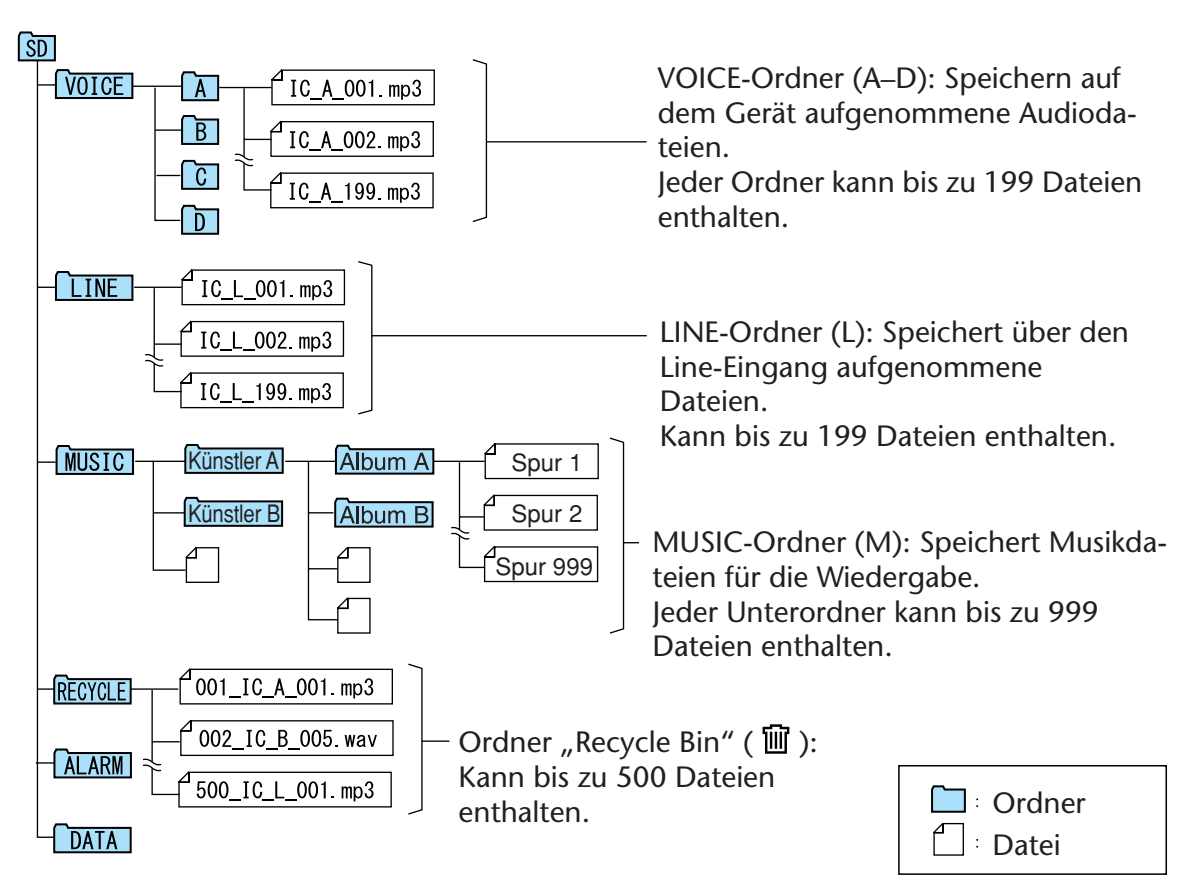

### <span id="page-58-0"></span>**Über die Benennungsregeln für Dateien**

Der POCKETRAK CX benennt die aufgenommenen Dateien automatisch nach den im Folgenden gezeigten Benennungsregeln:

**IC\_A\_001.MP3 ก ค ค** 

**1** Ordnername (Variable mit dem Ordnernamen, der die Datei enthält.)

**2** Dateinummer (Jede Aufnahme wird in Folge durchnummeriert, z. B. 001, 002, 003 usw.)

**3** Erweiterung (Dateiformat. MP3 für eine Aufnahmedatei im MP3-Format, WAV für eine Aufnahmedatei im PCM-Format.)

In den Ordner "Recycle Bin" verschobene Dateien werden wie folgt umbenannt:

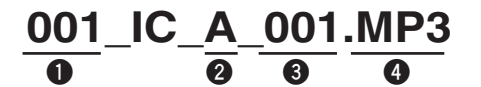

**1** Dateinummer im Recycle Bin (Jede Datei wird in Folge nummeriert, basierend auf dem Zeitpunkt, zu dem sie in den Recycle Bin verschoben wurde (z. B. 001, 002, 003 usw.)

**2** Ordnername (Der Ordner, in dem sich die Datei vor dem Verschieben in den Recycle Bin befand.)

**3** Dateinummer (Die ursprüngliche Nummer der Datei vor dem Verschieben in den Recycle Bin.)

**4** Erweiterung (Dateiformat. MP3 für eine Aufnahmedatei im MP3-Format, WAV für eine Aufnahmedatei im PCM-Format.)

# **Übertragen von Audiodateien vom Recorder an einen Computer**

- **Windows:**
	- *1.* **Schließen Sie den Recorder an einem Computer an.**
	- *2.* **Öffnen Sie [Arbeitsplatz] vom [Start]-Menü aus.**
	- *3.* **Doppelklicken Sie auf [Wechseldatenträger].**
	- 4. Doppelklicken Sie auf den Ordner "VOICE".
	- *5.* **Doppelklicken Sie auf den Ordner (A–D), der die Datei enthält, die Sie im Computer laden möchten.**
	- *6.* **Kopieren Sie die Datei an die gewünschte Position.**

#### ■ **Macintosh:**

- *1.* **Schließen Sie den Recorder an einem Computer an.**
- 2. Doppelklicken Sie auf das Symbol ("NO NAME") des Recorders auf dem **Schreibtisch.**
- 3. Doppelklicken Sie auf den Ordner "VOICE".
- *4.* **Doppelklicken Sie auf den Ordner (A–D), der die Datei enthält, die Sie im Computer laden möchten.**
- *5.* **Kopieren Sie die Datei an die gewünschte Position.**

#### $[\n\forall$  Tipp:  $]$  -

#### *·* **Übertragen von Audiodateien vom Computer auf den Recorder**

*Verwenden Sie Drag & Drop zum Übertragen der Audiodatei in den Ordner MUSIC (M) auf dem Computer-Desktop innerhalb des Symbols "Wechseldatenträger" (Windows) oder im Laufwerkssymbol für den Recorder (Macintosh). Bevor Sie Audiodateien in die Ordner VOICE (A-D) oder LINE (L) übertragen, benennen Sie die Dateien nach den geltenden Benennungsregeln um (siehe [Seite 59\)](#page-58-0). Das Gerät zeigt keine Dateien an, die nicht den Benennungsregeln entsprechen, mit Ausnahme der Dateien im Ordner MUSIC (M).*

## **Kopieren von Audiodateien auf eine CD-R**

Sie können Audiodateien (die mit dem POCKETRAK CX aufgenommen wurden) mit dem Windows Media Player auf eine CD-R übertragen.

Auf der Website von Microsoft finden Sie Informationen dazu, wie Sie Windows Media Player erhalten können.

[http://www.microsoft.com/windows/windowsmedia/de/](http://www.microsoft.com/windows/windowsmedia/de)

#### **Hinweis:**

- *· Dieser Abschnitt verwendet Windows XP und Windows Media Player 11 als Beispiel.*
- *· Um Audiodateien auf eine CD-R zu kopieren, müssen Sie über einen CD-Brenner verfügen, z. B. ein CD-R/RW-Laufwerk.*
- *1.* **Wählen Sie [Start], [Alle Programme], [Windows Media Player], um Windows Media Player zu starten.**

*2.* **Klicken Sie in der Menüleiste mit der rechten Maustaste auf [Brennen], und wählen Sie dann [Audio-CD] oder [Daten-CD].**

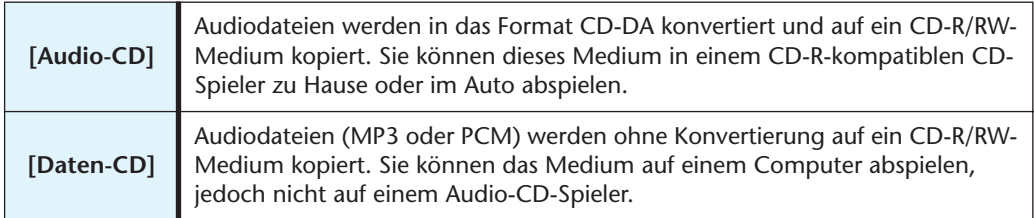

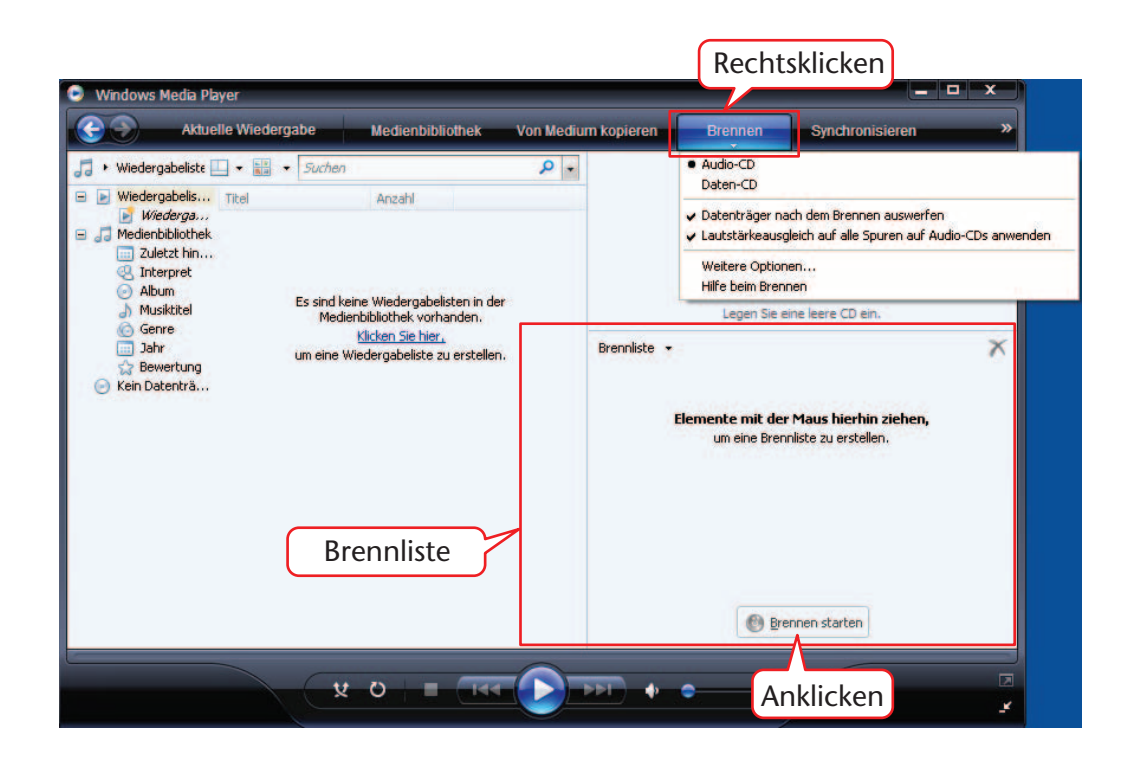

- *3.* **Legen Sie ein leeres CD-R/RW-Medium in das CD-R/RW-Laufwerk ein.**
- *4.* **Verwenden Sie Drag & Drop zum Kopieren der gewünschten Audiodateien in die Brennliste im Windows Media Player.**
- *5.* **Klicken Sie auf [Brennen starten], um mit dem Kopieren der Dateien auf das CD-R/RW-Medium zu beginnen.**

# **Verwenden des POCKETRAK CX als Musik-Spieler**

Wenn Sie Windows Media Player oder iTunes auf Ihrem Computer installieren und Musikdateien auf den angeschlossenen POCKETRAK CX kopieren, können Sie das Gerät als Musik-Spieler verwenden.

Auf der Website von Microsoft finden Sie Informationen dazu, wie Sie Windows Media Player erhalten können.

[http://www.microsoft.com/windows/windowsmedia/de/](http://www.microsoft.com/windows/windowsmedia/de)

#### **Hinweis:**

- *· Dieser Abschnitt verwendet Windows XP und Windows Media Player 11 als Beispiel.*
- *· Das Kopieren im Handel erhältlicher Musikdaten ist nur für Ihren Privatgebrauch zulässig und sonst streng untersagt.*
- *· Yamaha übernimmt keine Vollmachten oder Garantien in Bezug auf den Inhalt solcher Dateien, und kann weder verantwortlich gemacht werden für das Fehlschlagen von Übertragungsvorgängen oder Downloads noch für Beschädigung oder Löschung von Dateien aufgrund von Fehlfunktionen des Gerätes oder Ihres Computers.*

# <span id="page-61-0"></span>**Auslesen von CDs (Erzeugen kompatibler Musikdateien von Musik-CDs)**

Sie können Musikdateien von Musik-CDs auf ihrem Computer importieren und nach MP3 oder WMA konvertieren, damit sie auf dem POCKETRAK CX abgespielt werden können.

- *1.* **Wählen Sie [Start], [Alle Programme], [Windows Media Player], um Windows Media Player zu starten.**
- *2.* **Klicken Sie mit der rechten Maustaste in der Menüleiste auf [Von Medium kopieren], wählen Sie dann [Format**→ [mp3].

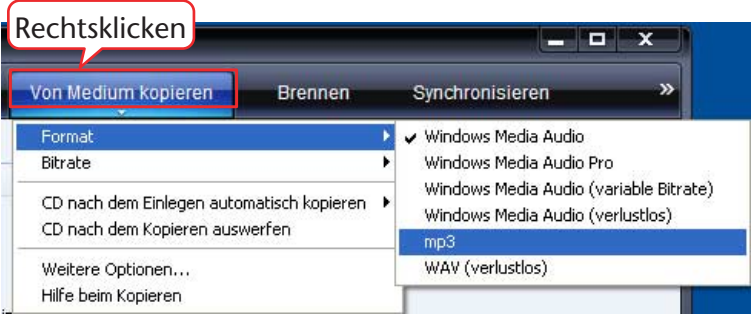

*3.* **Klicken Sie in der Menüleiste auf [Vom Medium kopieren].**

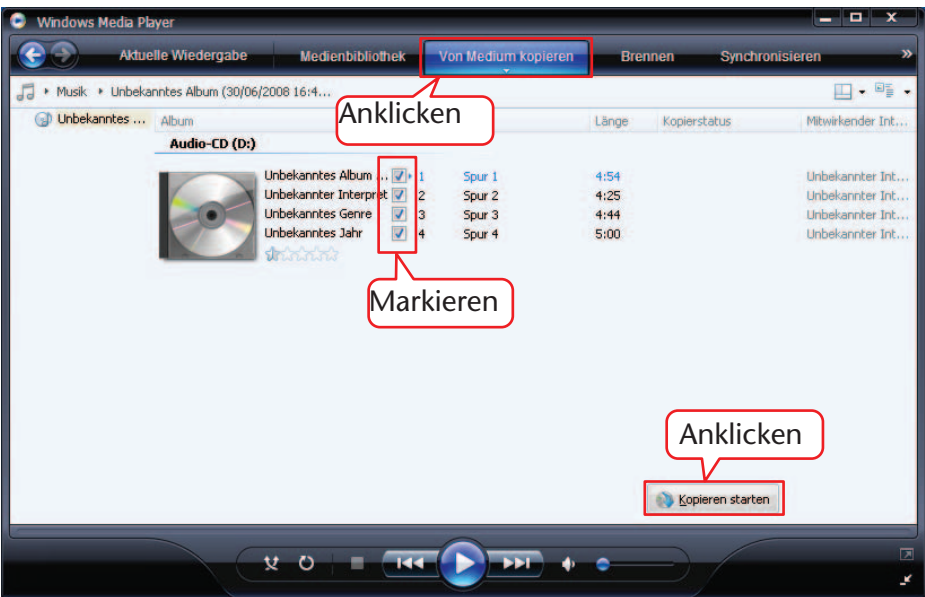

*4.* **Legen Sie eine Musik-CD in das CD-ROM-Laufwerk des Computers ein.**

#### **Hinweis:**

- *· Wenn Ihr Computer Zugang zum Internet hat, erhält das System automatisch Informationen über die CD und zeigt diese an.*
- *5.* **Markieren Sie die Songs, die Sie auf Ihren Computer kopieren möchten, und klicken Sie dann auf [Kopieren starten].** Das System beginnt mit dem Kopieren von CD.

#### **Hinweis:**

- *· Sie können Windows Media Player auch so einstellen, dass beim Einlegen einer Musik-*
- *CD automatisch mit dem Auslesen begonnen wird.*

# **Übertragen von Musikdateien auf den POCKETRAK CX (Synchronisieren-Funktion)**

Sie können (von einer Musik-CD auf einen Computer ausgelesene) Audiodateien zur Wiedergabe auf den Recorder übertragen.

Weitere Informationen zum Auslesen von Musik-CDs finden Sie im Abschnitt "Auslesen von CDs (Erzeugen kompatibler Musikdateien von Musik-CDs)" auf [Seite 62](#page-61-0).

- *1.* **Wählen Sie [Start], [Alle Programme], [Windows Media Player], um Windows Media Player zu starten.**
- *2.* **Klicken Sie in der Menüleiste auf [Synchronisieren].**
- *3.* **Schließen Sie das Gerät an Ihrem Computer an.**

**Hinweis:**

*· Wenn das System das Fenster "Gerätemanager" anzeigt, klicken Sie auf [Fertigstellen].*

- *4.* **Klicken Sie in der Menüleiste mit der rechten Maustaste auf [Synchronisieren],**  wählen Sie dann [Pocketrak<del>]</del> > [Erweiterte Einstellungen...].
- *5.* **Aktivieren Sie das Kontrollkästchen für "Ordnerhierarchie auf Gerät erstellen" auf der Registerkarte [Synchronisieren], und klicken Sie auf [OK].**

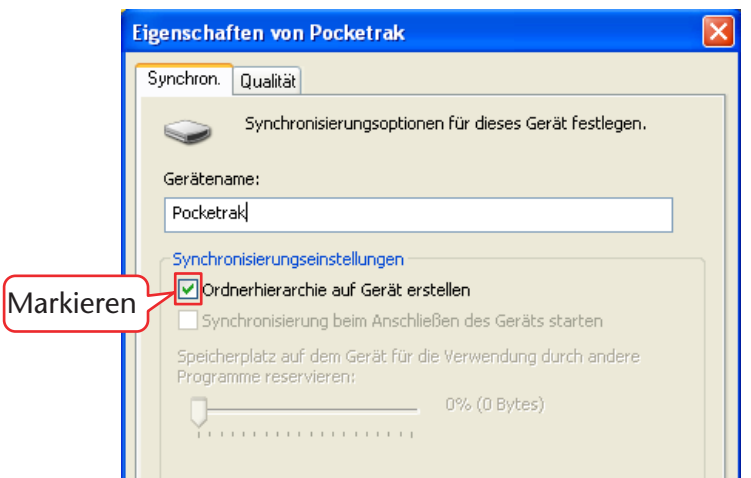

#### **Hinweis:**

*· Wenn das Kontrollkästchen bereits über die Voreinstellung aktiviert wurde, wird der Ordner möglicherweise nicht angelegt. Entfernen Sie das Häkchen aus dem Kontrollkästchen, aktivieren Sie dann das Kontrollkästchen erneut und klicken Sie auf [OK].*

*6.* **Verwenden Sie Drag & Drop zum Kopieren der gewünschten Musikdateien aus dem Bibliotheksbereich auf der linken Fensterseite in den Bereich der Synchronisationsliste auf der rechten Fensterseite.**

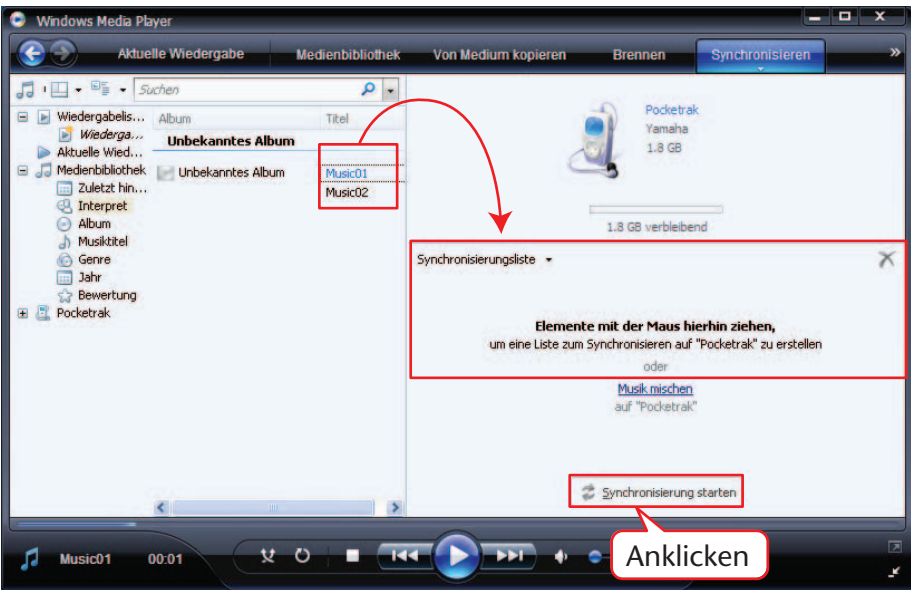

*7.* **Klicken Sie auf [Synchronisierung starten].** Die Dateien werden auf den POCKETRAK CX übertragen.

# **Wiedergabe von Titeln in einer bestimmten Reihenfolge**

### **Erstellen einer Playlist**

Sie können eine Playlist (Wiedergabeliste) erstellen, um Titel in einer gewünschten Reihenfolge wiederzugeben.

Der Recorder unterstützt Playlist-Dateien im M3U-Format mit der Erweiterung ".m3u". Eine Datei im M3U-Format speichert Multimedia-Playlisten, die den Speicherort von Mediendateien angeben (z. B. von MP3-Dateien).

- 1. Wählen Sie [Start], [Alle Programme <sup>→</sup> [Zubehör], [Editor].
- *2.* **Geben Sie die Dateinamen im Ordner MUSIC (M) in der gewünschten Reihenfolge in die Playlist ein.**

Geben Sie die Dateinamen im folgenden Format in die Playlist ein: "Laufwerksname:\Ordnername\Dateiname". Siehe folgendes Beispiel.

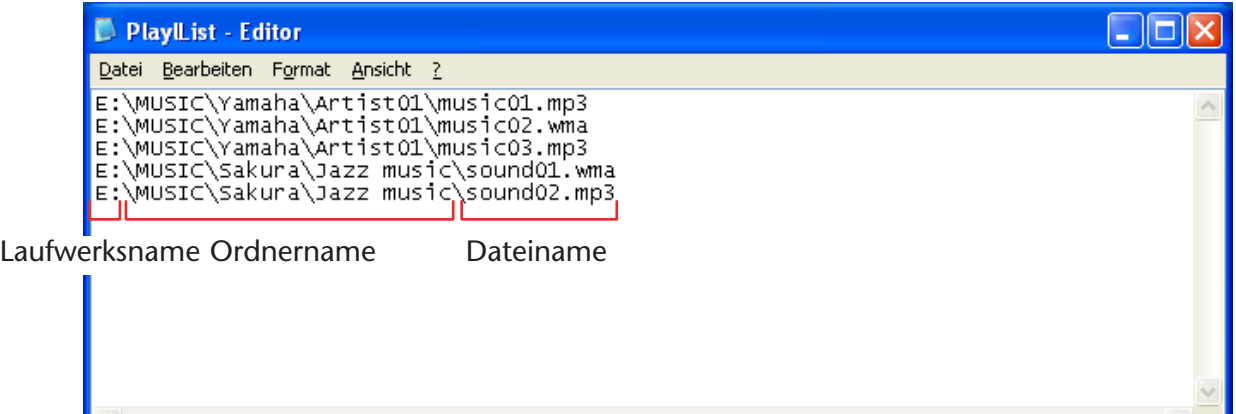

- *3.* **Wählen Sie [Datei], [Speichern unter…], und geben Sie der Datei den Namen "xxx(dateiname).m3u", um die Playlist zu speichern.**
- *4.* **Übertragen Sie die gespeicherte Playlist-Datei in den Ordner MUSIC (M) auf dem Recorder (siehe Seite 58).** Achten Sie darauf, die Playlist-Datei direkt in die oberste Verzeichnisebene des Ordners MUSIC (M) zu übertragen.

#### **Hinweis:**

*· Sie müssen die Playlist-Datei in der obersten Verzeichnisebene des Ordners MUSIC (M) ablegen, NICHT in einem der Unterordner des Ordners MUSIC.*

#### *5.* **Trennen Sie den Recorder von Ihrem Computer (si[ehe Seite](#page-54-0) 55).**

#### $|\H{\vee}$  Tipp:

*· Weitere Informationen zur Wiedergabe aus der Playlist finden Sie unter [Seite 27.](#page-26-0)*

# **Importieren von Audiodateien in Cubase AI**

Der POCKETRAK CX wird mit einer DVD geliefert, die die DAW-Software "Cubase AI" enthält. Sie können diese Software zum Bearbeiten und Mixen von Audiodateien verwenden. In diesem Abschnitt wird erklärt, wie Sie Cubase AI installieren und Audiodateien importieren. Weitere Informationen zur Verwendung von Cubase AI finden Sie im PDF-Handbuch, das der Software Cubase AI beiliegt.

## Schritt 1. Installieren von Cubase AI

### **WICHTIG**

*Da die während der Installation der "DAW"-Software auf Ihrem Computerbildschirm angezeigte Software-Lizenzvereinbarung für Endanwender (EUSLA) durch die Vereinbarung am Ende der mitgelieferten Bedienungsanleitung (gedruckte Version) ersetzt wird, sollten Sie die EUSLA nicht beachten. Bitte lesen Sie die Software-Lizenzvereinbarung in der mitgelieferten Bedienungsanleitung sorgfältig durch, und installieren Sie die Software nur dann, wenn Sie die Vereinbarung akzeptieren.*

- *1.* **Starten Sie den Computer, und melden Sie sich unter dem Administratorenkonto an.**
- *2.* **Legen Sie die mitgelieferte DVD-ROM in das DVD-ROM-Laufwerk des Computers ein.**
- 3. Doppelklicken Sie auf das Symbol "CubaseAI4.msi" im Ordner "Cubase AI 4 **for Windows" (für Windows-Anwender), oder doppelklicken Sie auf das Sym**bol "CubaseAl4.mpkg" im Ordner "Cubase Al 4 for MacOS X" (für Mac-**Anwender).**

Befolgen Sie die Anweisungen auf dem Bildschirm zur Installation der Software Cubase AI.

#### **Hinweis:**

*· Um Cubase AI dauerhaft nutzen zu können sowie Support und weitere Vorteile zu erhalten, müssen Sie die Software registrieren und Ihre Softwarelizenz aktivieren, indem Sie sie starten, während der Computer mit dem Internet verbunden ist. Klicken Sie auf die Schaltfläche "Jetzt registrieren", die beim Starten der Software angezeigt wird, und füllen Sie dann alle für die Registrierung erforderlichen Felder aus. Wenn Sie das Produkt nicht registrieren, können Sie die Anwendung nach Verstreichen einer gewissen Zeit nicht mehr verwenden. Weitere Einzelheiten zum Anmeldevorgang für Cubase AI finden Sie auf der folgenden Website.* 

*[<http://service.steinberg.de/goto.nsf/show/register\\_cubase\\_ai\\_4\\_d>](http://service.steinberg.de/goto.nsf/show/register_cubase_ai_4_d)*

## Schritt 2. Anschließen des Recorders an Ihren Computer

Schließen Sie den Recorder mit dem mitgelieferten USB-Kabel an Ihrem Computer an.

## Schritt 3. Importieren von Audiodaten in Cubase AI

#### *1.* **Starten Sie Cubase AI.**

#### **Windows:**

Klicken Sie auf [Start] → [Alle Programme] → [Steinberg Cubase AI 4] → [Cubase AI 4], um das Programm zu starten.

#### **Hinweis:**

*· Wenn das Dialogfenster "ASIO Multimedia" erscheint, klicken Sie auf [Ja].*

#### **Macintosh:**

Doppelklicken Sie auf [Programme]  $\rightarrow$  [Cubase Al 4].

#### **Hinweis:**

- *· Wenn Sie bei der Installation von Cubase AI ein Speicherziel angegeben haben, starten Sie die Anwendung von diesem Ort aus.*
- *· Erzeugen Sie, falls gewünscht, einen Kurzbefehl für Cubase AI oder einen Alias (eine Verknüpfung) auf dem Schreibtisch, so dass Sie das Programm schnell starten können.*
- *2.* **Wählen Sie [Neues Projekt] aus dem [Datei]-Menü, um eine neue Projektdatei anzulegen.**

Nun erscheint das Dialogfenster für neue Projekte. Wählen Sie für dieses Beispiel [CAI4 - 4 Stereo 8 Mono Audio Track Recorder] und klicken Sie auf [OK].

#### **Hinweis:**

*· Die in Cubase AI 4 aufgenommenen Daten werden als "Projektdatei" gespeichert.*

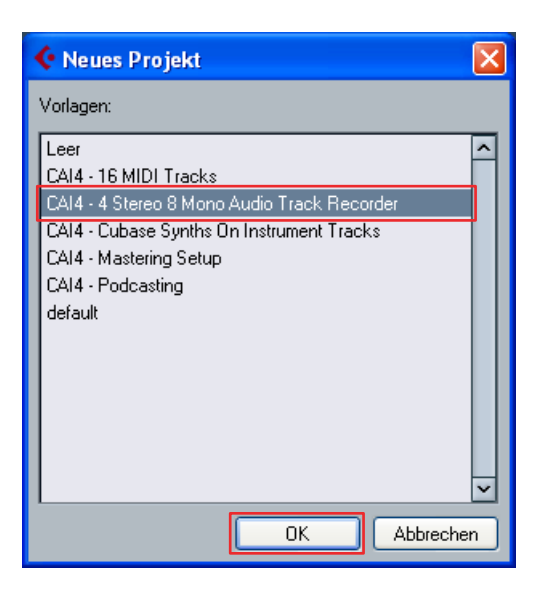

*3.* **Wenn das Dialogfenster zur Verzeichnisauswahl erscheint, wählen Sie den Ordner, in dem das Projekt und die zugehörigen Audiodateien gespeichert werden sollen, und klicken Sie auf [OK].**

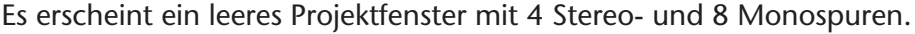

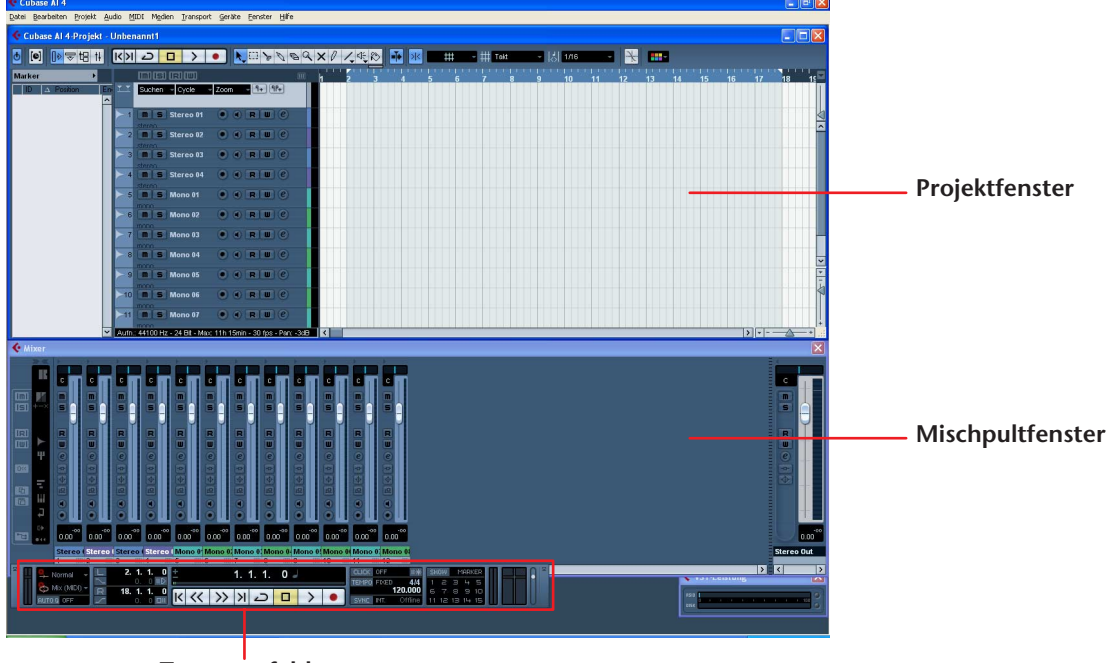

**Transportfeld**

*4.* **Klicken Sie in der Spurenliste (dem Bereich, in dem die Spurnamen aufgelistet werden) auf die Spur, auf der Sie Audiodaten importieren möchten.** Die verschiedenen Einstellungen der ausgewählten Spur stehen im Inspector links im Display zur Verfügung.

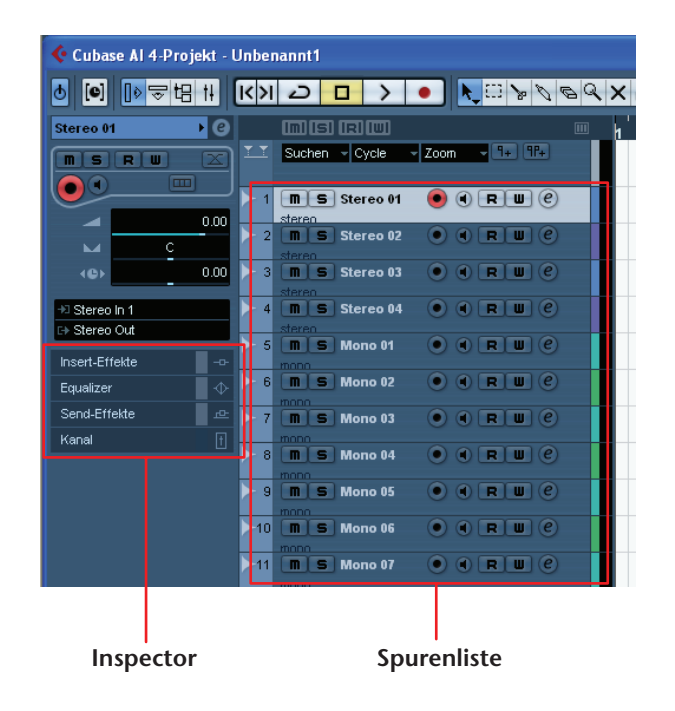

*5.* **Wählen Sie [Datei]** → **[Importieren]** → **[Audiodatei]** → **[Arbeitsplatz]** → **"Wechselmedium", und klicken Sie auf [Öffnen].**

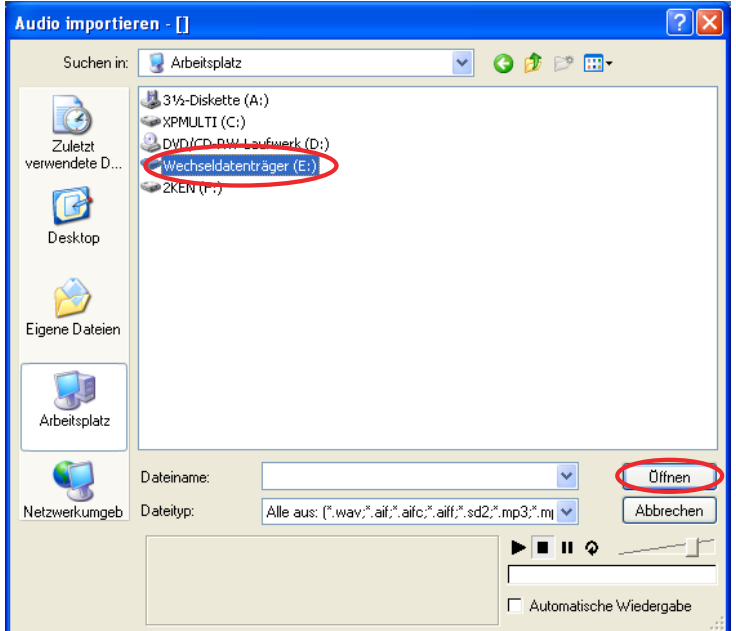

*6.* **Wählen Sie die zu importierende Audiodatei aus dem Ordner aus, und klicken Sie auf [Öffnen].**

#### **Hinweis:**

· Wenn das Dialogfenster "Importoptionen" erscheint, wählen Sie die gewünschten Opti*onen aus, und klicken Sie auf [OK].*

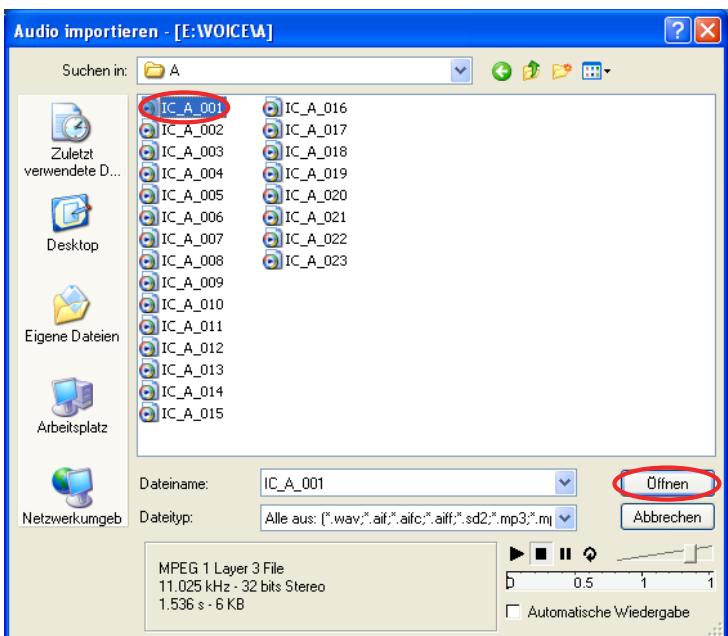

*7.* **Um die Projektdatei zu speichern, wählen Sie [Datei], [Speichern] und geben Sie vor dem Speichern einen Dateinamen ein.** Speichern Sie Ihre Projektdatei häufig, um den Verlust nicht gespeicherter Daten zu vermeiden, falls Probleme auftreten sollten.

 $\left[\overset{w}{\nabla}$  Tipp:  $\right]$  -

*· Weitere Anweisungen zu Effekten oder Mischvorgängen erhalten Sie in der PDF-Anleitung, die mit der Software geliefert wurde.*

φ.

# **Aufladen der eneloop**

### **WARNUNG**

- *• Laden Sie die eneloop bei einer Umgebungstemperatur von zwischen 5 und 35 Grad Celsius (41 und 95 Grad Fahrenheit) auf.*
- *• Schließen Sie auf jeden Fall die Batteriefachabdeckung, bevor Sie mit dem Aufladen beginnen.*
- *1.* **Achten Sie darauf, dass die eneloop-Batterie im Recorder eingelegt ist.**

### **GEFAHR**

- *Versuchen Sie nicht, einen Ladevorgang zu starten, während eine Alkali- oder andere Batterie im Recorder eingelegt ist. Anderenfalls kann die Batterieflüssigkeit auslaufen oder der Recorder eine Fehlfunktion aufweisen.*
- *2.* **Drücken und halten Sie die Taste [MENU/ENTER] für**  mindestens zwei Sekunden, um [COMMON MEN<del>U</del>] **[BATTERY SET] aufzurufen, und stellen Sie sicher, dass "eneloop" ausgewählt ist.**
- *3.* **Schließen Sie den Recorder an einem Computer an (sieh[e Seite 54](#page-53-0)).**
- *4.* **Achten Sie darauf, dass im Display des Recorders angezeigt wird, dass er mit dem Computer verbunden ist, und stellen Sie dann den Schalter [HOLD/CHARGE] auf**   $[HOLD \triangleright].$

Die LED leuchtet grün auf, und der Ladevorgang beginnt. Um den Ladevorgang zu stoppen, schieben Sie den Schalter [HOLD/ CHARGE] zurück. Wenn der Ladevorgang abgeschlossen ist, erlischt die LED.

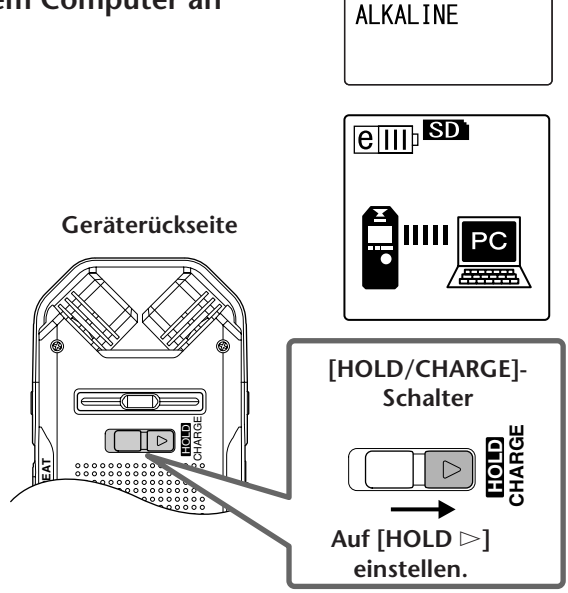

 $\text{eff}^{\text{SD}}$ 

[BATTERY SET] eneloop

#### **Hinweis:**

- *· Das Wiederaufladen einer vollständig entleerten eneloop-Batterie dauert etwa 220 Minuten.*
- *· Sie können eine eneloop-Batterie auch während einer Datenübertragung aufladen. Die Batteriekapazität könnte dann jedoch früher erschöpft sein.*

### *5.* **Trennen Sie den Recorder von Ihrem Computer.**

#### **Hinweis:**

- *· Die Batterie kann während des Ladens warm werden, dies ist jedoch völlig normal.*
- *· Die Batterielebensdauer endet, wenn die Batterie auch nach vollständigem Laden sehr schnell erschöpft ist. Ersetzen Sie sie durch eine neue wiederaufladbare Batterie vom Typ eneloop AA NiMH.*
- *· Die Batterie wird unter Umständen durch einen der folgenden Gründe nicht aufgeladen: - Der Computer befindet sich im Ruhezustand*
	- *- Der Computer wird neu gestartet*
- *·* Das durchgestrichene Batteriesymbol ( $\blacktriangleright$ ) bedeutet, dass der Aufla*devorgang aus einem der folgenden Gründe nicht gestartet wurde:*
	- *Es wurde eine andere Batterie als eine eneloop-Batterie eingelegt.*
	- *- Es wurde keine Batterie eingelegt.*
	- *- Das Gerät ist überhitzt.*

*(Entfernen Sie die Verbindung des Geräts zum Computer, lassen Sie das Gerät eine Weile ausgeschaltet und schließen Sie das Gerät dann erneut an den Computer an.)*

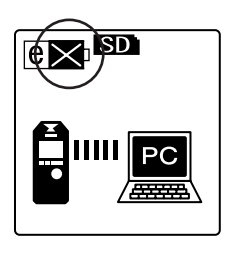

# **Anhang**

# **Fehlermeldungen**

In der folgenden Tabelle werden die Fehlermeldungen erklärt, die beim Betrieb des POCKETRAK CX angezeigt werden können.

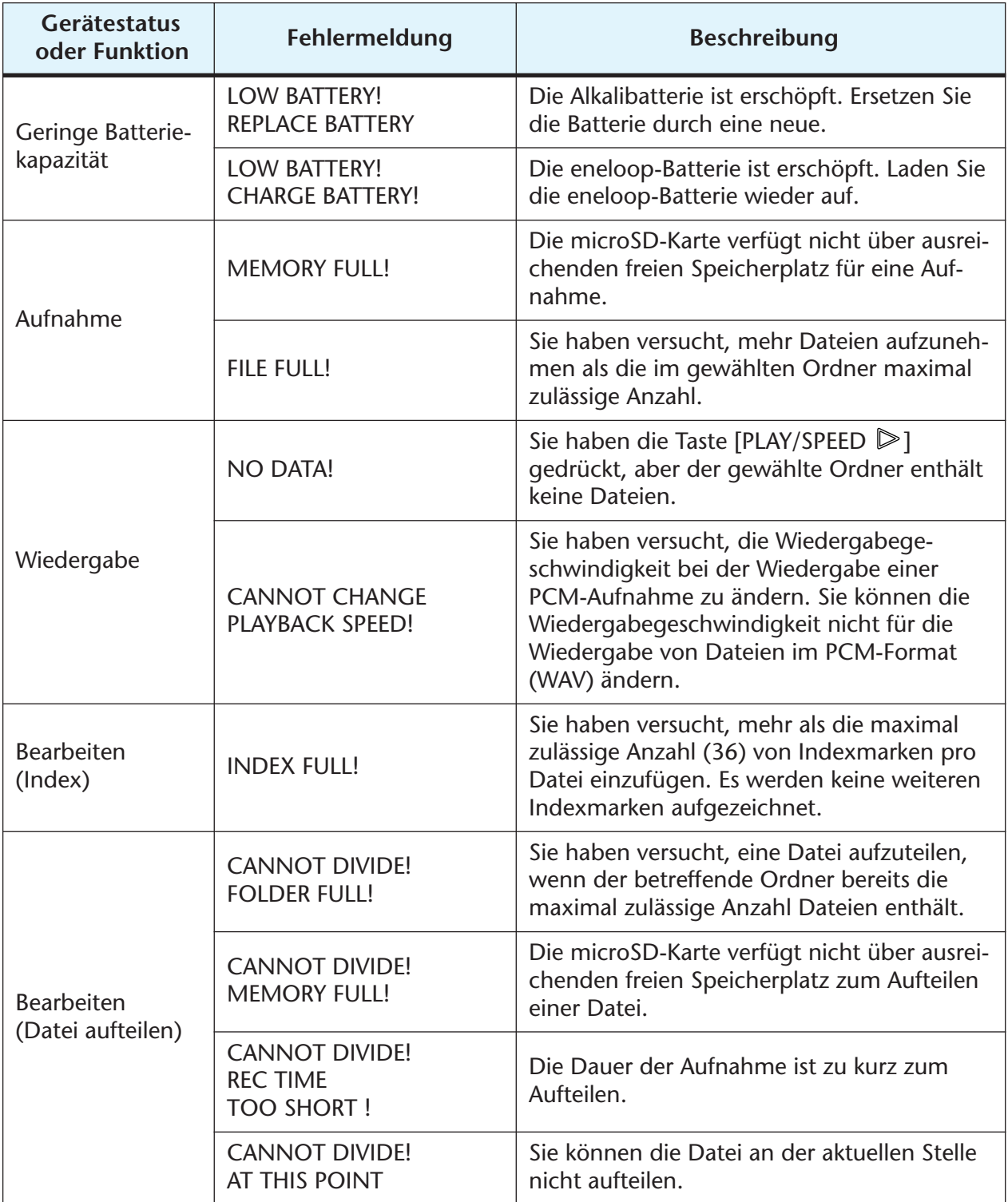
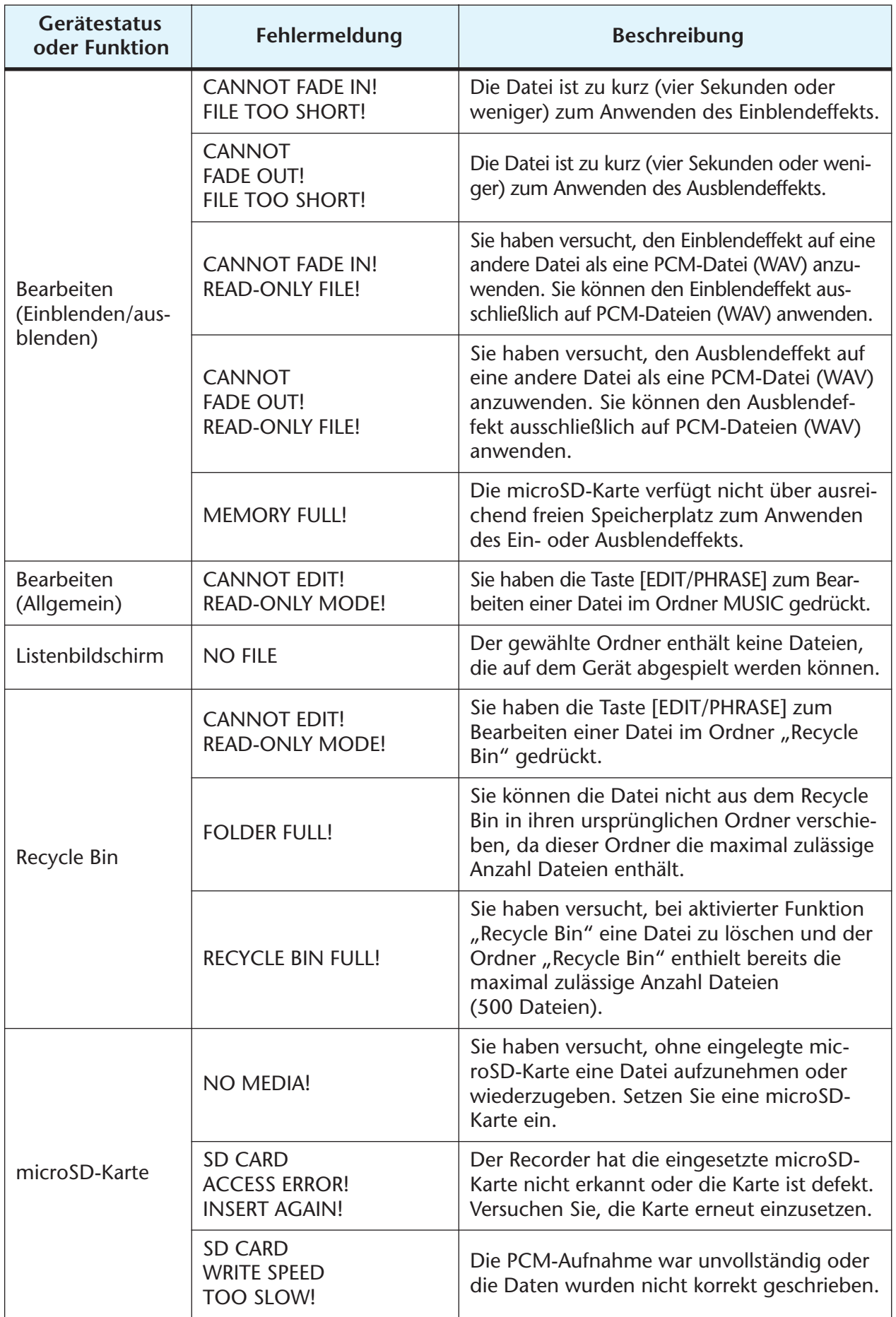

# <span id="page-73-0"></span>**Problembehebung**

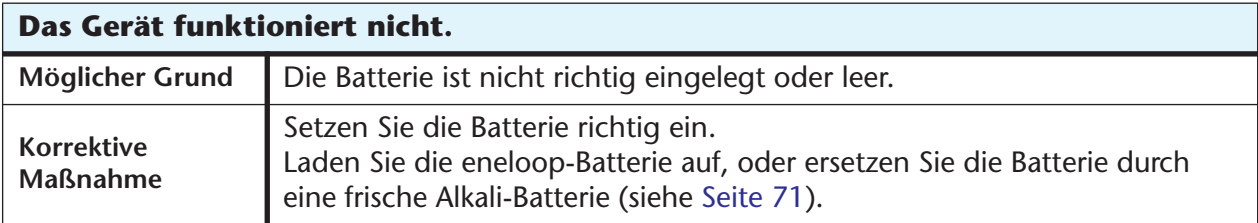

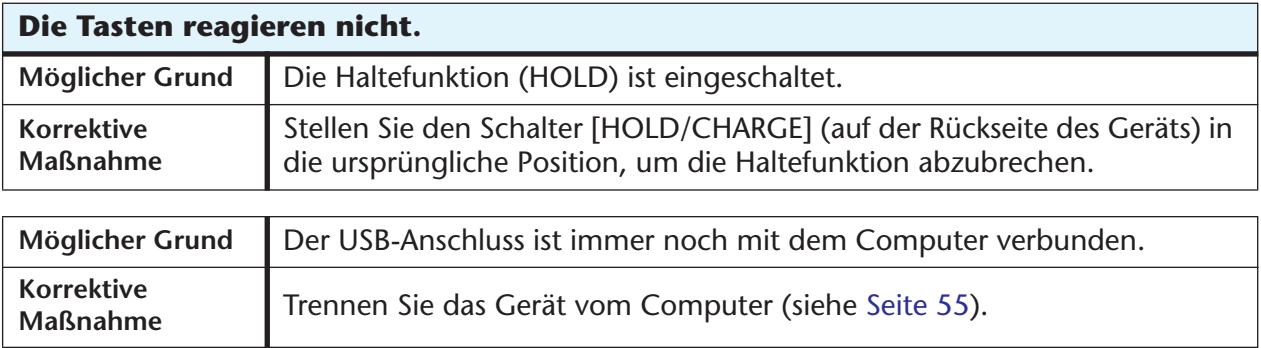

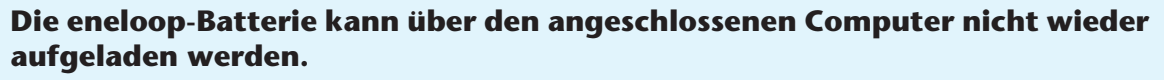

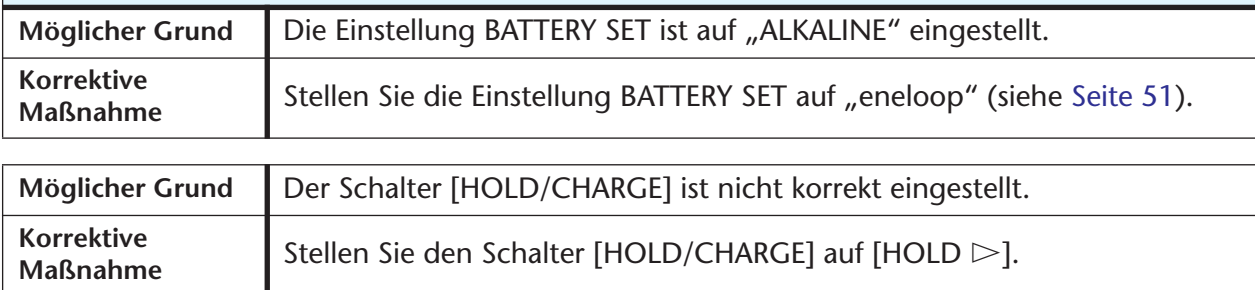

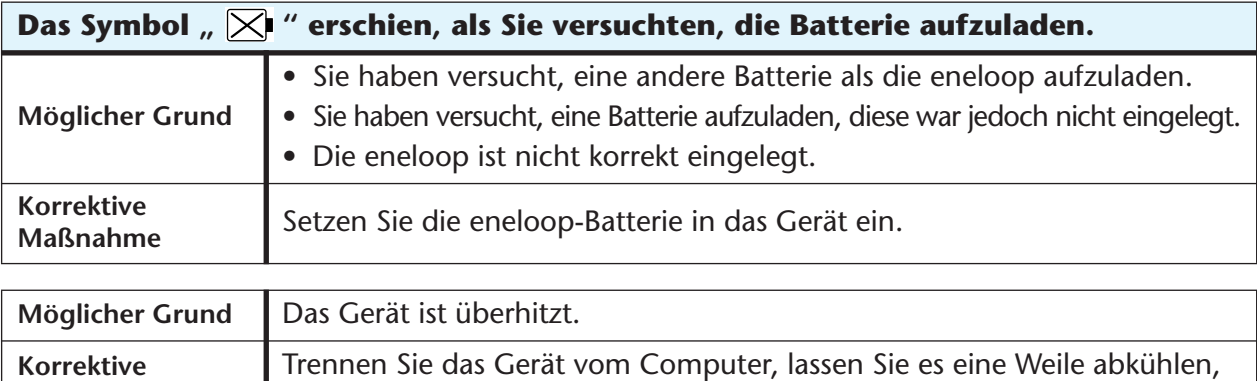

und probieren Sie erneut zu laden.

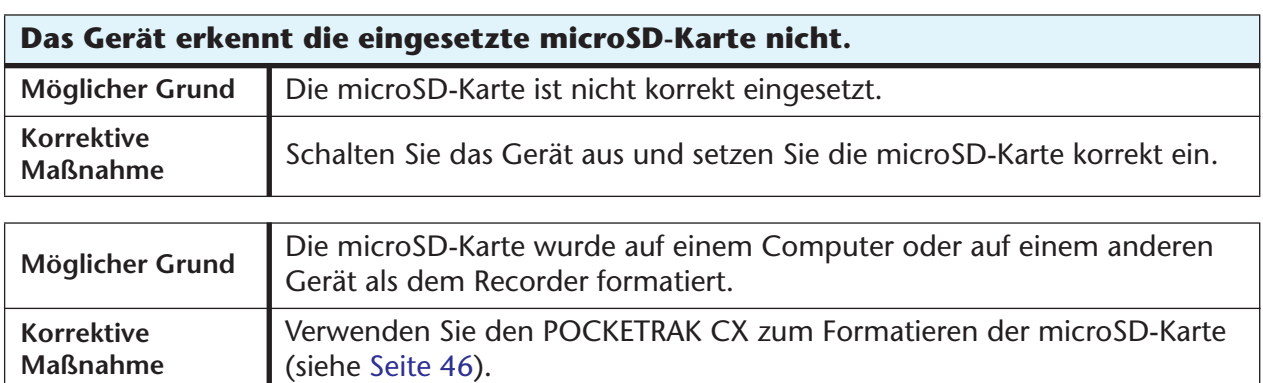

**Maßnahme**

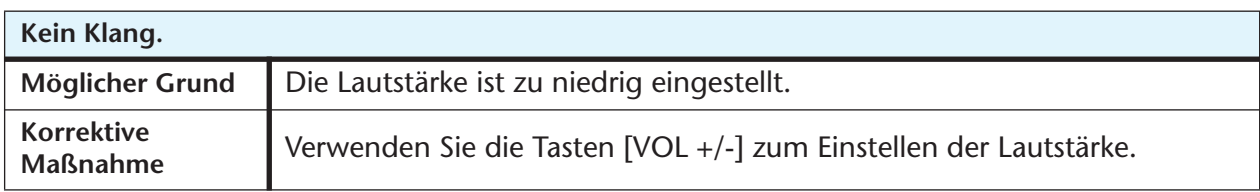

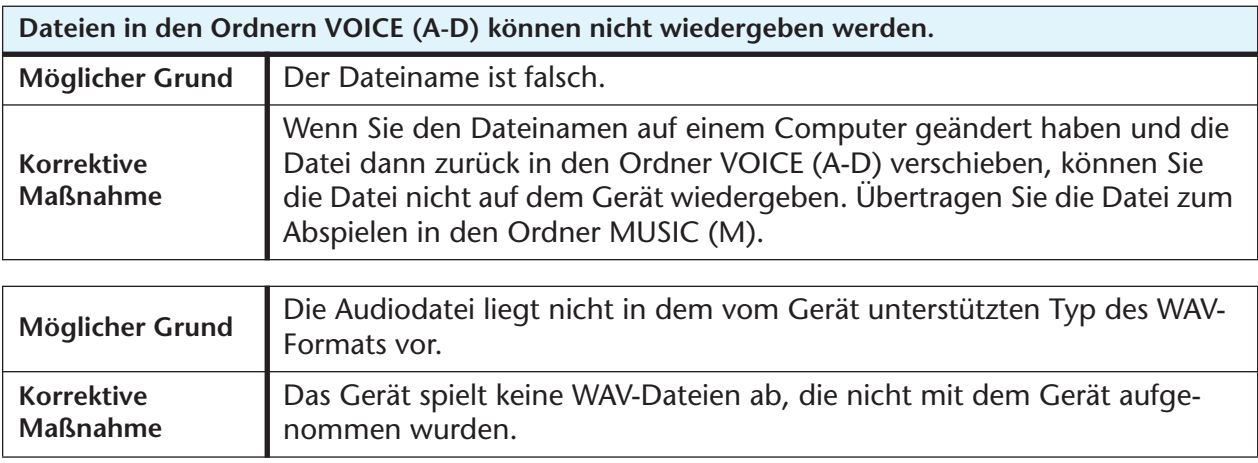

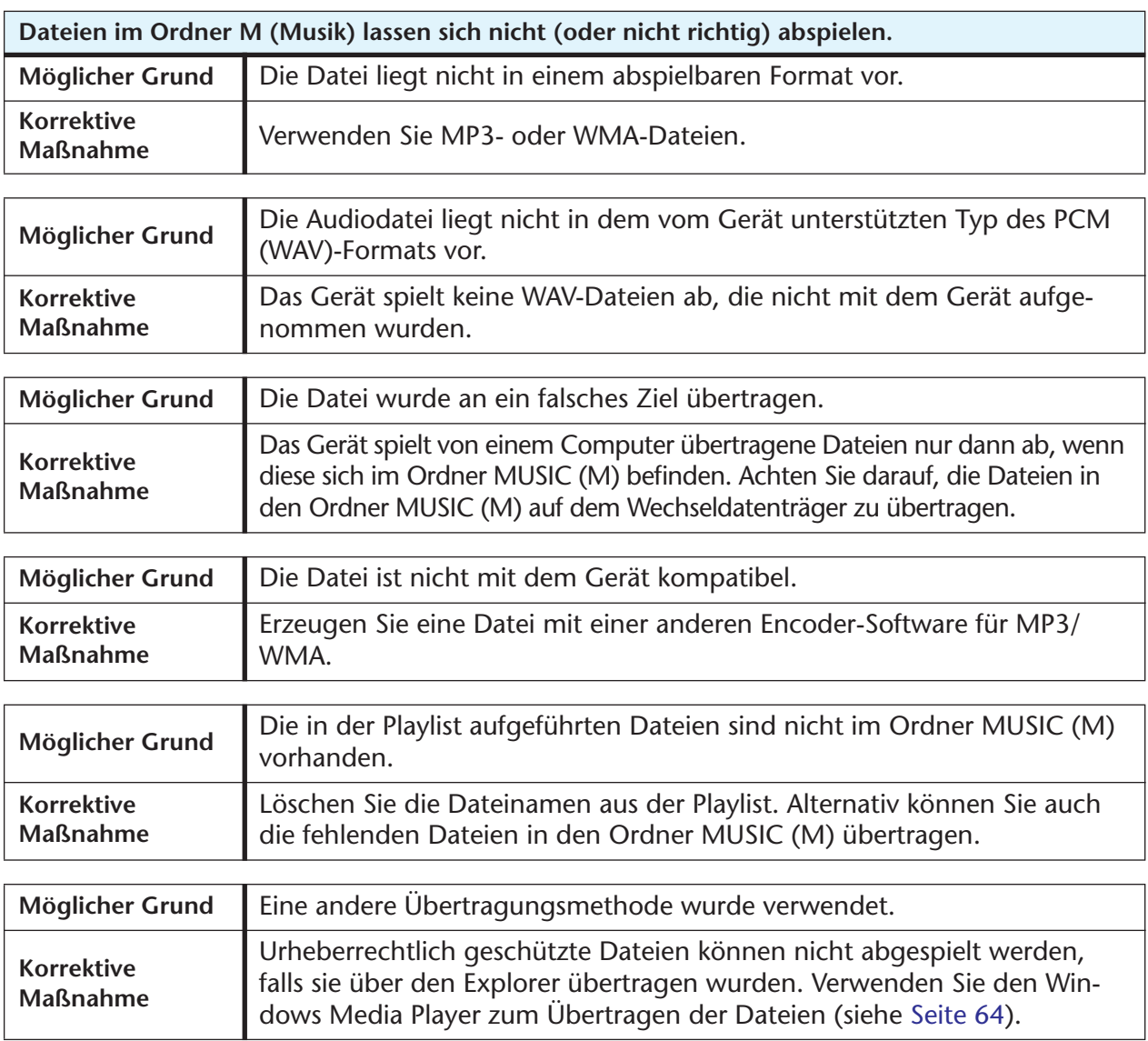

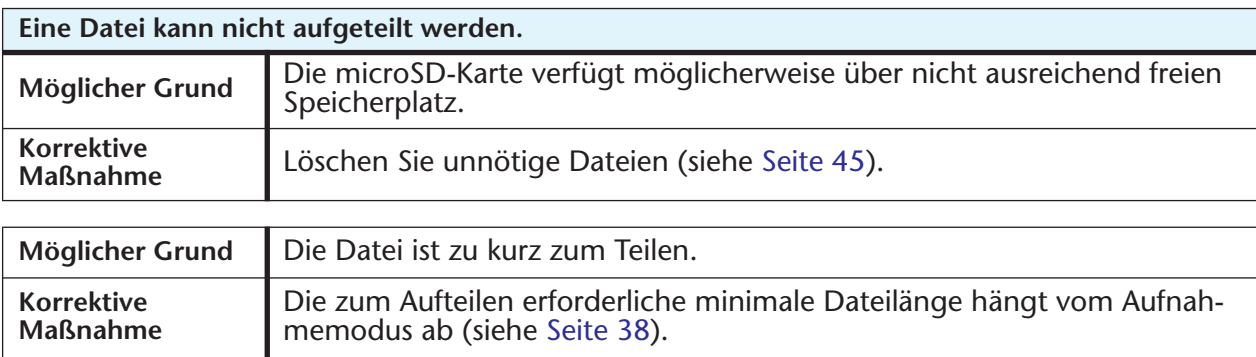

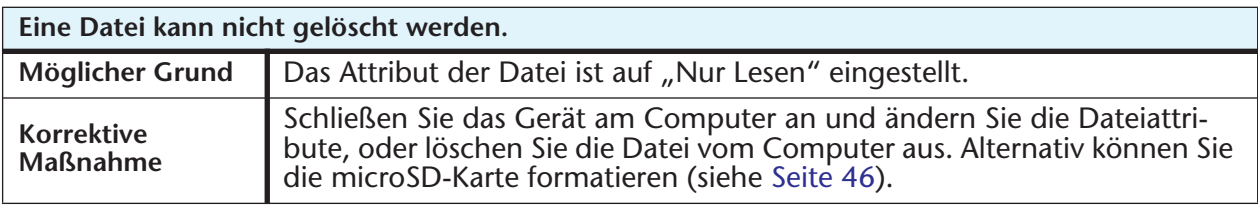

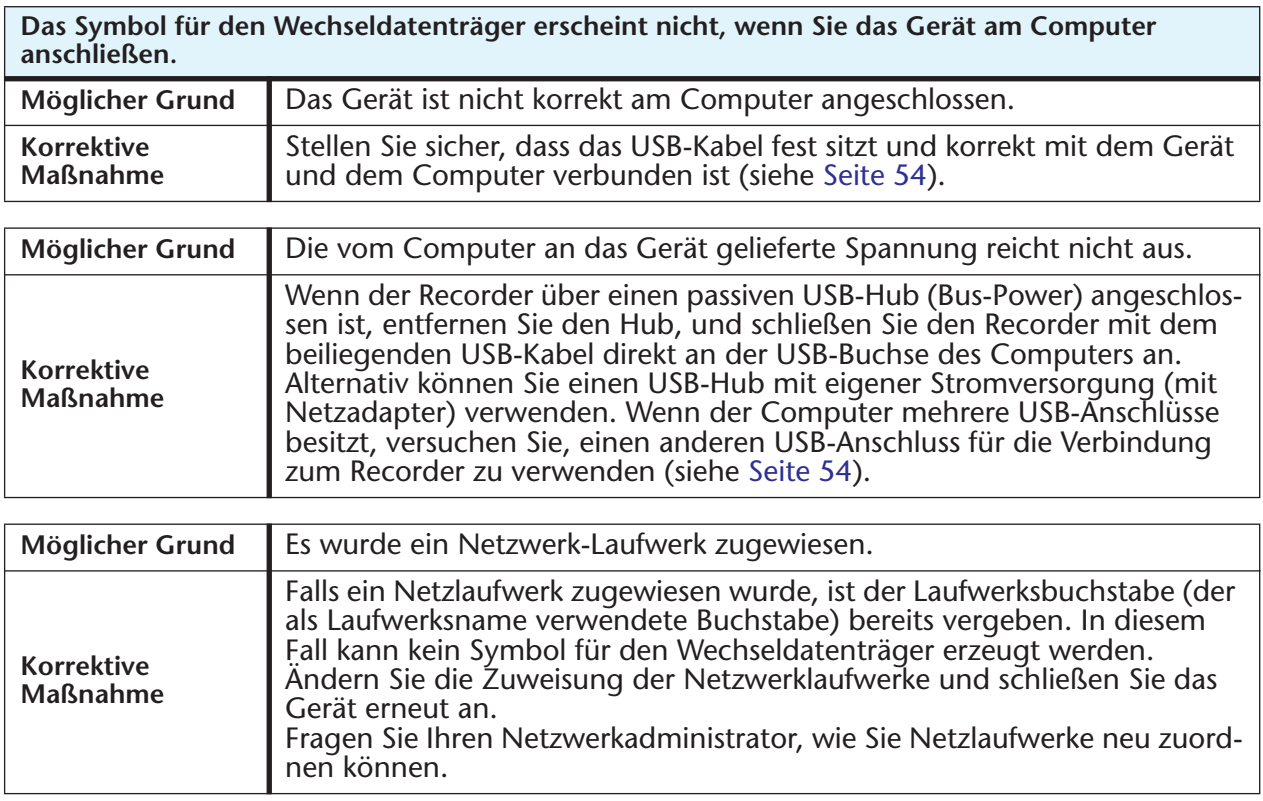

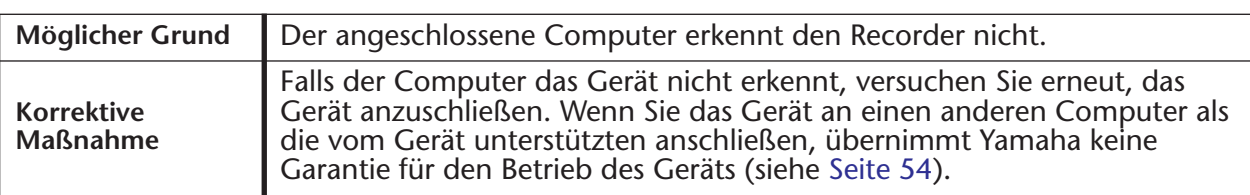

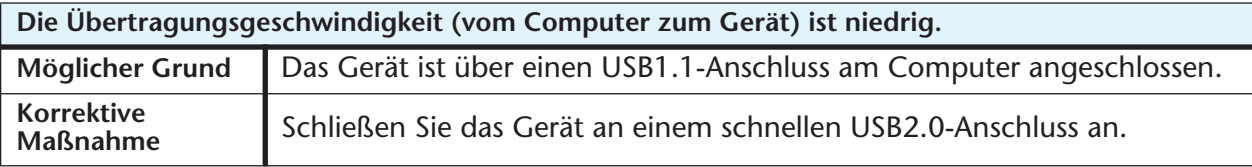

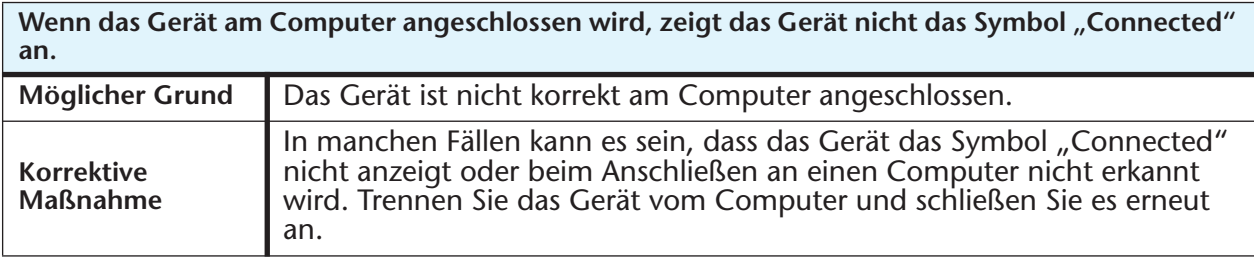

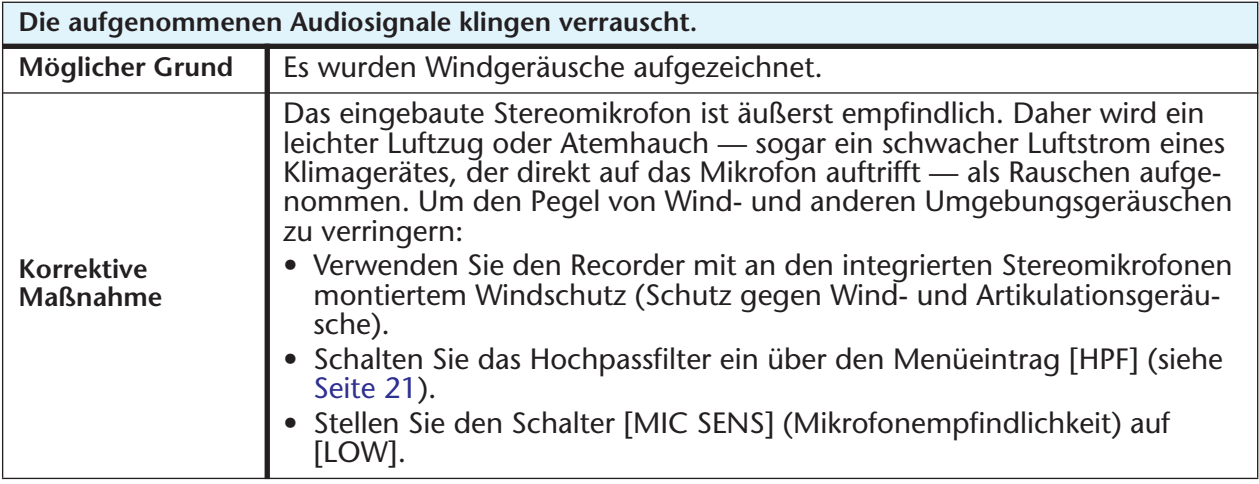

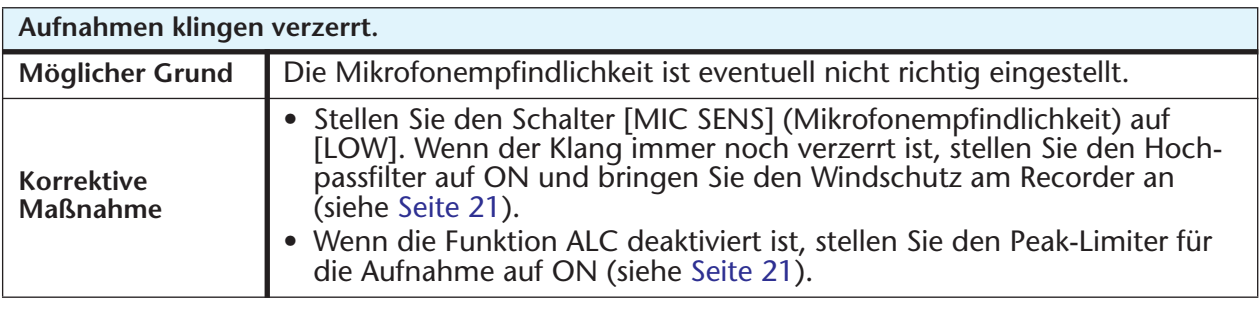

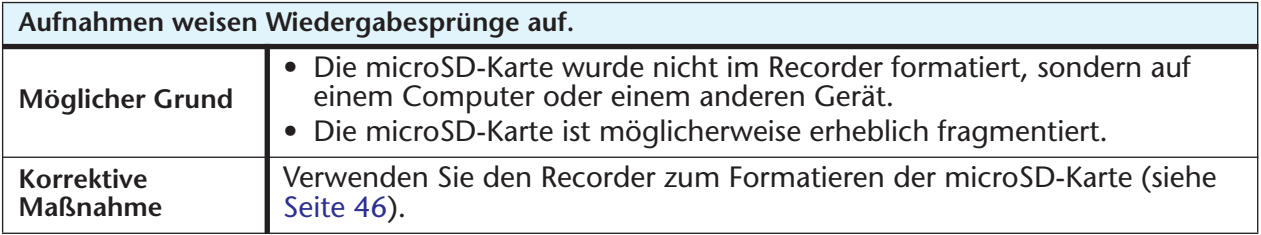

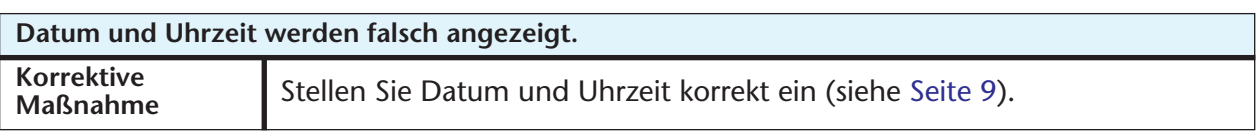

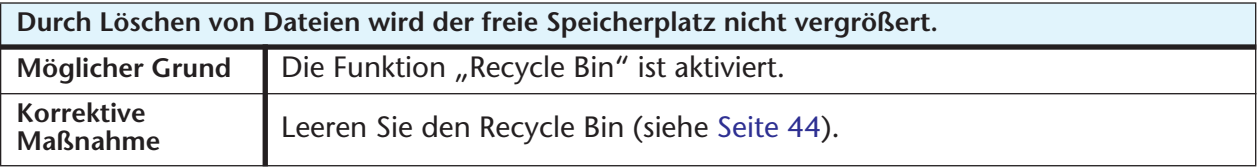

# <span id="page-77-1"></span>**FAQ (Häufig gestellte Fragen)**

#### **F: Kann ich eine Manganbatterie verwenden?**

A: Verwenden Sie keine Mangan- oder NiCd-Batterien. Sie können eine Oxyride-Batterie verwenden, jedoch übernimmt Yamaha keine Garantie für den Betrieb. (Die Batterielebensdauer ist etwa gleich wie bei Alkali-Batterien.)

#### **F: Warum höre ich Raschelgeräusche in meinen Aufnahmen?**

A: Rascheln und ähnliche Geräusche können aufgenommen werden, wenn Sie das Gerät während der Aufnahme bewegen, oder sogar wenn Sie die Finger bewegen, während Sie es bei der Aufnahme festhalten. Falls möglich, bewegen Sie das Gerät während der Aufnahme nicht.

#### **F: Wie kann ich die Aufnahmen auf Tonbändern oder MDs archivieren?**

A: Verwenden Sie ein Standard-Audiokabel (mit 3,5-mm-Miniklinke) zum Anschließen an Ihre Bandmaschine oder Ihren MD-Recorder, und überspielen Sie Ihre Aufnahmen auf Band oder MD.

<span id="page-77-2"></span>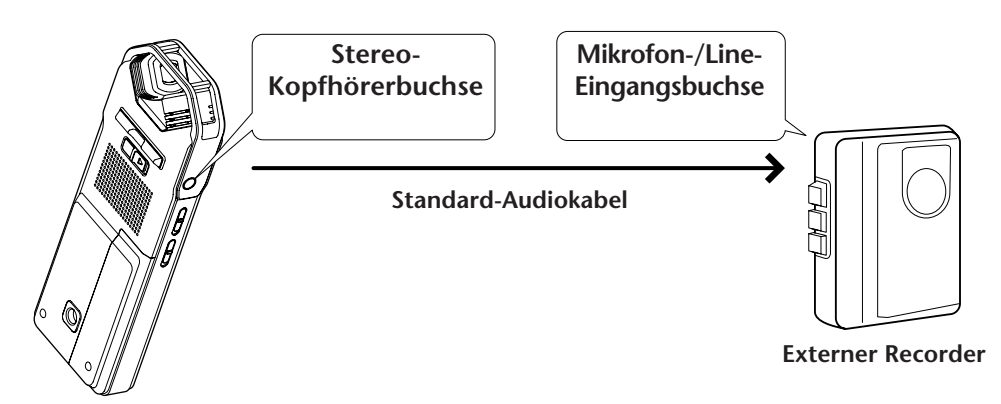

#### <span id="page-77-0"></span>**Kompatibles Audiokabel**

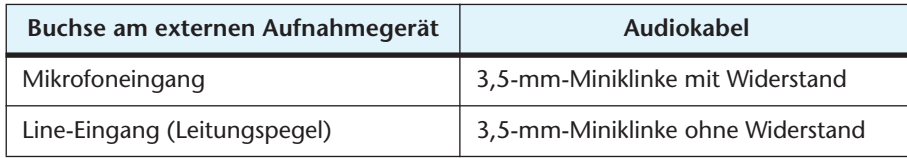

- \* Verwenden Sie ein Stereo-Audiokabel.
- \* Passen Sie vor dem Überspielen der Aufnahmen den Wiedergabepegel am Gerät an.
- \* Sie können auch Aufnahmen von Band oder MD auf Ihr Gerät überspielen (siehe [Seite 14\)](#page-13-0).

#### **F: Gibt es Tipps für die Erstellung guter Aufnahmen?**

A: Machen Sie eine Testaufnahme, um den optimalen Aufnahmemodus und die Empfindlichkeit einzustellen (siehe [Seite 10\)](#page-9-0), da die Aufnahmebedingungen mit dem Ort und der akustischen Umgebung variieren.

#### **F: Gilt die in der Anleitung angegebene, maximale Aufnahmedauer für jede einzelne Datei?**

A: Nein, sie bezieht sich auf die verfügbare Aufnahmezeit auf einer microSD-Karte. Die maximale Aufnahmedauer in den einzelnen Aufnahmemodi bezieht sich auf die Gesamtaufnahmedauer bei Aufnahme ohne Umschaltung auf einen anderen Modus und bei anfangs leerer microSD-Karte. Wenn Sie z. B. eine Datei aufnehmen, bis die microSD-Karte voll ist, können Sie nicht weiter aufnehmen, auch wenn Sie den Ordner wechseln oder auf eine andere Datei umschalten.

- **F: Ich kann eine Datei nicht abspielen, die auf dem Computer gespeichert war und zurück an das Gerät übertragen wurde.**
- A: Sie haben evtl. den Dateinamen am Computer geändert. Wenn Sie den Dateinamen ändern, kann die Datei nicht abgespielt werden, auch wenn sie zurück in den VOICE-Ordner übertragen wird. Sie können die Datei jedoch abspielen, wenn Sie sie in den Ordner MUSIC übertragen.

# <span id="page-79-0"></span>**Technische Daten**

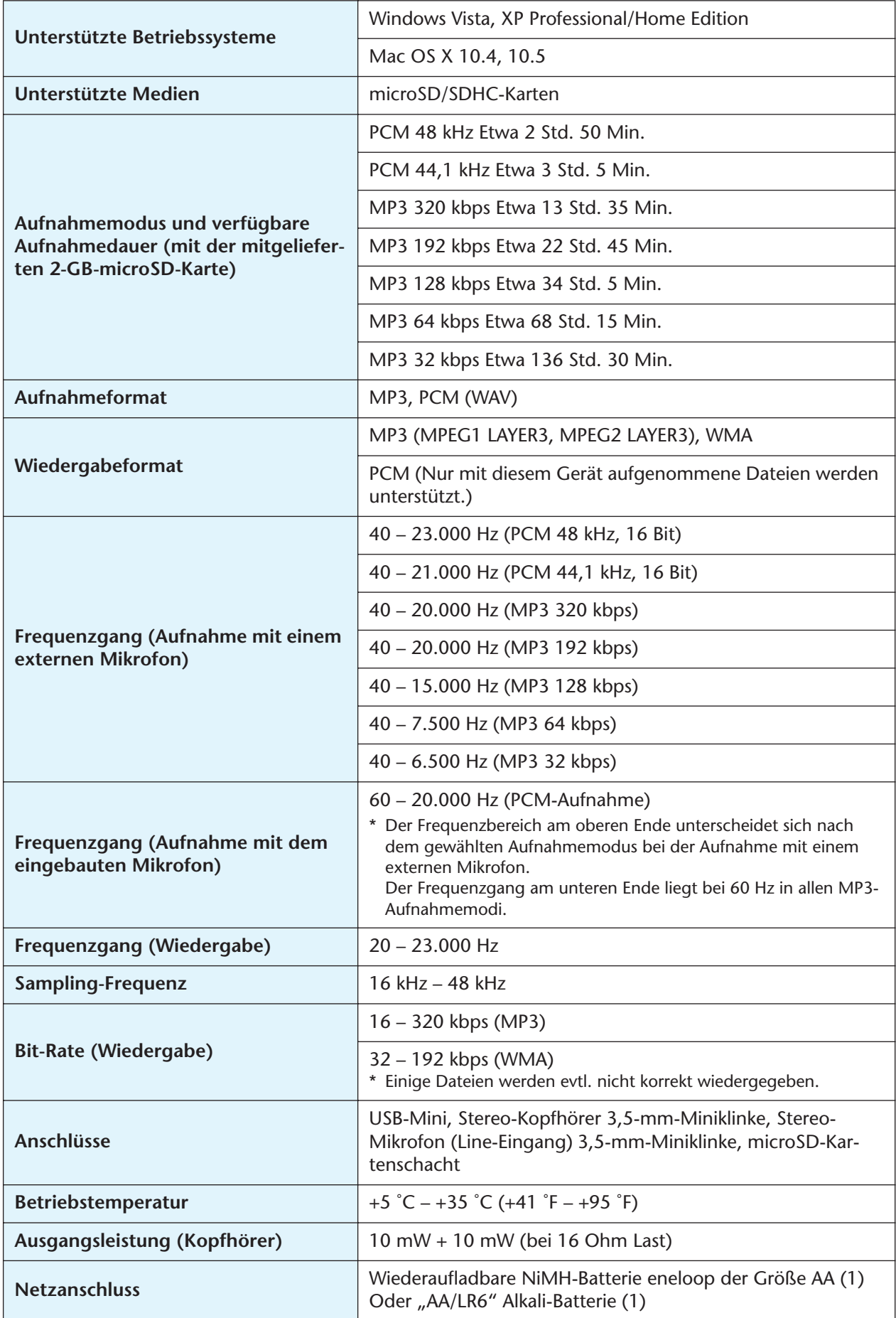

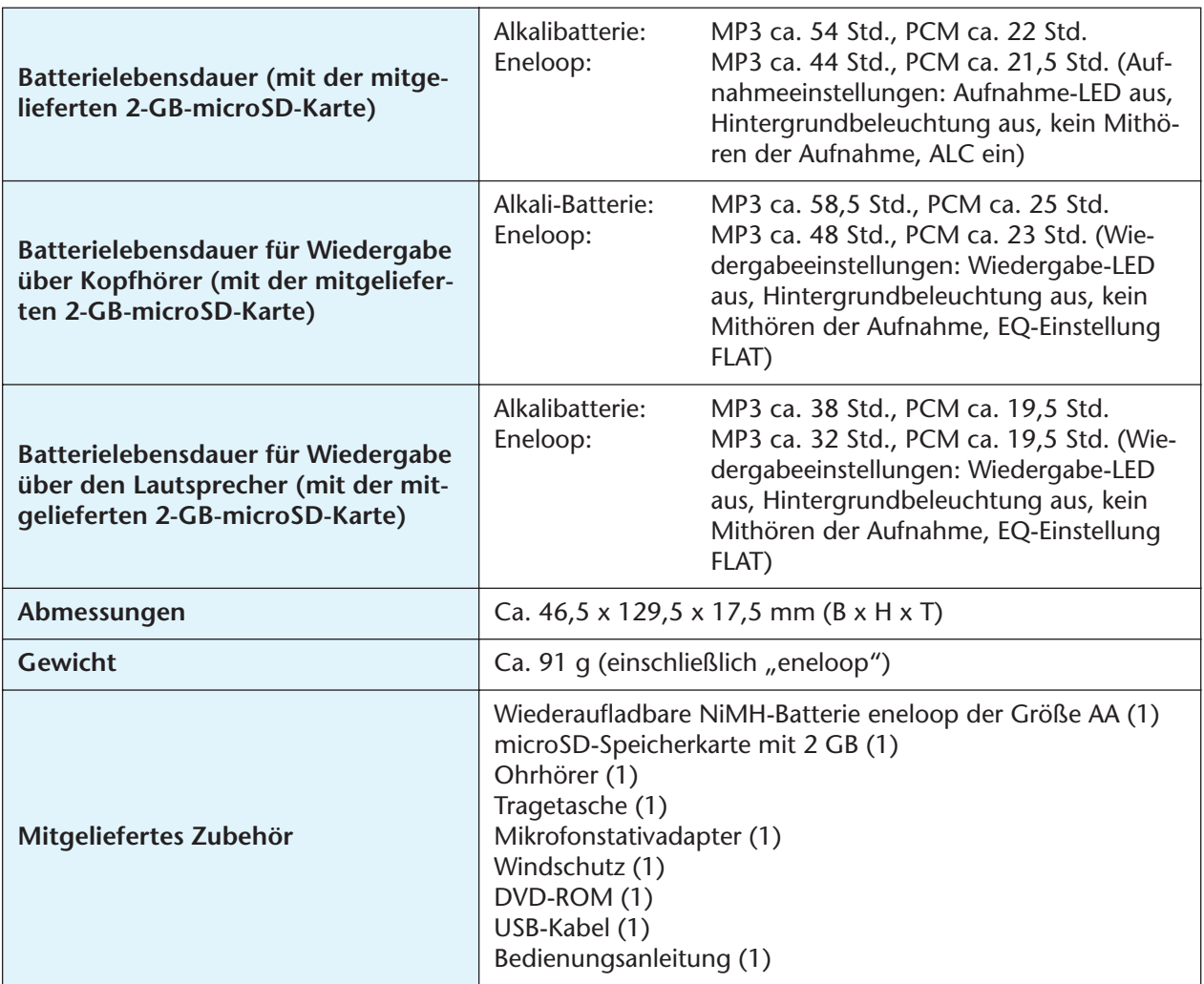

- Die Batterielebensdauer unterscheidet sich je nach Typ und Hersteller von Batterie/microSD-Karte, Lagerbedingungen, Verwendung, Umgebungstemperatur usw. Die oben aufgeführten Zeiten sind Schätzwerte und können nicht garantiert werden. Yamaha garantiert den Betrieb nicht, falls Sie eine andere Batterie als eine Alkali-Batterie oder die von Yamaha angegebene wiederaufladbare Batterie (eneloop) verwenden.
- Die Technischen Daten und Beschreibungen in dieser Bedienungsanleitung dienen rein informativen Zwecken. Yamaha Corp. behält sich das Recht vor, technische Daten jederzeit und ohne vorherige Ankündigung zu ändern oder zu modifizieren. Da technische Daten, Ausstattungen oder Möglichkeiten je nach Örtlichkeit abweichen können, sollten Sie sich diesbezüglich an Ihren Yamaha-Fachhändler wenden.

# **Index**

# **Symbole**

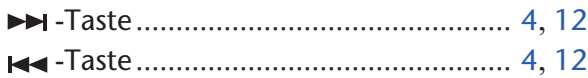

# **A**

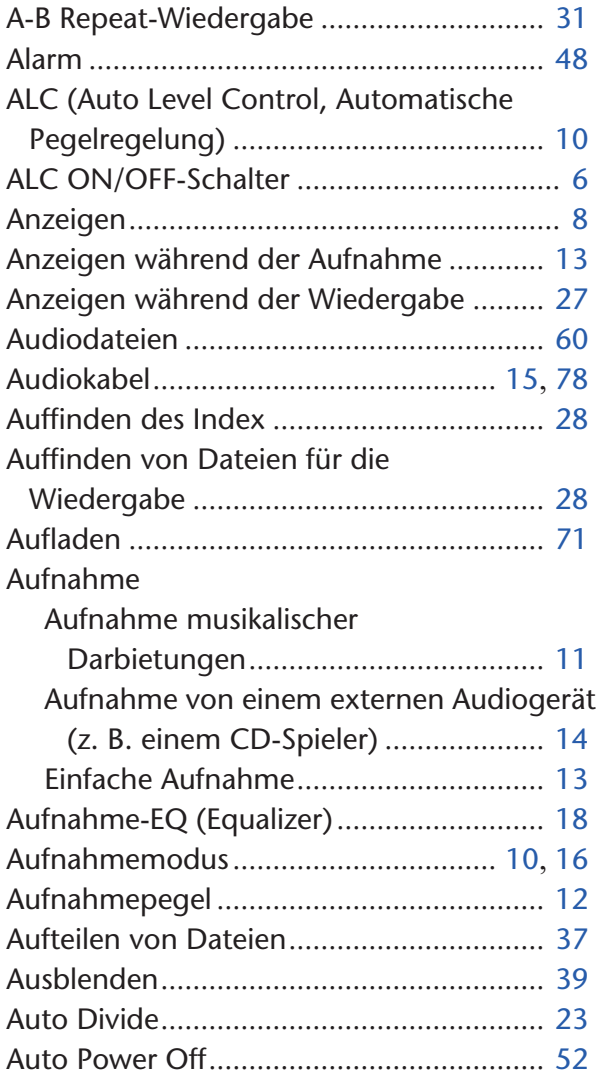

## **B**

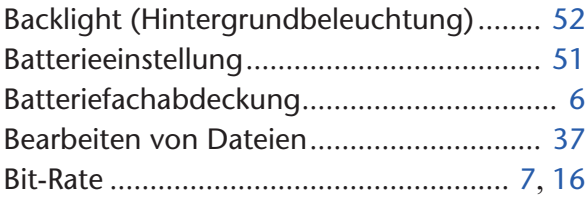

# **C**

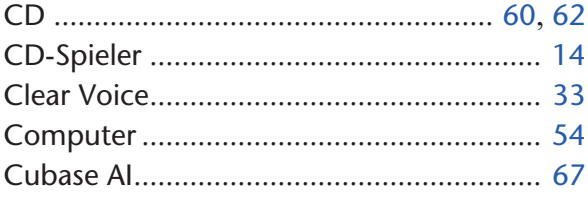

# **D**

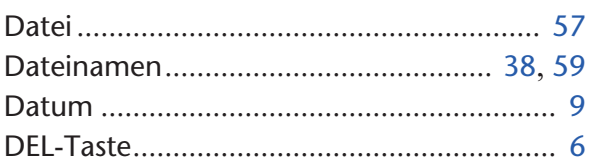

# **E**

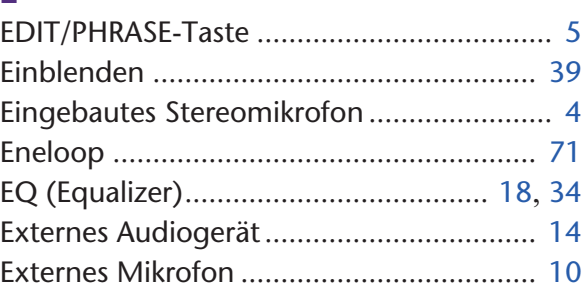

# **F**

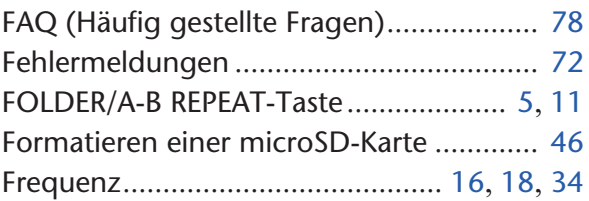

# **G**

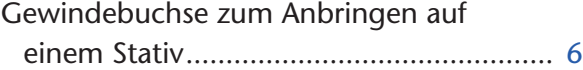

## **H**

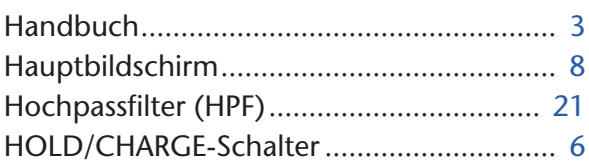

#### **I**

```
Indexmarken ............................................. 40
Initialisieren der Menüeinstellungen......... 53
```
#### **K**

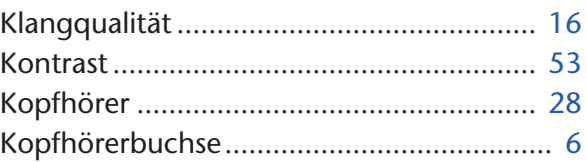

## **L**

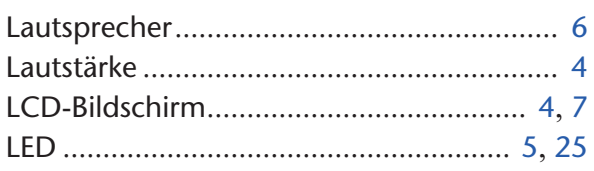

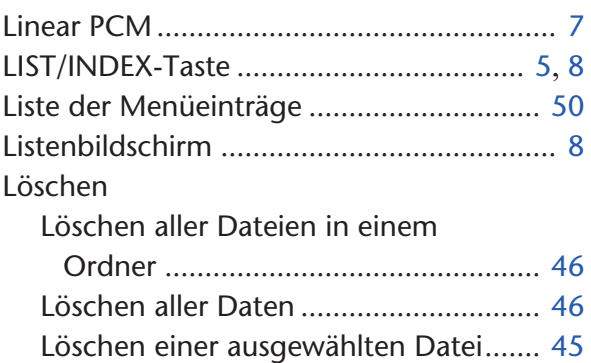

### **M**

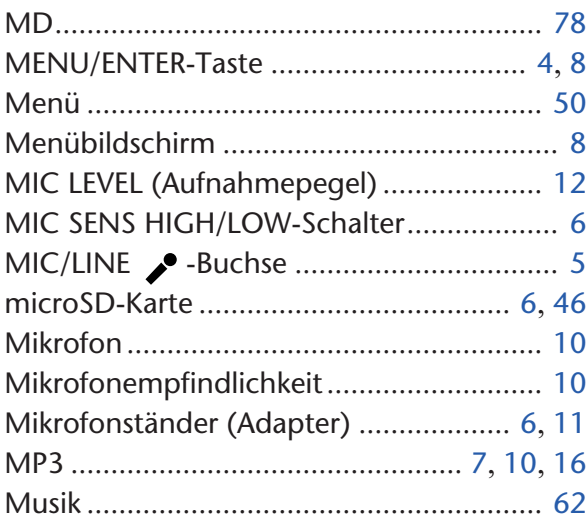

## **O**

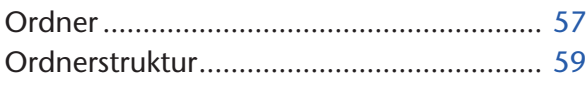

# **P**

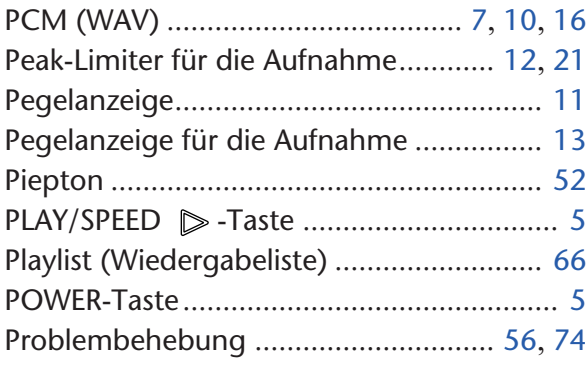

## **R**

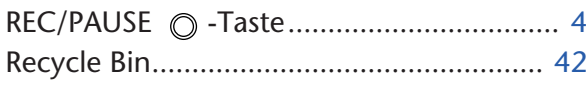

## **S**

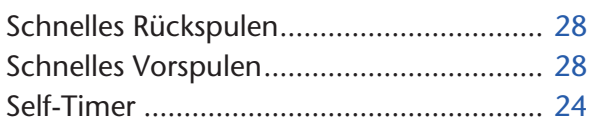

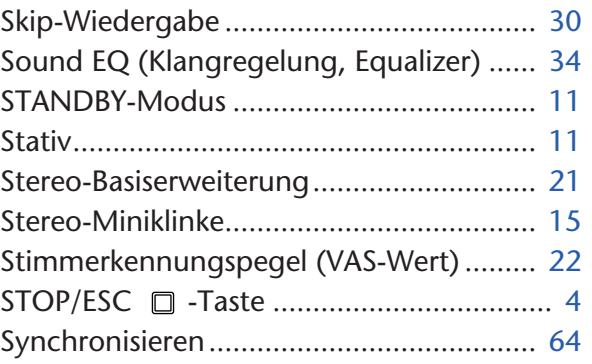

# **T**

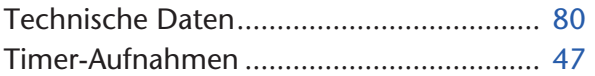

## **U**

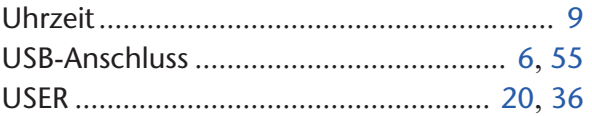

## **V**

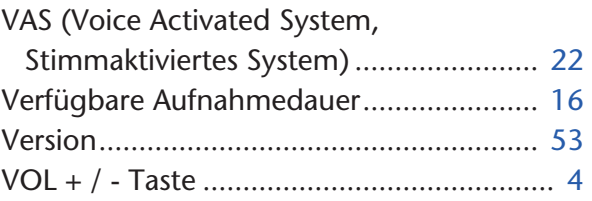

## **W**

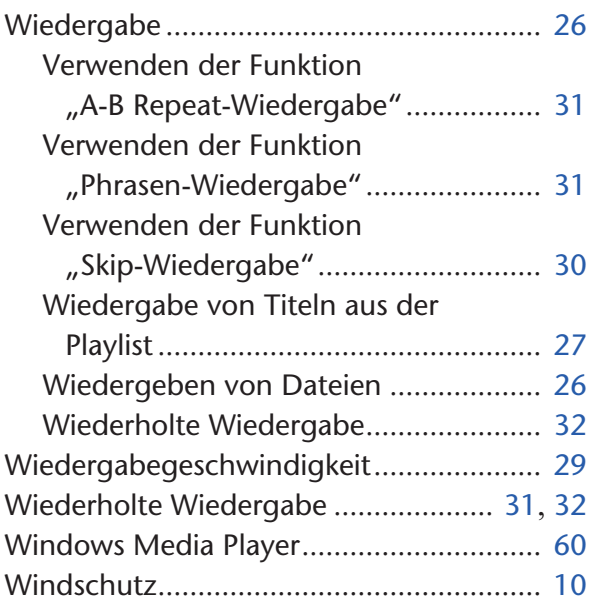